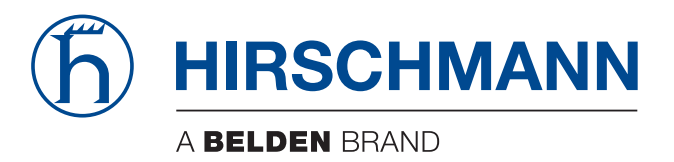

## **User Manual**

**Configuration Industrial Ethernet Firewall EAGLE One**

The naming of copyrighted trademarks in this manual, even when not specially indicated, should not be taken to mean that these names may be considered as free in the sense of the trademark and tradename protection law and hence that they may be freely used by anyone.

#### © 2013 Hirschmann Automation and Control GmbH

Manuals and software are protected by copyright. All rights reserved. The copying, reproduction, translation, conversion into any electronic medium or machine scannable form is not permitted, either in whole or in part. An exception is the preparation of a backup copy of the software for your own use. For devices with embedded software, the end-user license agreement on the enclosed CD/DVD applies.

The performance features described here are binding only if they have been expressly agreed when the contract was made. This document was produced by Hirschmann Automation and Control GmbH according to the best of the company's knowledge. Hirschmann reserves the right to change the contents of this document without prior notice. Hirschmann can give no guarantee in respect of the correctness or accuracy of the information in this document.

Hirschmann can accept no responsibility for damages, resulting from the use of the network components or the associated operating software. In addition, we refer to the conditions of use specified in the license contract.

You can get the latest version of this manual on the Internet at the Hirschmann product site (www.hirschmann.com).

Printed in Germany Hirschmann Automation and Control GmbH Stuttgarter Str. 45-51 72654 Neckartenzlingen Germany Tel.: +49 1805 141538

## Contents

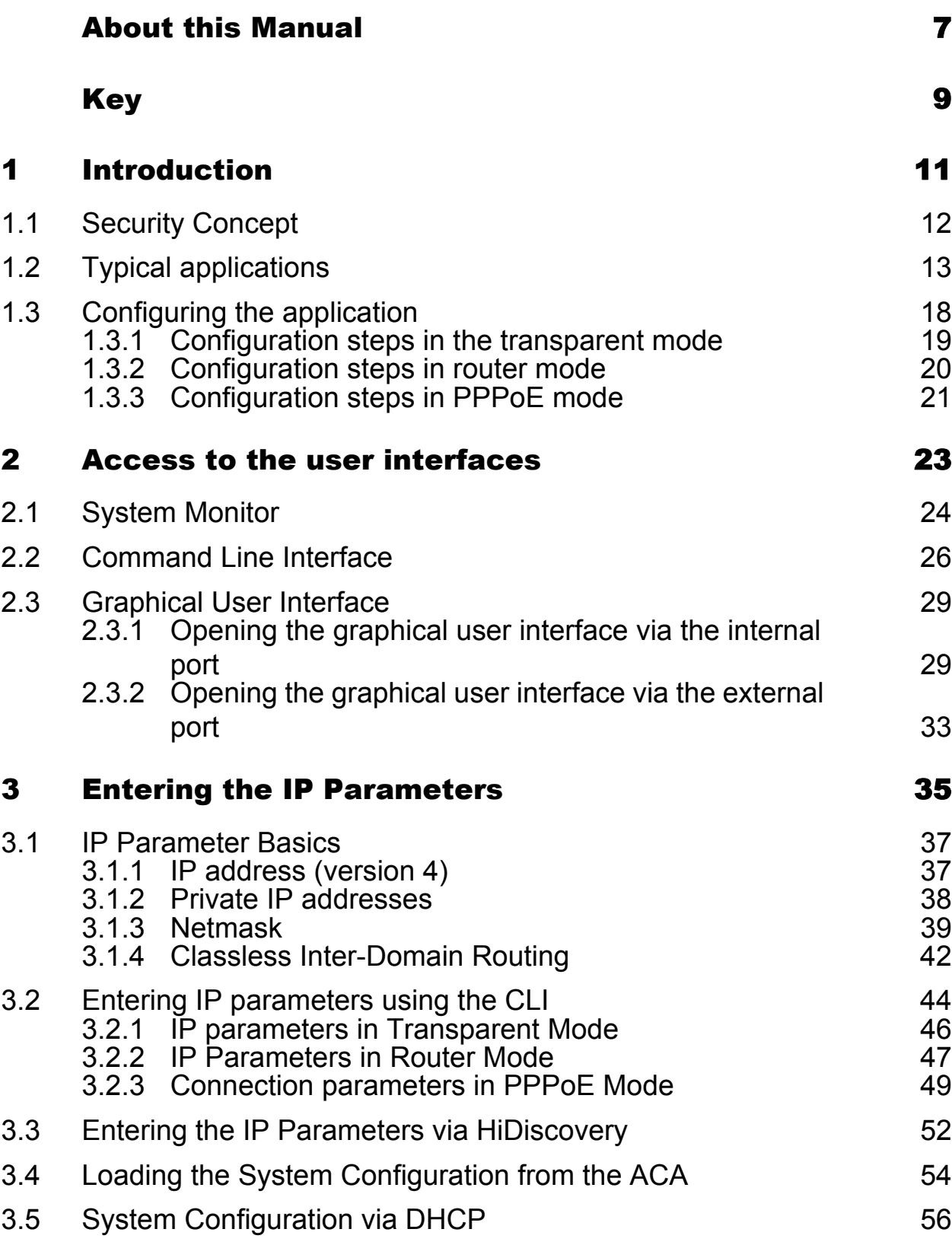

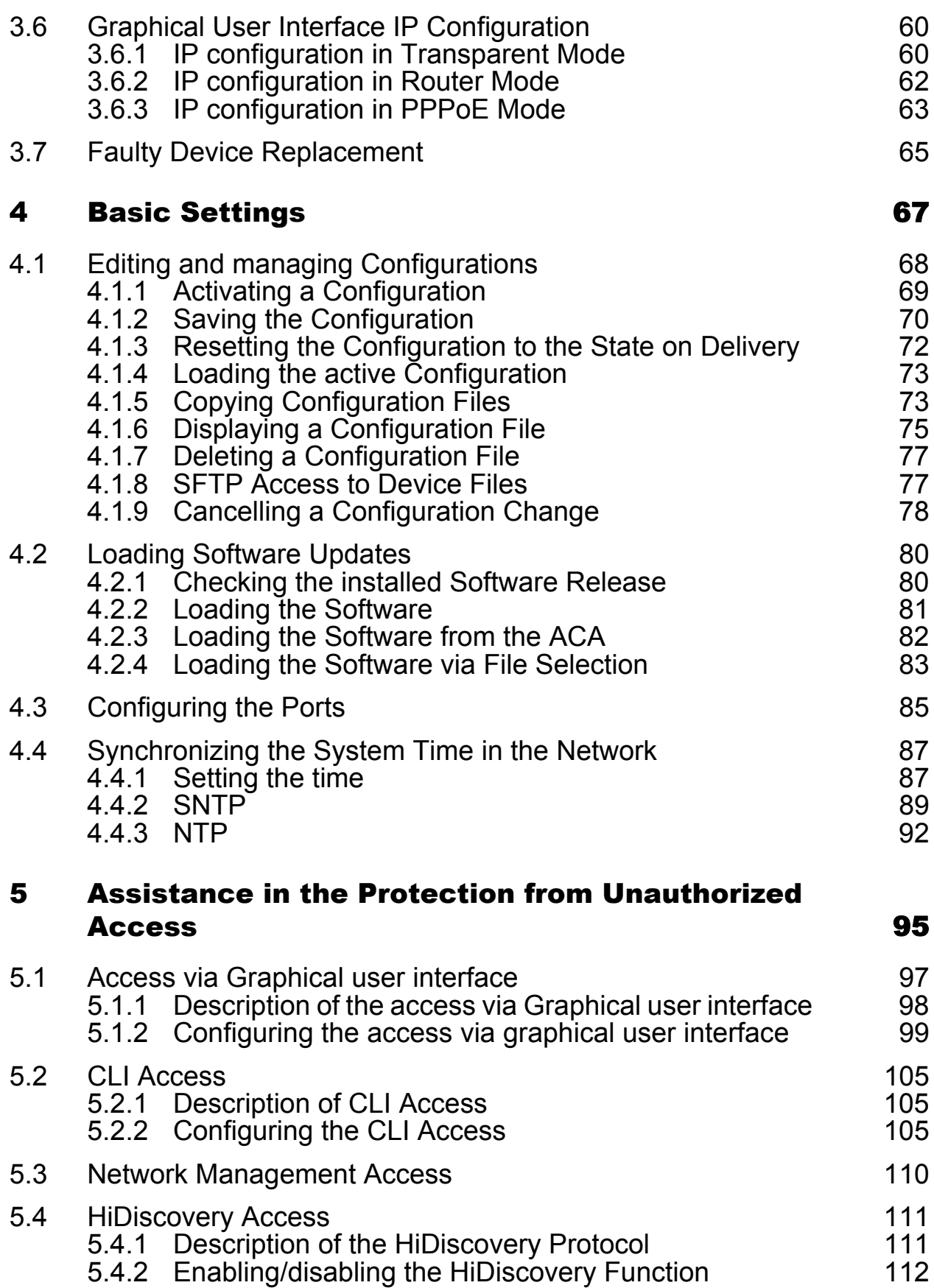

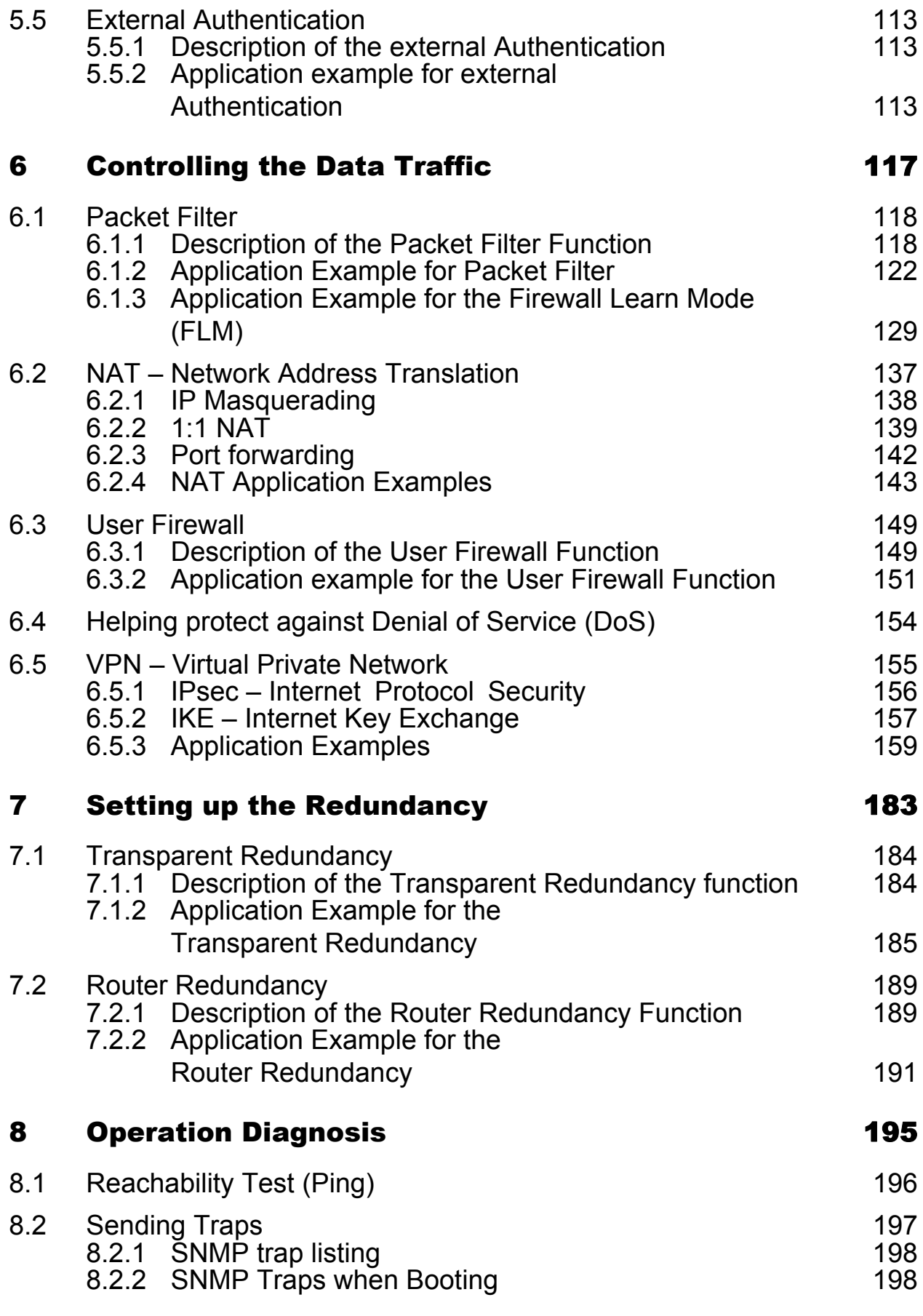

### **Contents**

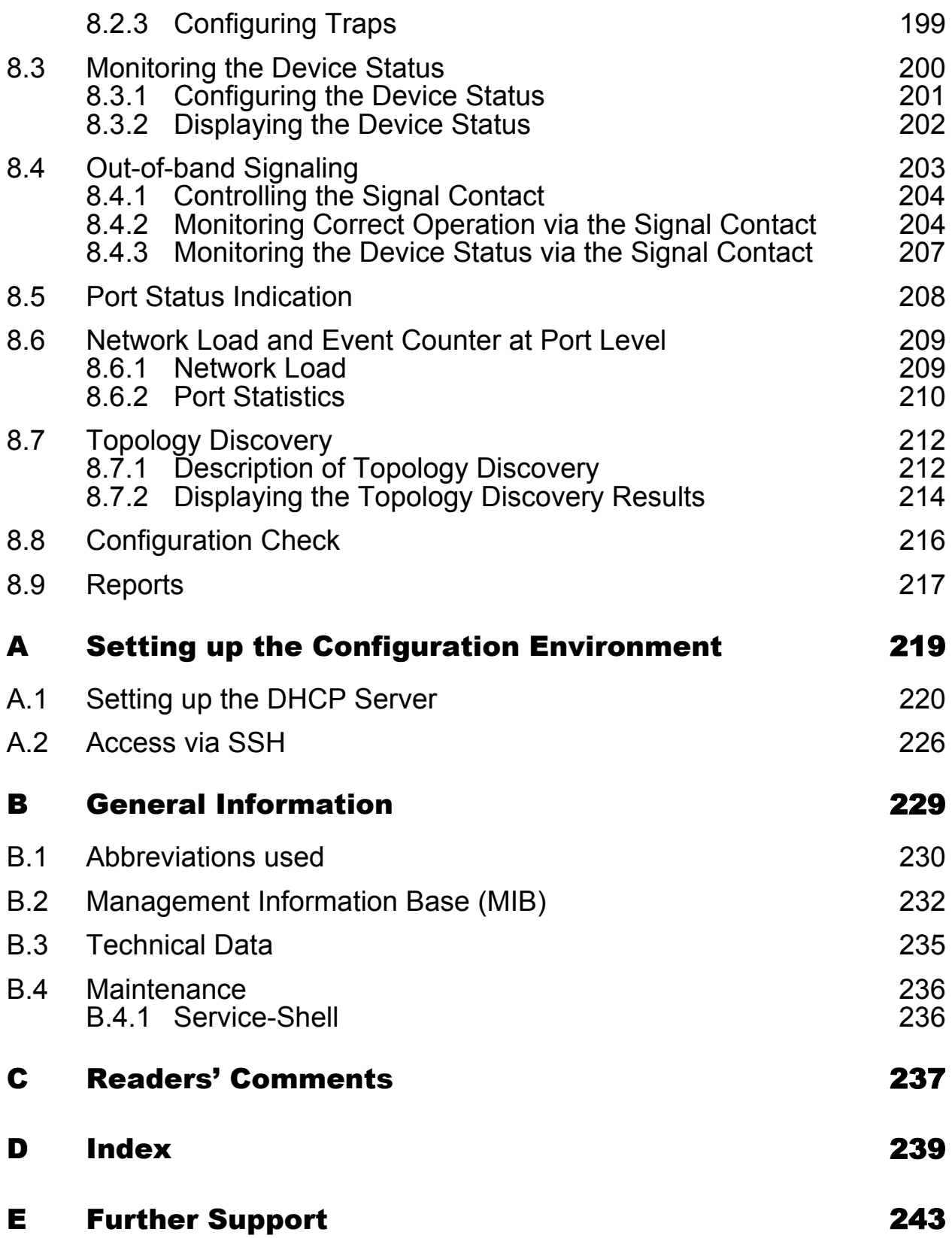

## <span id="page-6-0"></span>About this Manual

The "Configuration" user manual contains the information you need to start operating the device. It takes you step by step from the first startup operation through to the basic settings for operation in your environment.

The following steps should be performed to install and configure a device:

- Select operating mode depending on area of application,
	- Transparent Bridging
	- Router Different subnets
	- PPPoE Internet access via DSL
- **Configure the operating mode selected,**
- Create firewall rules / set up VPN.

The "Installation" user manual contains a device description, safety instructions, a description of the display, and the other information that you need to install the device.

The "Command Line Interface" reference manual contains detailed information on using the Command Line Interface to operate the individual functions of the device.

The "GUI Graphical User Interface" reference manual contains detailed information on using the graphical user interface to operate the individual functions of the device.

The Industrial HiVision Network Management Software provides you with additional options for smooth configuration and monitoring:

- Simultaneous configuration of multiple devices
- Graphical user interface with network layout
- Auto-topology discovery
- Event log
- Event handling
- Client/server structure
- **Browser interface**
- ActiveX control for SCADA integration
- SNMP/OPC gateway.

# <span id="page-8-0"></span>Key

The designations used in this manual have the following meanings:

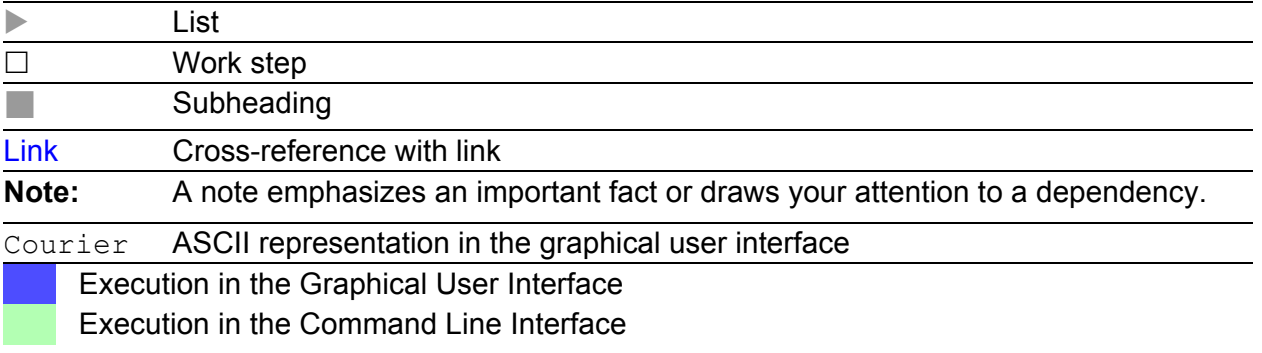

## Symbols used:

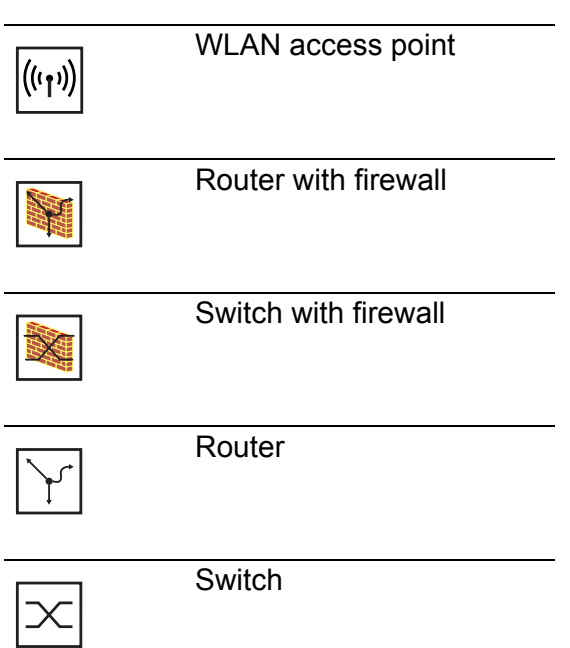

## Key

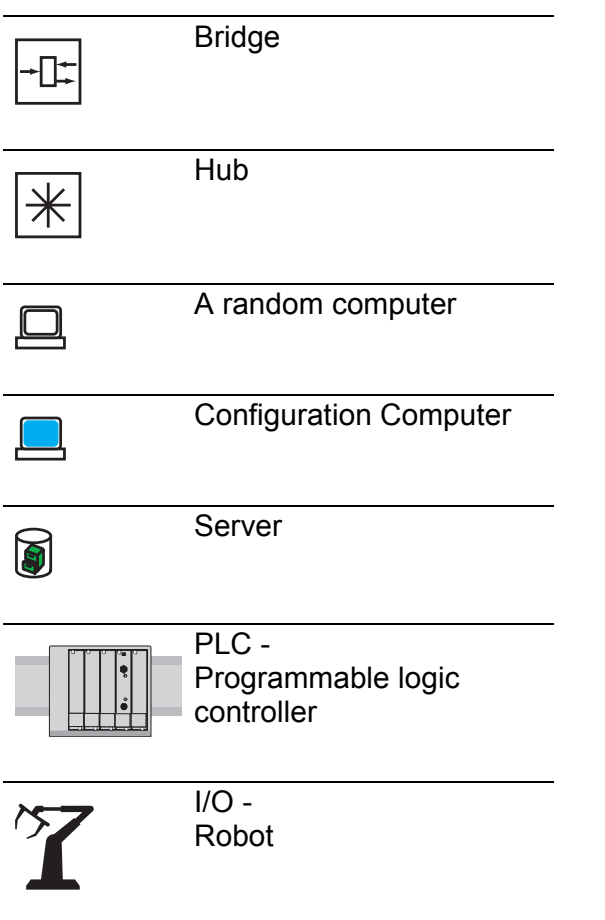

## <span id="page-10-0"></span>1 Introduction

Today, machines and production units such as printing machines or robotic lines require the real-time transfer of production information. This necessitates the option to access the machine directly from the office level, and exposes the production plant to the potential risk of deliberate or accidental manipulation.

The Hirschmann Industrial Ethernet Firewall EAGLE One assists you in establishing security for anywhere that process and production data flows into cross-area data recording systems, or where systems are aligned. The segmentation of individual production cells and the assistance in securing remote maintenance accessing helps prevent manipulation and helps provide the required data security and the smooth operation of the plant.

These times in which Ethernet is being used beyond office applications, and increasingly on the machine level, are seeing an increase in the security requirements:

- assistance in the protection of sensitive subareas of production
- **IDURE:** Integration of office IT and industrial IT networks as a comprehensive solution.

In addition, the Hirschmann Industrial Ethernet Firewall EAGLE One provides you with three access options for remote maintenance:

- **Indem access with firewall rules**
- $\blacktriangleright$  Internet access with firewall rules
- **Exercise** 2 a virtual private network (VPN).

To increase availability, the Hirschmann Industrial Ethernet Firewall EAGLE One provides you with two redundancy mechanisms:

- virtual router redundancy
- **If** layer 2 redundancy for redundant ring/network coupling.

# <span id="page-11-0"></span>1.1 Security Concept

A Firewall helps make a closed internal network secure. A number of main factors affect this security:

 $\blacktriangleright$  Access within the internal network

The potential risks within an internal network are often underestimated. Usually unintentionally, virulent programs are introduced into the internal network by the company's own employees or service providers, who connect to the internal network with their own computers. USB sticks or other memory media can also contain virulent programs.

Access to the Firewall

Take measures to help protect the access to the management of the Firewall. Because whoever has access to the Firewall determines which data can pass through the Firewall and which cannot.

 $\blacktriangleright$  Firewall settings

A Firewall helps protect your internal network from unpermitted data traffic across the dividing line of internal/external network. You use the Firewall rules to define which data is permitted to cross this dividing line.

 $\blacktriangleright$  Protective measures against viruses An effective way to help protect your network from viruses is to help prevent communication with nonsecure devices. This is effective, because it removes the need for the work-intensive checking of data package contents. Another advantage of this method is that you define exactly who may communicate with whom.

# <span id="page-12-0"></span>1.2 Typical applications

The EAGLE One devices are used everywhere that security-sensitive network cells require a connection from the internal network to the external network. The EAGLE One devices are the link between the internal network and the external network from which unauthorized access is possible. In its function as a link, the EAGLE One devices help you to protect the securitysensitive cell from undesired data traffic along the connection to the external network.

Typical uses are:

- $\blacktriangleright$  Helping protect individual production cells in a flat company network
- Helping protect individual production cells in a routed company network
- ▶ Coupling identical production cells to a company network
- ▶ Connecting a production cell with the office network via a public network
- Helping provide protected service access
- Separation of machine common parts

### $\blacksquare$  Helping protect individual production cells in a flat company network

Individual production cells exchange information with devices in the company network. The company network and the production cells are located in the same layer 2 network. The EAGLE One works like a switch with an integrated firewall.

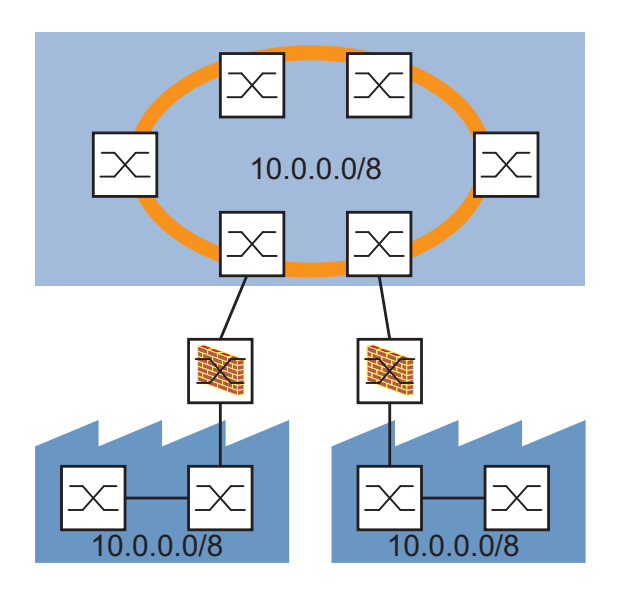

### **Helping protect individual production cells in a routed** company network

Individual production cells exchange information with devices in the company network. The company network and the production cells are located in different subnetworks. The EAGLE One works like a router with an integrated firewall.

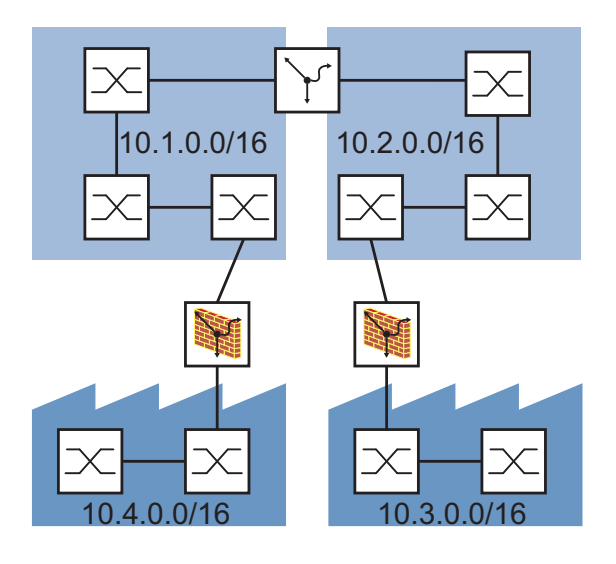

### ■ Coupling identical production cells to a company network

Individual, identically structured production cells exchange information with devices in the company network. The company network and the production cells are located in different subnetworks. The EAGLE One works like a router with an integrated firewall.

The NAT function enables the identically structured production cells to communicate with the company network, even though the devices have the same IP address in the different production cells.

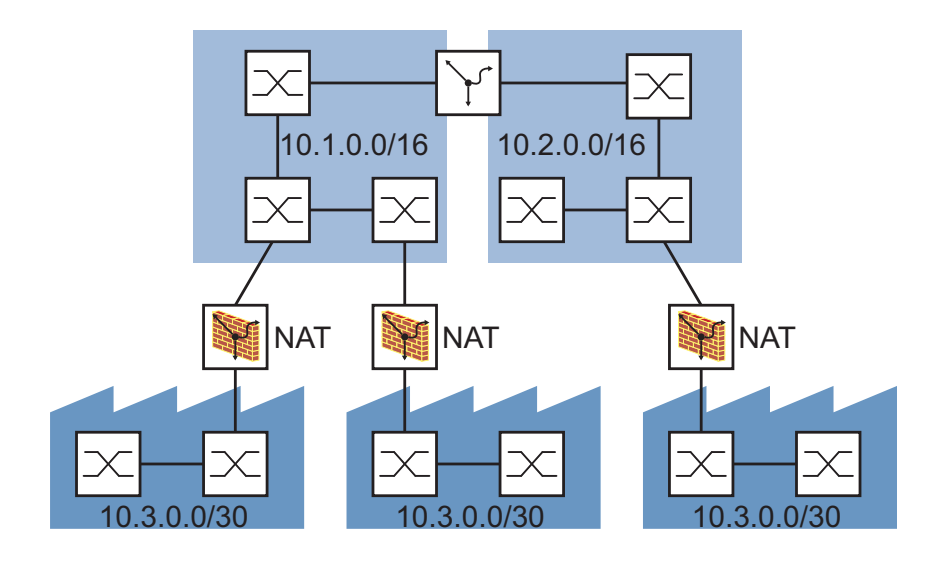

### ■ Connecting a production cell with the office network via a public network

A production cell exchanges information with devices in the company network via the public Internet. A virtual information tunnel (virtual private network, VPN) through the public Internet helps protect the communication.

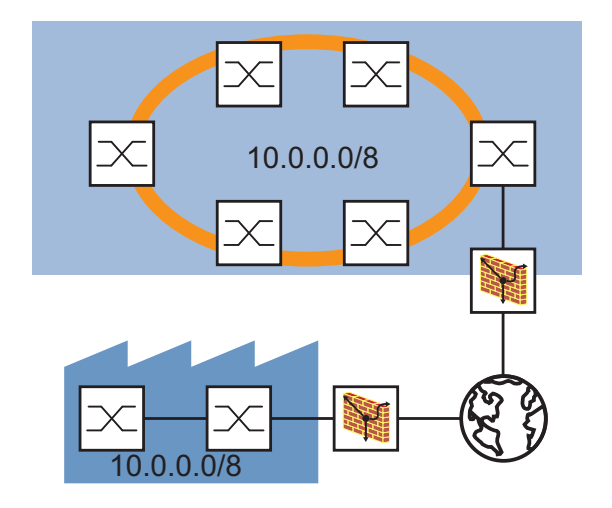

### **Helping provide protected service access**

A service technician exchanges information with devices in the production cell via the public Internet. A virtual information tunnel (virtual private network, VPN) through the public Internet helps protect the communication.

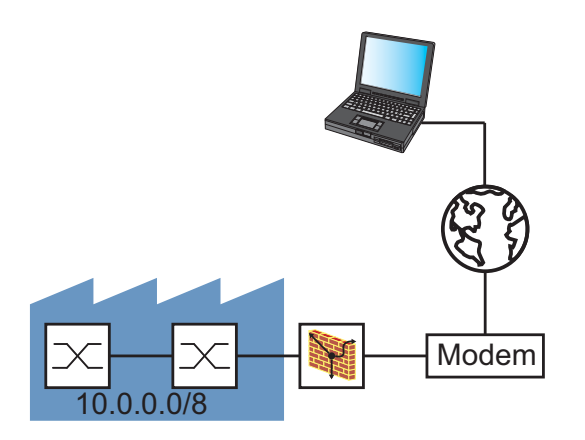

# <span id="page-17-0"></span>1.3 Configuring the application

The Industrial Ethernet Firewall has 3 operating modes:

- $\blacktriangleright$  Transparent mode
- Router mode
- PPPoE mode

Your choice of operating mode depends on your application case. The table below helps you when choosing the operating mode.

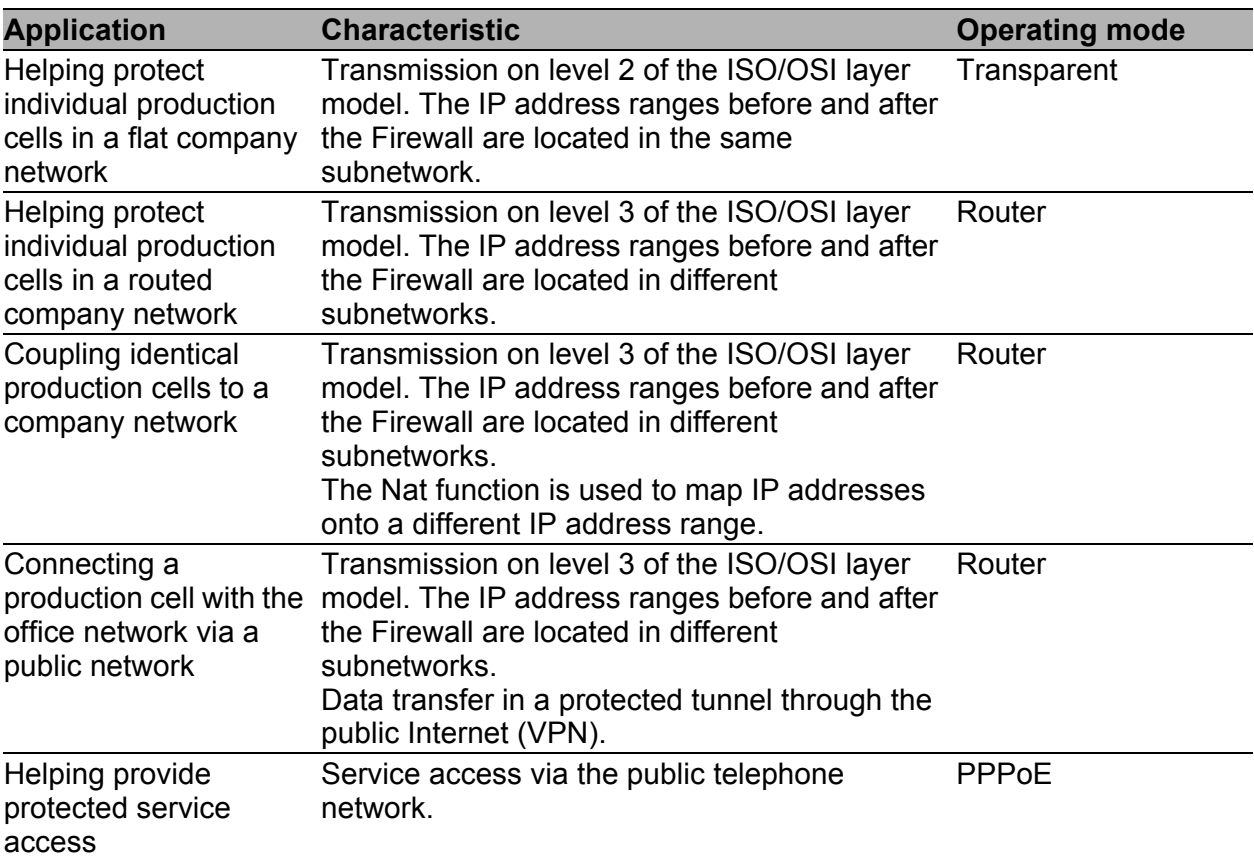

*Table 1: Choosing the operating mode*

Depending on the operating mode you choose, there are different procedures for the further configuration of the Industrial Ethernet Firewall.

## <span id="page-18-0"></span>1.3.1 Configuration steps in the transparent mode

In the state on delivery, the Industrial Ethernet Firewall is in the transparent mode.

The default settings enable you to start operating the Industrial Ethernet Firewall immediately. In the state on delivery, the Industrial Ethernet Firewall helps prevent a communication link from being set up if it is initiated externally. Internal devices can set up a communication link to the outside.

The following proceedings assist you in controlling the access to the Industrial Ethernet Firewall and in making further settings:

- $\Box$  Make connection to Firewall (see on page 23 "Access to the user [interfaces"](#page-22-0))
- $\Box$  Select the transparent operating mode (see on page 46 "IP parameters in [Transparent Mode"](#page-45-0))
- $\Box$  Enter IP parameters for the device (see on page 46 "IP parameters in [Transparent Mode"](#page-45-0))
- $\Box$  Take measures to help protect Industrial Ethernet Firewall from unauthorized access (see on page [95 "Assistance in the Protection from](#page-94-0)  [Unauthorized Access"\)](#page-94-0)
- $\Box$  Create rules for authorized and unauthorized data traffic (see on page [117 "Controlling the Data Traffic"](#page-116-0))

## <span id="page-19-0"></span>1.3.2 Configuration steps in router mode

In the state on delivery, the Industrial Ethernet Firewall is in the transparent mode.

The following proceedings assist you in controlling the access to the Industrial Ethernet Firewall and in making further settings:

- $\Box$  Make connection to Firewall (see on page 23 "Access to the user [interfaces"\)](#page-22-0)
- $\Box$  Select the router operating mode (see on page 47 "IP Parameters in [Router Mode"](#page-46-0))
- $\Box$  Enter IP parameter for the internal port (see on page 47 "Internal [interface"\)](#page-46-1)
- $\Box$  Enter IP parameter for the external port (see on page 48 "External [Interface"\)](#page-47-0)
- $\Box$  Take measures to help protect Industrial Ethernet Firewall from unauthorized access (see on page [95 "Assistance in the Protection from](#page-94-0)  [Unauthorized Access"](#page-94-0))
- $\Box$  Create rules for authorized and unauthorized data traffic (see on page [117 "Controlling the Data Traffic"](#page-116-0))
- $\Box$  Make NAT settings (see on page 137 "NAT Network Address [Translation"](#page-136-0))
- $\Box$  Set up VPN connection (see on page 155 "VPN Virtual Private [Network"](#page-154-0))

## <span id="page-20-0"></span>1.3.3 Configuration steps in PPPoE mode

In the state on delivery, the Industrial Ethernet Firewall is in the transparent mode.

The following proceedings assist you in controlling the access to the Industrial Ethernet Firewall and in making further settings:

- $\Box$  Make connection to Firewall (see on page 23 "Access to the user [interfaces"](#page-22-0))
- $\Box$  Select the PPPoE operating mode (see on page 49 "Connection [parameters in PPPoE Mode"](#page-48-0))
- $\Box$  Enter IP parameter for the internal port (see on page 49 "Internal [interface"](#page-48-1))
- $\Box$  Enter connection parameters for the external port (see on page 50 ["External Interface"](#page-49-0))
- $\Box$  Switch the automatic interruption of the PPPoE connection on or off (see page [48 "External Interface"\)](#page-47-0)
- $\Box$  Take measures to help protect Industrial Ethernet Firewall from unauthorized access (see on page [95 "Assistance in the Protection from](#page-94-0)  [Unauthorized Access"](#page-94-0))
- $\Box$  Create rules for authorized and unauthorized data traffic (see on page [117 "Controlling the Data Traffic"](#page-116-0))
- $\Box$  Make NAT settings (see on page 137 "NAT Network Address [Translation"\)](#page-136-0)
- $\Box$  Set up VPN connection (see on page 155 "VPN Virtual Private [Network"](#page-154-0))

# <span id="page-22-0"></span>2 Access to the user interfaces

The device has three user interfaces, which you can access via different interfaces:

- System monitor via the V.24 interface (out-of-band)
- Command Line Interface (CLI)
	- via the V.24 connection (out-of-band)
	- via SSH (in-band)
- Graphical user Interface via Ethernet (SNMPv3, in-band).

# <span id="page-23-0"></span>2.1 System Monitor

The system monitor enables you to

- $\triangleright$  select the software to be loaded
- **P** perform a software update
- $\triangleright$  start the selected software
- $\triangleright$  shut down the system monitor
- $\blacktriangleright$  delete the configuration saved and
- $\blacktriangleright$  display the boot code information.

### <span id="page-23-1"></span>■ Starting the System Monitor

- $\Box$  Use the terminal cable (see accessories) to connect
	- the RJ11 socket "V.24" with
	- a terminal or a "COM" port of a PC with terminal emulation to VT100

(for the physical connection, see the "Installation" user manual).

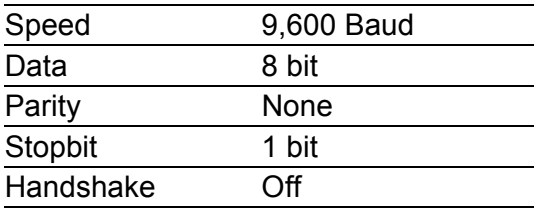

*Table 2: Data transfer parameters*

 $\Box$  Start the terminal program on the PC and set up a connection with the device.

When you boot the device, the message "Press <1> to enter System Monitor 1" appears on the terminal.

```
< EAGLE One (Boot) Release: 05.3.00 Build: 2013-10-15 08:08 HW: 1.00 >
Press <1> to enter System Monitor 1 ...
  1
```
*Figure 1: Screen display during the boot process*

 $\Box$  Press the <1> key within one second to start system monitor 1.

 System Monitor 1 (Selected OS: ONE-05.3.00 (2013-10-15 08:08)) 1 Select Boot Operating System 2 Update Operating System 3 Start Selected Operating System 4 End (reset and reboot) 5 Erase main configuration file 6 Show Bootcode information

sysMon1>

*Figure 2: System monitor 1 screen display*

- $\Box$  Select a menu item by entering the number.
- $\Box$  To leave a submenu and return to the main menu of system monitor 1, press the <ESC> key.

# <span id="page-25-0"></span>2.2 Command Line Interface

The Command Line Interface enables you to use the functions of the device via a local or remote connection.

The Command Line Interface provides IT specialists with a familiar environment for configuring IT devices.

You will find a detailed description of the Command Line Interface in the "Command Line Interface" reference manual.

You can access the Command Line Interface via

- $\blacktriangleright$  the V.24 port (out-of-band)
- SSH (in-band).
	- In the state on delivery,
	- the firewall setting allows SSH access via the INTERNAL port.
	- the firewall setting helps prevent SSH access via the EXTERNAL port.

**Note:** To facilitate making entries, CLI gives you the option of abbreviating keywords. Type in the beginning of a keyword. If the characters entered identify a keyword, CLI will complete the keyword when you press the tab key or the space key.

**Note:** The device allows you to configure the V.24 interface as a modem interface or as a terminal/CLI interface.

However, to have at least limited access to the CLI interface in modem mode, you connect your terminal (setting on terminal: 9600 baud) to the V.24 interface.

Press any key on your terminal keyboard a number of times until the login screen indicates the CLI mode.

#### ■ Opening the Command Line Interface

```
\Box Connect the device to a terminal or to a "COM" port of a PC using
   terminal emulation based on VT100, and press any key (see on
   page 24 "Starting the System Monitor") or 
   call up the Command Line Interface via SSH.
   A window for entering the user name appears on the screen.
   Up to five users can access the Command Line Interface.
```

```
 Copyright (c) 2007-2013 Hirschmann Automation and Control GmbH
                              All rights reserved
                          EAGLEONE Release ONE-05.3.0.00
                          (Build date 2013-09-09 09:09)
                        System Name: EAGLEONE-000000
                        Netw. Mode : transparent
                        Mgmt-IP : a.b.c.d
                       Base-MAC : 00:11:22:33:44:55
                        System Time: TUE SEP 17 10:10:10 2013
(Hirschmann EAGLE One)
User:
```
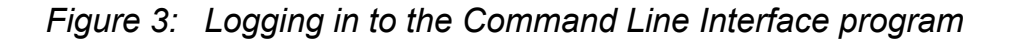

- $\Box$  Enter a user name. The default setting for the user name is **admin**. Press the Enter key.
- Enter the password. The default setting for the password is **private**. Press the Enter key.

The device offers the possibility to change the user name and the password later in the Command Line Interface.

These entries are case-sensitive.

The device displays the CLI start screen.

NOTE: Enter '?' for Command Help. Command help displays all options that are valid for the particular mode. For the syntax of a particular command form, please consult the documentation.

(Hirschmann EAGLE One) >

*Figure 4: CLI screen after login*

# <span id="page-28-0"></span>2.3 Graphical User Interface

The graphical user Interface (GUI) allows you to conveniently define and monitor the settings of the device from a computer on the network.

You reach the graphical user interface (GUI) with the following programs:

- $\blacktriangleright$  HiView
- **Web browser**

In the state on delivery,

- the firewall setting allows Web access via the internal interface.
- the firewall setting helps prevent Web access via the external interface, for security reasons.

## <span id="page-28-1"></span>2.3.1 Opening the graphical user interface via the internal port

The prerequisite for starting the graphical user interface is that the IP parameters are configured in the device. ["Entering the IP Parameters" on](#page-34-0)  [page 35](#page-34-0)

### **HiView**

HiView is a stand-alone application. HiView thus allows you to use the graphical user interface of Hirschmann Ethernet devices with management independently of other applications, such as a browser. The portability of HiView enables you to store HiView on a portable storage medium and start it on other computers in your data network.

You will find a detailed description of the HiView GUI application in the "HiView" user manual.

#### Web browser

Alternatively, you have the option of opening the graphical user interface in a Web browser, e.g. in Mozilla Firefox version 3.5 or higher or Microsoft Internet Explorer version 6 or higher. For this, also install the Java Runtime Environment (JRE) in the most recently released version. You find installation packages for your operating system at http://java.com.

Start the graphical user interface in the Web browser:

- This requires that Java is enabled in the security settings of your Web browser.
- $\Box$  Start your Web browser.
- $\Box$  Write the IP address of the device in the address field of the Web browser. Use the following form: https://xxx.xxx.xxx.xxx.

The Web browser sets up the connection to the device and shows the login window.

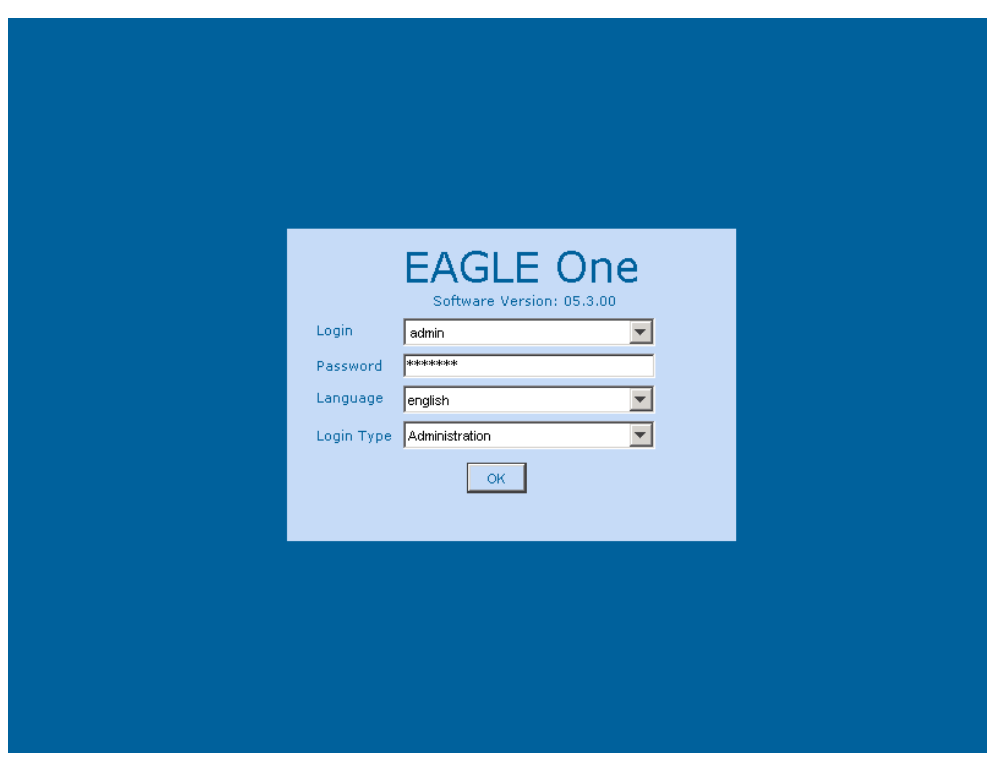

*Figure 5: Login window*

- $\Box$  Select the desired language.
- $\Box$  In the Login drop-down menu, select
	- user to have read access to the device
	- admin to have read/write access to the device.
- $\Box$  The password "public", with which you have read access, appears in the password field. If you wish to have write access to the device, then highlight the contents of the password field and overwrite it with the password "private" (default setting).
- $\Box$  In the Login Type drop-down menu, select
	- Administration if you want to manage the device, or
	- User Firewall if you want to login for the user firewall function (prerequisite: the user selected in the Login drop-down menu has already been created in the user firewall).
- $\Box$  Click "OK".

The screen shows the graphical user interface of the device.

**Note:** The changes you make in the dialogs are copied to the volatile memory of the device when you click on "Write". Click on "Load" to update the display.

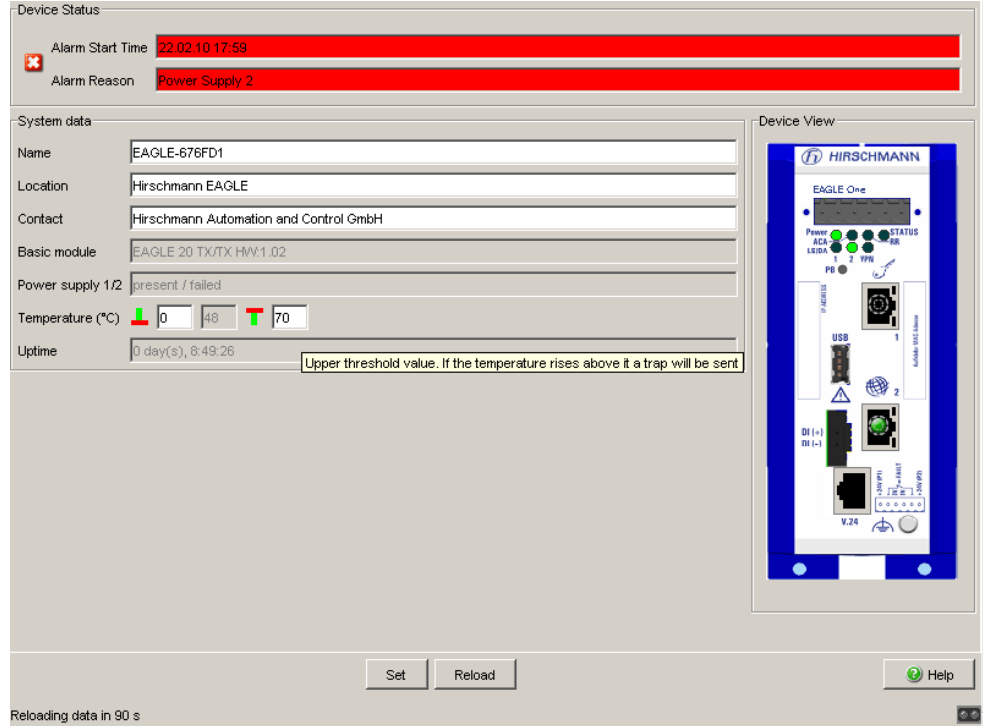

*Figure 6: Graphical user interface of the device*

### <span id="page-32-0"></span>2.3.2 Opening the graphical user interface via the external port

In the state on delivery, the firewall setting helps prevent Web access via the external port, for security reasons. You can access the device via the external port if you create and activate for your PC a rule for the Web access and the SNMP access. First open the graphical user interface via the internal port (see on page [29 "Opening the graphical user interface via the internal](#page-28-1)  [port"](#page-28-1)). After creating the access rules at the external port, you can open the graphical user interface via the external port in the same way as via the internal port.

- $\Box$  In the Security: Web Access menu, create a new entry with the IP address of your PC as the source address. Select "Accept" in the "Action" column and activate the table entry.
- $\Box$  In the Security: SNMP Access menu, create a new entry with the IP address of your PC as the source address. Select "Accept" in the "Action" column and activate the table entry.
- $\Box$  Proceed in the same way as for opening the internal port.

## <span id="page-34-0"></span>3 Entering the IP Parameters

### ■ Choosing the operating mode

The entries for the IP parameters depend on the operating mode selected.

- In Transparent Mode, the local IP address is also the IP address of the management of the Industrial Ethernet Firewall.
- In Router/PPPoE Mode, the IP address of the internal interface is also the IP address of the management of the Industrial Ethernet Firewall. Depending on the firewall settings, you can also access the management via the IP address of the external interface.

 $\Box$  Choose an operating mode that meets your requirements.

In the state on delivery, the Transparent Mode is active.

### ■ Options for entering the IP parameters for the management of the Industrial Ethernet Firewall

Enter the IP parameters when the device is installed for the first time so that you can access the device management for further configuration.

During the first installation, the device provides you with 5 options for entering the local IP parameters in Transparent Mode, or the IP parameters of the internal interface in the Router/PPPoE mode:

**Entry using the Command Line Interface (CLI).** You choose this "out of band" method if

you preconfigure your device outside its operating environment, or

 you need to restore network access ("in-band") to the device (see page [44 "Entering IP parameters using the CLI"](#page-43-0)).

**Entry using the HiDiscovery protocol.** You choose this "in-band" method if the device is already installed in the network or if you have another Ethernet connection between your PC and the device

(see page [52 "Entering the IP Parameters via HiDiscovery"\)](#page-51-0).

- **Configuration using the AutoConfiguration Adapter (ACA).** You choose this method if you are replacing a device with a device of the same type and have already saved the configuration on an ACA (see page [54 "Loading the System Configuration from the ACA"\)](#page-53-0).
- Configuration via DHCP. You choose this "in-band" method if you want to configure the installed device using DHCP. You need a DHCP server for this. The DHCP server assigns the IP parameters to the device using its MAC address or its system name (see page [56 "System Configuration via DHCP"\)](#page-55-0).
- **Configuration using the graphical user interface.** If the device already has an IP address and is reachable via the network, then the graphical user interface provides you with another option for configuring the IP parameters.
# 3.1 IP Parameter Basics

### 3.1.1 IP address (version 4)

The IP addresses consist of 4 bytes. These 4 bytes are written in decimal notation, separated by a decimal point.

Since 1992, five classes of IP address have been defined in the RFC 1340.

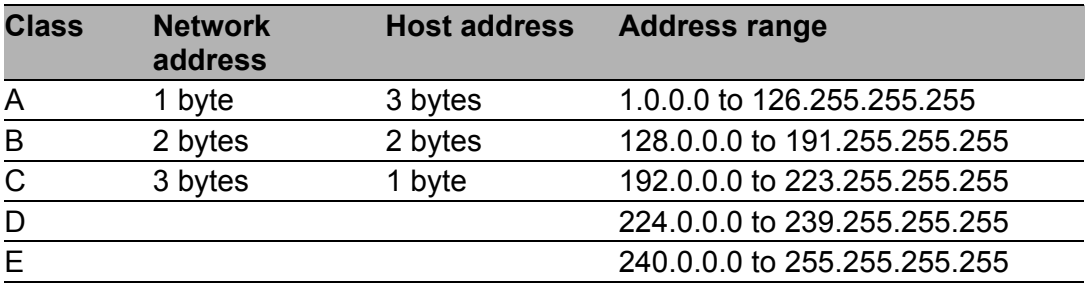

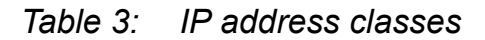

The network address is the fixed part of the IP address. The worldwide leading regulatory board for assigning network addresses is the IANA (Internet Assigned Numbers Authority). If you require an IP address block, contact your Internet service provider. Internet service providers should contact their local higher-level organization:

- APNIC (Asia Pacific Network Information Center) Asia/Pacific Region
- ARIN (American Registry for Internet Numbers) Americas and Sub-Sahara Africa
- LACNIC (Regional Latin-American and Caribbean IP Address Registry) Latin America and some Caribbean Islands
- RIPE NCC (Réseaux IP Européens) Europe and Surrounding Regions

| 0 |   |                       |   | Net ID - 7 bits                    | Host $ID - 24$ bits |                   |                     | Class A |
|---|---|-----------------------|---|------------------------------------|---------------------|-------------------|---------------------|---------|
|   | 0 | Net ID - 14 bits      |   |                                    |                     | Host ID - 16 bits |                     | Class B |
|   |   | Net ID - 21 bits<br>O |   |                                    |                     |                   | Host $ID - 8$ bit s | Class C |
|   |   |                       | ∩ | Multicast Group ID - 28 bits       | Class D             |                   |                     |         |
|   |   |                       |   | reserved for future use - 28 b its |                     |                   |                     | Class F |
|   |   |                       |   |                                    |                     |                   |                     |         |

*Figure 7: Bit representation of the IP address*

The IP addresses belong to class A when their first bit is a zero, i.e. the first decimal number is less than 128.

The IP address belongs to class B if the first bit is a one and the second bit is a zero, i.e. the first decimal number is between 128 and 191.

The IP address belongs to class C if the first two bits are a one, i.e. the first decimal number is higher than 191.

Assigning the host address (host id) is the responsibility of the network operator. He alone is responsible for the uniqueness of the IP addresses he assigns.

## 3.1.2 Private IP addresses

If the IP address range assigned to you is not large enough for your requirements, or for whatever other reason, you can use the IP addresses of the private IP address range. IANA has defined three private IP address ranges in RFC 1918. Each of the three ranges is located in a different class. Internet routers block data packets with private IP addresses. Thus, the private addresses are only intended for use in internal networks. The Network Address Translation Protocol (see on page [137 "NAT – Network](#page-136-0)  [Address Translation"\)](#page-136-0) enables you to allow devices with a private IP address in an internal network with devices in other networks.

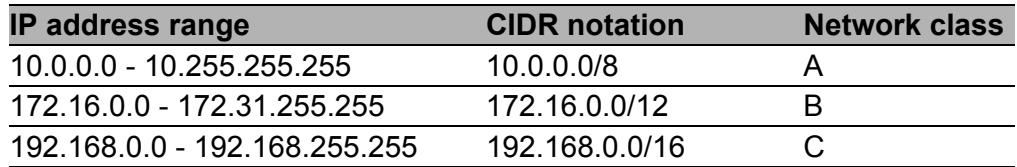

*Table 4: Private address ranges*

## 3.1.3 Netmask

Routers and gateways subdivide large networks into subnetworks. The netmask assigns the IP addresses of the individual devices to a particular subnetwork.

The division into subnetworks with the aid of the netmask is performed in much the same way as the division of the network addresses (net id) into classes A to C.

The bits of the host address (host id) that represent the mask are set to one. The remaining bits of the host address in the netmask are set to zero (see the following examples).

Example of a netmask:

255.255.192.0 Decimal notation

11111111.11111111.11000000.00000000 Binary notation **Subnetwork mask bits** Class B

Example of IP addresses with subnetwork assignment when the above subnet mask is applied:

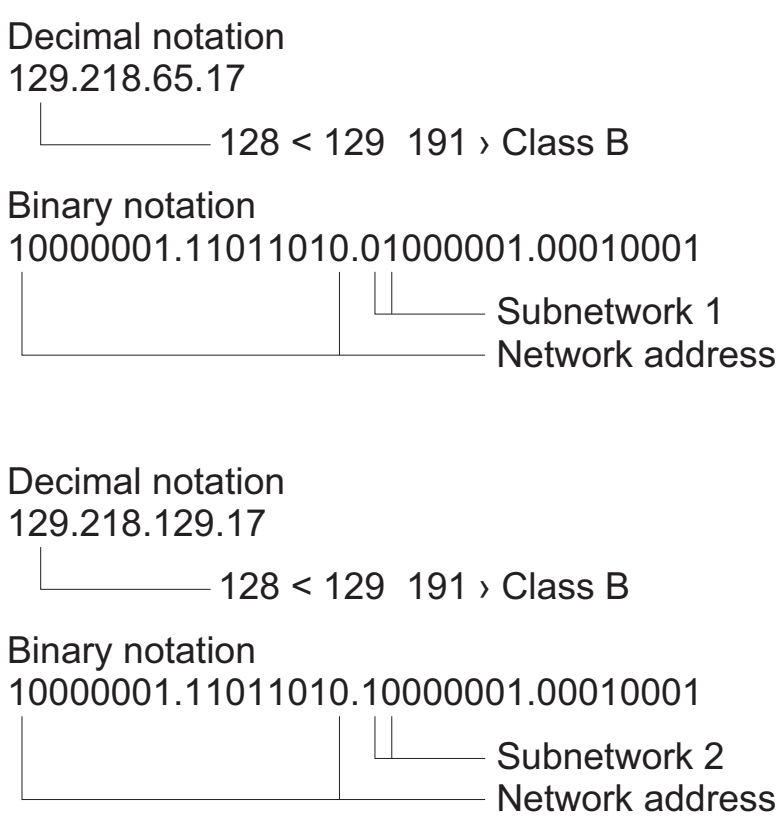

#### <span id="page-40-0"></span>Example of how the network mask is used

In a large network it is possible that gateways and routers separate the management agent from its management station. How does addressing work in such a case?

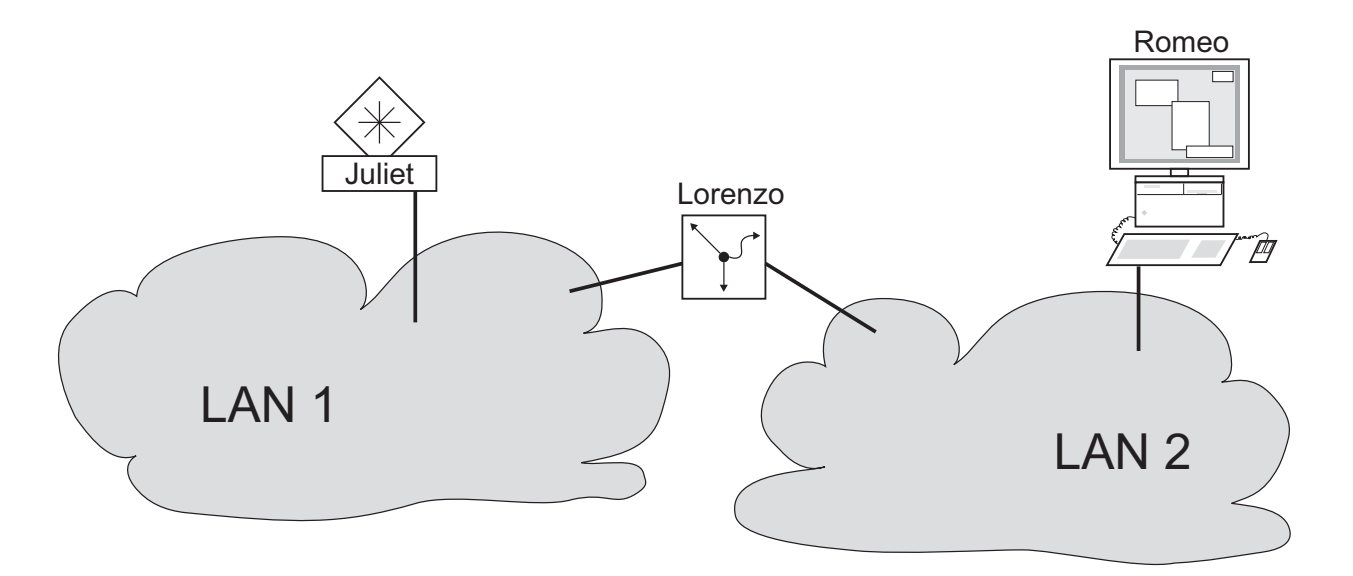

*Figure 8: Management agent that is separated from its management station by a router*

The management station "Romeo" wants to send data to the management agent "Juliet". Romeo knows Juliet's IP address and also knows that the router "Lorenzo" knows the way to Juliet.

Romeo therefore puts his message in an envelope and writes Juliet's IP address as the destination address. For the source address he writes his own IP address on the envelope.

Romeo then places this envelope in a second one with Lorenzo's MAC address as the destination and his own MAC address as the source. This process is comparable to going from layer 3 to layer 2 of the ISO/OSI base reference model.

Finally, Romeo puts the entire data packet into the mailbox. This is comparable to going from layer 2 to layer 1, i.e. to sending the data packet over the Ethernet.

Lorenzo receives the letter and removes the outer envelope. From the inner envelope he recognizes that the letter is meant for Juliet. He places the inner envelope in a new outer envelope and searches his address list (the ARP table) for Juliet's MAC address. He writes her MAC address on the outer envelope as the destination address and his own MAC address as the source address. He then places the entire data packet in the mail box.

Juliet receives the letter and removes the outer envelope. She finds the inner envelope with Romeo's IP address. Opening the inner envelope and reading its contents corresponds to transferring the message to the higher protocol layers of the SO/OSI layer model.

Juliet would now like to send a reply to Romeo. She places her reply in an envelope with Romeo's IP address as destination and her own IP address as source. But where is she to send the answer? For she did not receive Romeo's MAC address. It was lost when Lorenzo replaced the outer envelope.

In the MIB, Juliet finds Lorenzo listed under the variable hmNetGatewayIPAddr as a means of communicating with Romeo. She therefore puts the envelope with the IP addresses in a further envelope with Lorenzo's MAC destination address.

The letter now travels back to Romeo via Lorenzo, the same way the first letter traveled from Romeo to Juliet.

# 3.1.4 Classless Inter-Domain Routing

Class C with a maximum of 254 addresses was too small, and class B with a maximum of 65,534 addresses was too large for most users. This resulted in ineffective usage of the class B addresses available.

Class D contains reserved multicast addresses. Class E is reserved for experimental purposes. A gateway not participating in these experiments ignores datagrams with these destination addresses.

Since 1993, RFC 1519 has been using Classless Inter-Domain Routing (CIDR) to provide a solution. CIDR overcomes these class boundaries and supports classless address ranges.

With CIDR, you enter the number of bits that designate the IP address range. You represent the IP address range in binary form and count the mask bits that designate the netmask. The netmask indicates the number of bits that are identical to the network part for the IP addresses in a given address range. Example:

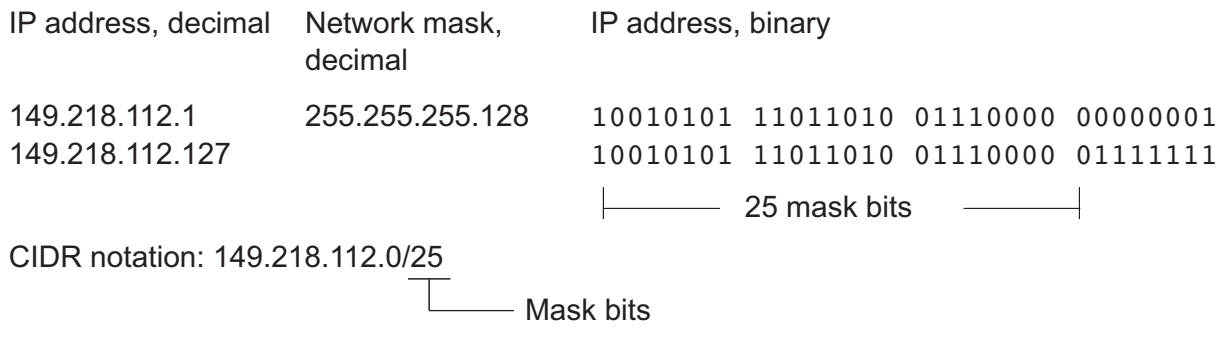

The combination of a number of class C address ranges is known as "supernetting". This enables you to subdivide class B address ranges to a very fine degree.

# 3.2 Entering IP parameters using the CLI

If you do not configure the system via DHCP, the HiDiscovery protocol or the AutoConfiguration Adapter (ACA), then you perform the configuration via the V.24 interface using the CLI.

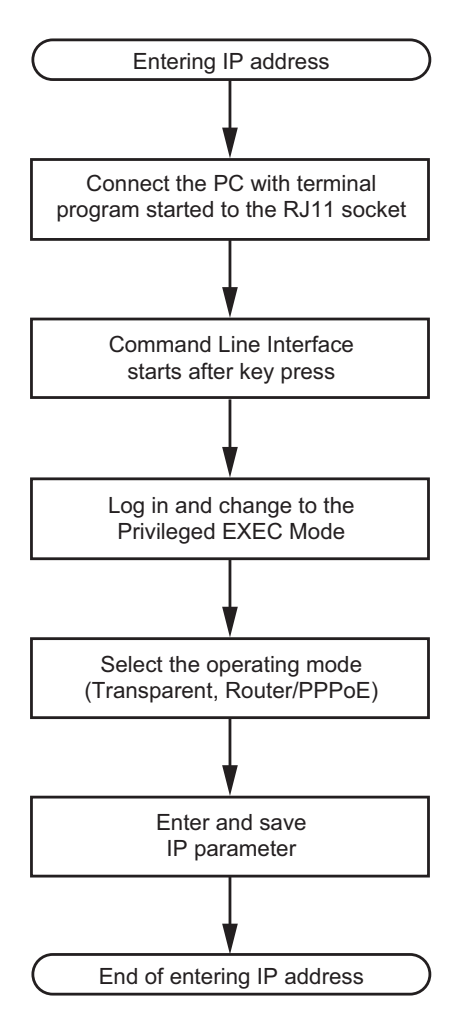

*Figure 9: Flow chart for entering IP addresses*

**Note:** If a terminal or PC with terminal emulation is unavailable in the vicinity of the installation location, you can configure the device at your own workstation, then take it to its final installation location.

 $\Box$  Set up a connection to the device (see on page 27 "Opening the [Command Line Interface"](#page-26-0)).

The start screen appears.

NOTE: Enter '?' for Command Help. Command help displays all options that are valid for the particular mode. For the syntax of a particular command form, please consult the documentation.

(Hirschmann EAGLE One) >

## 3.2.1 IP parameters in Transparent Mode

- $\Box$  Activate the transparent mode (state on delivery: transparent mode).
- $\Box$  If DCHP is switched on, switch it off (state on delivery: DHCP is switched off).
- $\Box$  Enter the IP parameters.
	- **Local IP Address** On delivery, the device has the local IP address 192.168.1.1.
	- $\blacktriangleright$  Netmask

If your network has been divided up into subnetworks, and if these are identified with a netmask, then the netmask is to be entered here. The default setting of the netmask is 255.255.255.0.

- **IF address of the gateway** This entry is required if the device and the management station or the DHCP server are located in different subnetworks (see page [41](#page-40-0)  ["Example of how the network mask is used"\)](#page-40-0). Enter the IP address of the gateway that connects the local subnet with the management station's subnet. The default setting of the IP address is 0.0.0.0.
- $\Box$  Save the configuration entered.

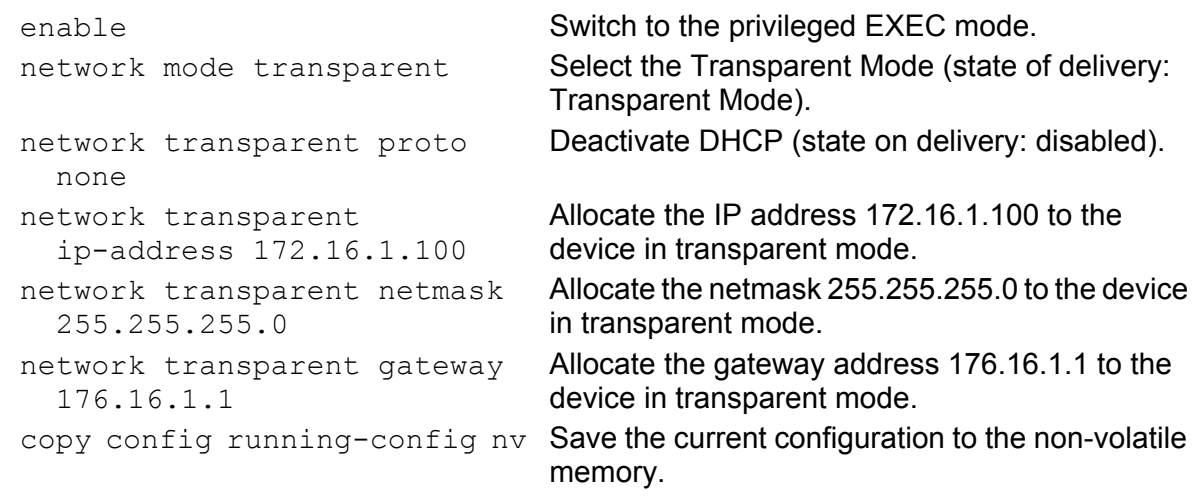

After entering the IP parameters, you easily configure the device via the graphical user interface (see the "GUI" reference manual).

### 3.2.2 IP Parameters in Router Mode

#### **Internal interface**

- $\Box$  Activate the router mode (state on delivery: transparent mode).
- $\Box$  If DCHP is switched on, switch it off (state on delivery: DHCP is switched off).
- $\Box$  Enter the IP parameters.
	- Internal IP address On delivery, the device has the local IP address 192.168.1.3.
	- $\blacktriangleright$  Netmask If your network has been divided up into subnetworks, and if these are identified with a netmask, then the netmask is to be entered here.

The default setting of the netmask is 255.255.255.0.

 $\Box$  Save the configuration entered with copy config running-config nv or save.

UM Config EAGLE One Release 5.3.0 09/2013

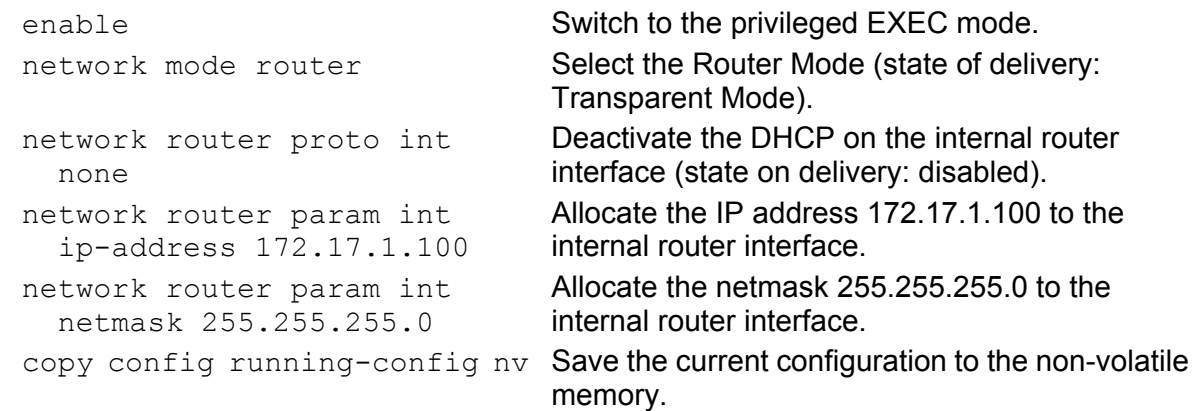

After entering the IP parameters, you easily configure the device via the graphical user interface (see the "GUI" reference manual).

#### External Interface

 $\Box$  If DCHP is switched on, switch it off (state on delivery: DHCP is switched off).

 $\Box$  Enter the IP parameters.

- External IP Address On delivery, the device has the local IP address 10.0.0.10.
- $\blacktriangleright$  Netmask

If your network has been divided up into subnetworks, and if these are identified with a netmask, then the netmask is to be entered here.

The default setting of the netmask is 255.255.255.0.

**IF address of the gateway** This entry is required if the device and the management station or the DHCP server are located in different subnetworks (see page [41](#page-40-0)  ["Example of how the network mask is used"\)](#page-40-0). Enter the IP address of the gateway that connects the local subnet with the management station's subnet. The default setting of the IP address is 0.0.0.0.

```
\Box Save the configuration entered with
   copy config running-config nv or
   save.
```

```
enable Switch to the privileged EXEC mode.
network router proto ext 
   none
                                   Deactivate the DHCP on the external router 
                                   interface (state on delivery: disabled).
network router param ext 
   ip-address 10.0.1.100
                                   Allocate the IP address 10.0.1.100 to the external 
                                   router interface.
network router param ext 
   netmask 255.255.240.0
                                   Allocate the netmask 255.255.240.0 to the 
                                   external router interface.
network router gateway 
   10.0.1.1
                                   Allocate the gateway address 10.0.1.1 to the 
                                   device. The gateway must be located in the 
                                   network of one of the router interfaces.
copy config running-config nv Save the current configuration to the non-volatile
                                    memory.
```
### 3.2.3 Connection parameters in PPPoE Mode

#### Internal interface

- $\Box$  Activate the PPPoE mode (state on delivery: transparent mode).
- $\Box$  If DCHP is switched on, switch it off (state on delivery: DHCP is switched off).

 $\Box$  Enter the IP parameters.

- **Internal IP address** On delivery, the device has the local IP address 192.168.1.3.
- $\blacktriangleright$  Netmask If your network has been divided up into subnetworks, and if these are identified with a netmask, then the netmask is to be entered here.

The default setting of the netmask is 255.255.255.0.

 $\Box$  Save the configuration entered with copy config running-config nv or save.

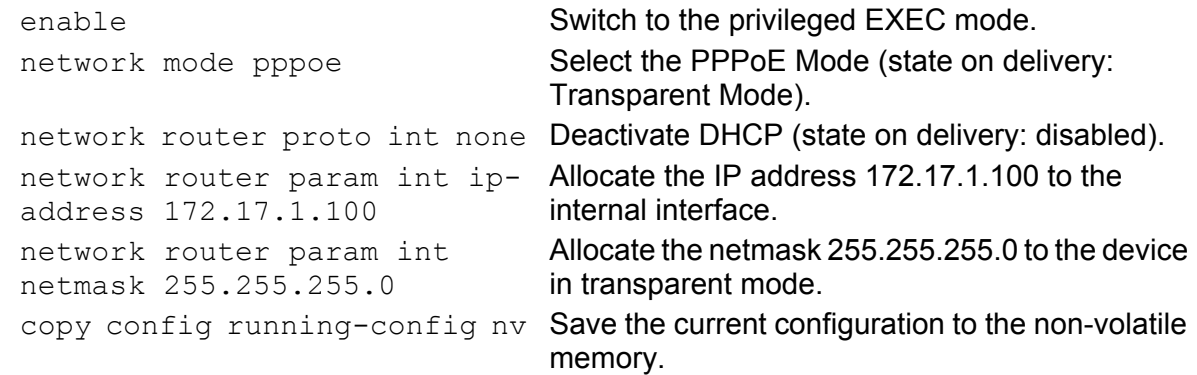

After entering the IP parameters, you easily configure the device via the graphical user interface (see the "GUI" reference manual).

#### **External Interface**

- $\Box$  Enter the connection parameters that you got from your provider for the connection.
	- Username
	- **Password**
	- **MTU (Maximum Transmission Unit).**

The MTU specifies the maximum frame size that this connection can transmit. If larger data packets are to be transmitted, the Firewall fragments the larger data packet into multiple small data packets.

#### $\Box$  Save the configuration entered with

```
copy config running-config nv or
save.
```
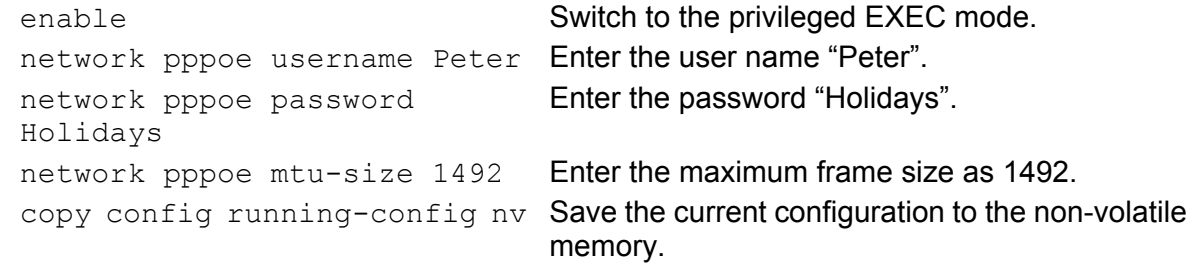

**Note:** Normally, you can skip the setting of the maximum frame size. Set the maximum frame size if you know that your Internet Service Provider uses a different value.

The external interface gets its IP address from the connection provider via PPP<sub>oE</sub>.

The EAGLE One device allows you to automatically interrupt the PPPoE connection every day. To activate this function, you proceed as follows:

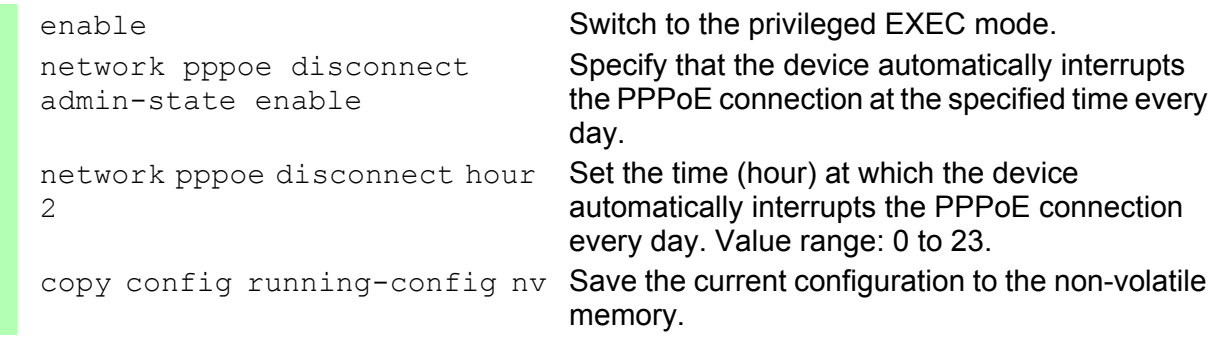

# 3.3 Entering the IP Parameters via HiDiscovery

The HiDiscovery protocol enables you to assign IP parameters to the device via the Ethernet.

You can easily configure other parameters via the graphical user interface (see the "GUI" Graphic User Interface reference manual).

In the state on delivery, the HiDiscovery function of the device is

- $\triangleright$  activated at the internal port,
- $\blacktriangleright$  deactivated at the external port.

**Note:** The device offers the configuration with HiDiscovery exclusively in and for transparent mode. The transparent mode is activated in the as-delivered condition.

Install the HiDiscovery software on your PC. The software is on the CD supplied with the device.

 $\Box$  To install it, you start the installation program on the CD.

 $\Box$  Start the HiDiscovery program.

When you start HiDiscovery, it automatically searches the network for those devices which support the HiDiscovery protocol.

HiDiscovery uses the first network interface found for the PC. If your computer has several network cards, you select the one you desire in the HiDiscovery toolbar.

HiDiscovery displays a line for every device that reacts to the HiDiscovery protocol.

**Note:** When the IP address is entered, the device copies the local configuration settings (see on page [68 "Editing and managing](#page-67-0)  [Configurations"](#page-67-0)).

**Note:** For security reasons, switch off the HiDiscovery function for the device in the graphical user interface, after you have assigned the IP parameters to the device (see on page [60 "Graphical User Interface IP Configuration"](#page-59-0)).

**Note:** Save the settings so that you will still have the entries after a restart (see on page [68 "Editing and managing Configurations"](#page-67-0)).

HiDiscovery enables you to identify the devices displayed.

- $\Box$  Select a device line.
- $\Box$  Click the "Signal" symbol on the tool bar to set the LEDs for the selected device to flashing on. To switch off the flashing, click on the symbol again.
- $\Box$  By double-clicking a line, you open a window in which you enter the device name and the IP parameters.

# <span id="page-53-0"></span>3.4 Loading the System Configuration from the ACA

The AutoConfiguration Adapter (ACA) is a device for

- $\triangleright$  storing the configuration data of a device and
- $\triangleright$  storing the device software.

In the case of a device becoming inoperative, the ACA makes it possible to easily transfer the configuration data by means of a substitute device of the same type

When you start the device, it checks for an ACA. If it finds an ACA with a valid password and valid software, the device loads the configuration data from the ACA.

The password is valid if

- $\triangleright$  the password in the device matches the password in the ACA or
- $\blacktriangleright$  the preset password is entered in the device.

To save the configuration data in the ACA (see on page [70 "Saving the](#page-69-0)  [Configuration"](#page-69-0)).

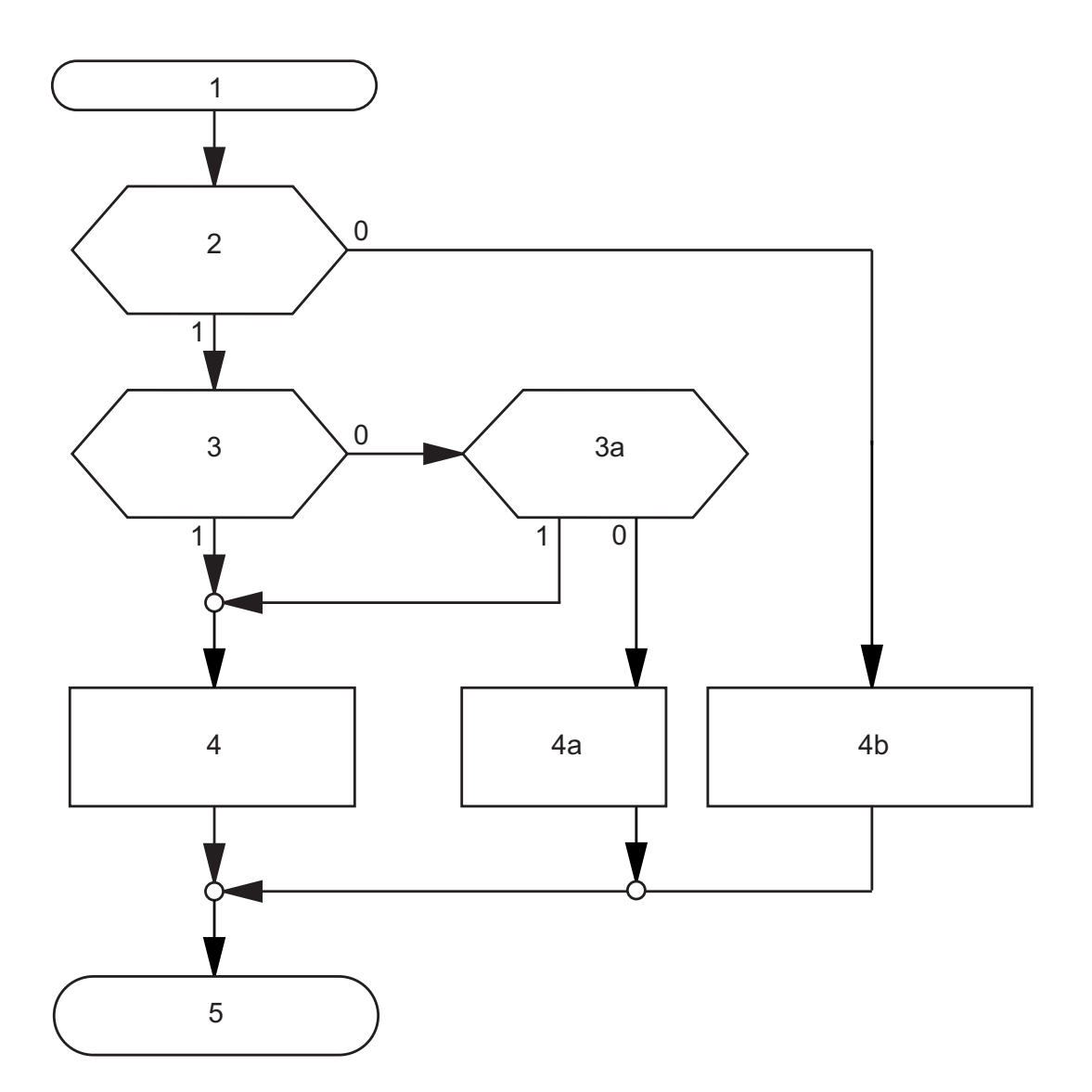

*Figure 10: Flow chart of loading configuration data from the ACA*

*1 – Device start-up*

*2 – ACA plugged-in?*

*3 – Password in device and ACA identical?*

*3a – Default password in device?*

*4 – Load configuration from the ACA, ACA-LED flashes green 2 times a period*

*4a –Load configuration from local memory, ACA-LED lights up green*

*4b – Load configuration from local memory, ACA-LED inactive*

*5 – Configuration data loaded*

# <span id="page-55-0"></span>3.5 System Configuration via DHCP

When it is started up via DHCP (dynamic host configuration protocol), a device receives its configuration data in accordance with the flow chart. DHCP enables the configuration of the device (DHCP Client) via a name. For the DHCP, this name is known as the "client identifier" in accordance with RFC 2131.

The device uses the name entered under sysName in the system group of the MIB II as the client identifier. You can enter this system name directly via SNMP, the management of the graphical user interface (see system dialog), or the Command Line Interface.

During startup operation, a device receives its IP parameters according to the "DHCP process" flowchart (see fig. [11\)](#page-56-0).

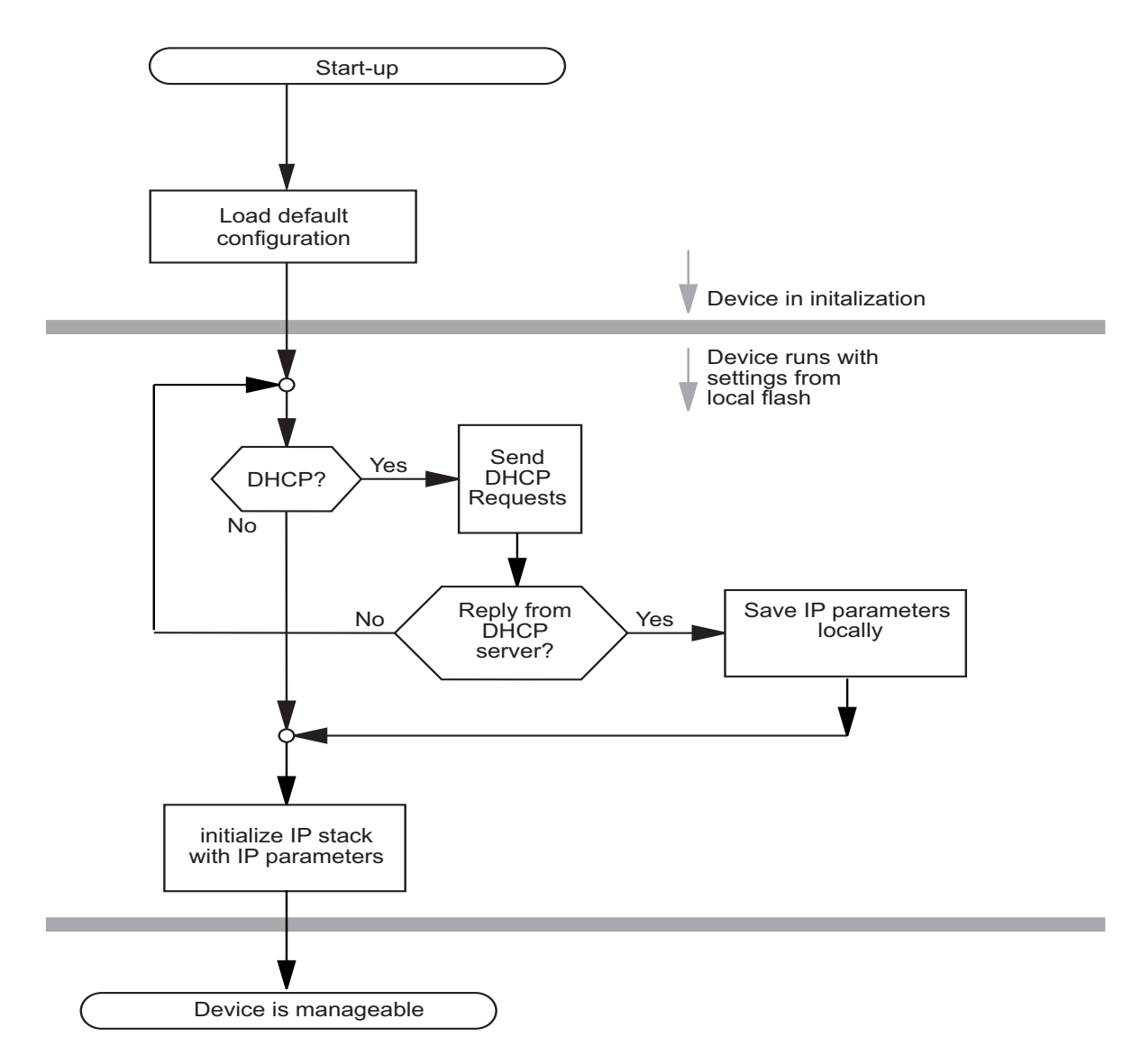

<span id="page-56-0"></span>*Figure 11: Flow chart for the DHCP process*

The device sends its system name to the DHCP server. The DHCP server can then use the system name to allocate an IP address as an alternative to the MAC address.

The device accepts this data as configuration parameters (see on page [60](#page-59-0)  ["Graphical User Interface IP Configuration"](#page-59-0)).

If an IP address was assigned by a DHCP server, it will be saved locally

| <b>Option Meaning</b>    |
|--------------------------|
| <b>Subnet Mask</b>       |
| <b>Time Offset</b>       |
| Router                   |
| Time server              |
| <b>Host Name</b>         |
| <b>Client Identifier</b> |
| <b>TFTP Server Name</b>  |
| <b>Bootfile Name</b>     |
|                          |

*Table 5: DHCP Options requested by the device*

The DHCP server provides ("leases") the configuration parameters for a specific time period.

To help avoid this, DHCP servers provide the explicit configuration option of assigning a specific client the same IP address based on a unique hardware ID (known as static address allocation).

On delivery, DHCP is inactive.

If DHCP is activated, the device attempts to obtain an IP address. If it cannot find a DHCP server after restarting, it will not have an IP address. To activate/ deactivate DHCP (see on page [60 "Graphical User Interface IP](#page-59-0)  [Configuration"](#page-59-0)).

**Note:** When using Industrial HiVision network management, the user checks to see that DHCP allocates the original IP address to each device every time.

The appendix contains an example configuration of the BOOTP/DHCP-server (see on page [220 "Setting up the DHCP Server"](#page-219-0))

#### Example of a DHCP-configuration file:

```
# /etc/dhcpd.conf for DHCP Daemon
#
subnet 10.1.112.0 netmask 255.255.240.0 {
option subnet-mask 255.255.240.0;
option routers 10.1.112.96;
}
# 
# Host berta requests IP configuration 
# with her MAC address
# 
host berta {
hardware ethernet 00:80:63:08:65:42;
fixed-address 10.1.112.82;
}
# 
# Host hugo requests IP configuration 
# with his client identifier.
# 
host hugo {
#
option dhcp-client-identifier "hugo";
option dhcp-client-identifier 00:68:75:67:6f;
fixed-address 10.1.112.83;
server-name "10.1.112.11";
filename "/agent/config.dat";
}
```
Lines that begin with the #-character contain comments.

The lines that precede the individual devices indicate settings that apply to the following device.

The fixed-address line assigns a fixed IP address to the device. Please refer to your DHCP-Server manual for more details.

# <span id="page-59-0"></span>3.6 Graphical User Interface IP Configuration

With the Basic Settings: Network dialog you define the source from which the device gets its IP parameters after starting, and you assign the IP parameters, define the handling of the VLAN ID and configure the HiDiscovery access.

 $\Box$  Choose the operating mode (see on page 18 "Configuring the [application"](#page-17-0)).

## 3.6.1 IP configuration in Transparent Mode

- $\Box$  In the "Protocol" frame, you enter where the device is to obtain its IP parameters:
	- $\triangleright$  Select "DHCP" if the configuration is to be performed by a DHCP server on the basis of the MAC address or the name of the device (see page [56 "System Configuration via DHCP"](#page-55-0)).
	- $\blacktriangleright$  If "DHCP" is not selected, the device uses the network parameters in its local memory.
- $\Box$  Select "Use VLAN Tag" if you want the device to evaluate the VLAN tag of the data packets received. If this function is active, you can only access the management of the device VLAN entered in "Management VLAN ID" (see below).
- $\Box$  The "Management VLAN ID" line enables you to assign a VLAN to the interface for the management of the device (see "Use VLAN Tag" above).

#### Entering IP parameters

- $\Box$  Enter the IP address of the device in the "IP Address" field.
- $\Box$  In the "Gateway IP Address" field, enter the IP address of the gateway to which the device is to forward data packets whose destination address is outside its own subnetwork.
- $\Box$  Enter the netmask in the "Netmask" field.

#### ■ Getting IP Parameters via DHCP

 $\Box$  You enter the name applicable to the DHCP protocol in the "Name" line in the system dialog of the graphical user interface.

#### ■ Configuring the HiDiscovery protocol

 $\Box$  The HiDiscovery protocol allows you to allocate an IP address to the device on the basis of its MAC address. Activate the HiDiscovery protocol if you want to transfer an IP address to the device from your PC with the enclosed HiDiscovery software (setting on delivery: active).

#### Save IP configuration

Save the settings so that you will still have the entries after a restart (see page [68 "Editing and managing Configurations"](#page-67-0)).

# 3.6.2 IP configuration in Router Mode

In Router Mode, the device requires the IP parameters to be entered on the internal and external interfaces.

- $\Box$  In the "Protocol" frame, you enter where the device is to obtain its IP parameters:
	- Select "DHCP" if the configuration is to be performed by a DHCP server on the basis of the MAC address or the name of the device (see page [56 "System Configuration via DHCP"](#page-55-0)).
	- $\blacktriangleright$  If "DHCP" is not selected, the device uses the network parameters in its local memory.
- $\Box$  Select "Use VLAN Tag" if you want the device to evaluate the VLAN tag of the data packets received. When this function is active, the device drops data packets received whose VLAN tag contains a VLAN ID different to the one entered in this dialog. Also, the device drops data packets without a VLAN tag. The NAT functions are deactivated.
- $\Box$  The "VLAN ID" field allows you to allocate a VLAN to the interface. **Note:** The device applies the entry in this field when "Use VLAN Tag" is active.

### **Entering IP parameters**

- $\Box$  Enter the IP address of the device in the "IP Address" field.
- $\Box$  Enter the netmask in the "Netmask" field.
- $\Box$  In the "Gateway IP Address" field, enter the IP address of the gateway to which the device is to forward data packets whose destination address is outside its own subnetwork.
- $\Box$  If you want to allocate more than one IP address to an interface, you can press "Create" to enter additional IP parameters in the table below.

You require multiple IP addresses on an interface if you want to connect large flat networks with different subnetworks at one port.

#### Getting IP Parameters via DHCP

 $\Box$  You enter the name applicable to the DHCP protocol in the "Name" line in the system dialog of the graphical user interface.

#### Save IP configuration

Save the settings so that you will still have the entries after a restart (see page [68 "Editing and managing Configurations"](#page-67-0)).

## 3.6.3 IP configuration in PPPoE Mode

In Router Mode, the device requires the IP parameters to be entered on the internal interface. The device gets the IP parameters for the external interface from the connection provider.

- $\Box$  In the "Protocol" frame, you enter where the device is to obtain its IP parameters:
	- $\triangleright$  Select "DHCP" if the configuration is to be performed by a DHCP server on the basis of the MAC address or the name of the device (see page [56 "System Configuration via DHCP"\)](#page-55-0).
	- $\blacktriangleright$  If "DHCP" is not selected, the device uses the network parameters in its local memory.
- $\Box$  Select "Use VLAN Tag" if you want the device to evaluate the VLAN tag of the data packets received. When this function is active, the device drops data packets received whose VLAN tag contains a VLAN ID different to the one entered in this dialog. Also, the device drops data packets without a VLAN tag. The NAT functions are deactivated.
- $\Box$  The "VLAN ID" field allows you to allocate a VLAN to the interface. **Note:** The device applies the entry in this field when "Use VLAN Tag" is active.

#### **Entering IP parameters**

- $\Box$  Enter the IP address of the device in the "IP Address" field.
- $\Box$  Enter the netmask in the "Netmask" field.
- $\Box$  In the "Gateway IP Address" field, enter the IP address of the gateway to which the device is to forward data packets whose destination address is outside its own subnetwork.
- $\Box$  If you want to allocate more than one IP address to an interface, you can press "Create" to enter additional IP parameters in the table below.

You require multiple IP addresses on an interface if you want to connect large flat networks with different subnetworks at one port.

### Getting IP Parameters via DHCP

 $\Box$  You enter the name applicable to the DHCP protocol in the "Name" line in the system dialog of the graphical user interface.

#### **Entering PPPoE connection parameters**

- $\Box$  Enter the connection parameters that you got from your provider for the connection.
	- **D** Username
	- **Password**
	- **MTU (Maximum Transmission Unit).**

The MTU specifies the maximum frame size that this connection can transmit. If larger data packets are to be transmitted, the Firewall fragments the larger data packet into multiple small data packets.

#### Save IP configuration

Save the settings so that you will still have the entries after a restart (see page [68 "Editing and managing Configurations"\)](#page-67-0).

# 3.7 Faulty Device Replacement

The device provides a plug-and-play solution for replacing a faulty device with a device of the same type (faulty device replacement):

**EX** Configuring the new device using an AutoConfiguration Adapter (see on page [54 "Loading the System Configuration from the ACA"\)](#page-53-0).

When the new device is started, it is given the same configuration data that the faulty device had.

# 4 Basic Settings

The basic settings of the device include:

- Editing and managing configurations (device settings)
- Loading the latest device software
- Configuring the ports of the device
- Synchronizing the system time in the network

# <span id="page-67-0"></span>4.1 Editing and managing Configurations

When it is restarted, the device loads its configuration (settings) from its nonvolatile memory, once you have not activated DHCP and no ACA is connected to the device.

During operation, the device allows you to load configurations (settings) from the following sources:

- $\triangleright$  from its non-volatile memory (NVM),
- **From the AutoConfiguration Adapter. If an ACA is connected to the device,** the device loads its configuration from the ACA if the configuration saved on the ACA differs from the configuration saved locally.

The device saves configurations (settings) such as the IP parameters and the port configuration in the temporary memory. These settings are lost when you switch off or reboot the device.

The device allows you to do the following with configurations (settings):

- $\blacktriangleright$  activate them,
- $\triangleright$  save them,
- $\blacktriangleright$  reset them to the state on delivery,
- $\triangleright$  load them from the non-volatile memory (NVM),
- $\triangleright$  copy them,
- $\blacktriangleright$  display them,
- $\blacktriangleright$  delete them.

If you change the current configuration (for example, by switching a port off), the graphical user interface changes the "load/save" symbol in the navigation tree from a disk symbol to a yellow triangle. After saving the configuration, the graphical user interface displays the "load/save" symbol as a disk again.

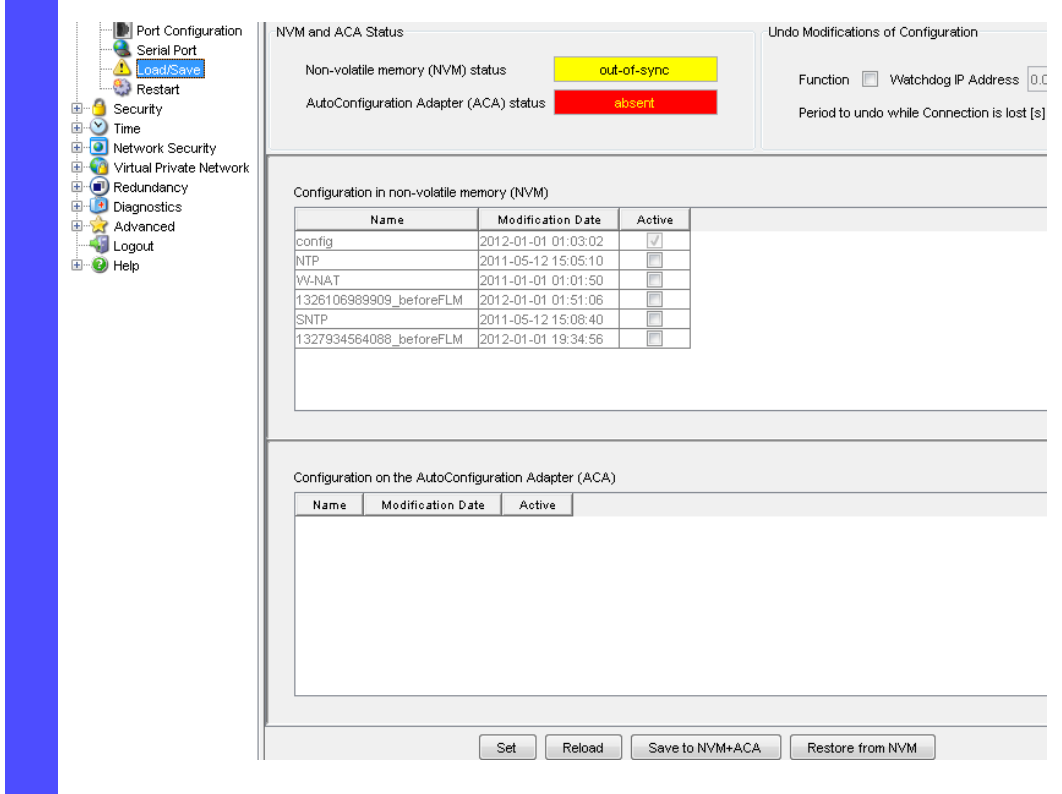

*Figure 12: Load/Save dialog*

# 4.1.1 Activating a Configuration

The device allows you to activate a stored configuration from the table "Configuration in the non-volatile memory (NVM)".

 $\square$  Select the dialog

Basic Settings:Load/Save.

 $\Box$  Select a non-active configuration file in the NVM configuration table. □ Click on "Activate".

In the "Active" column, the device shows you the active configuration. If an ACA with the same configuration file is connected, the device activates the configuration file on the ACA and grays out the display of the activation in the NVM table.

copy config nv profile <name> running-config

enable **Switch to the privileged EXEC mode.** show config profiles nv **Display the configurations stored in the NVM**. The device loads configuration data "Name" from the local non-volatile memory.

**Note:** If you mark a configuration as active using the alternative CLI command profile activate nv <id>, it will only take effect after you issue the CLI command copy config nv running-config.

**Note:** When loading (activating) a configuration, do not access the device until it has loaded the configuration file and has made the new configuration settings.

Depending on the complexity of the configuration settings, this procedure can take several seconds. Wait until the device selects the new configuration in the "Active" column.

## <span id="page-69-0"></span>4.1.2 Saving the Configuration

The device allows you to do the following with the current configuration (setting) on the device and the ACA:

- $\triangleright$  save it in a new configuration file,
- $\triangleright$  save it in the active configuration file.

#### $\blacksquare$  Saving a configuration in a new configuration file

 $\Box$  Select the Basics: Load/Save dialog.

- $\Box$  Click on "Create" to open a window for entering a new row in the table.
- $\Box$  Enter a name in "Configuration name" in the file window.
- □ Click on "OK".

The device saves the configuration in a new file in the NVM and on the ACA.

**Note:** Do not use space characters in filenames. The maximum length is 32 characters.

#### ■ Saving a configuration in an active configuration file

The device allows you to replace the active configuration with the current configuration.

Note than you overwrite the active configuration file when you save the current configuration in it.

 $\Box$  Select the dialog

Basic Settings:Load/Save.

 $\Box$  Click on "Save to NVM + ACA" when you want to replace the active configuration with the current configuration in the non-volatile memory and on the ACA.

**Note:** If you want to load the active configuration file from the local nonvolatile memory, click on "Restore from NVM".

enable **Switch to the privileged EXEC mode.** 

copy config running-config nv The device saves the current configuration data in the local non-volatile memory and, if an ACA is connected, also on the ACA.

### 4.1.3 Resetting the Configuration to the State on **Delivery**

The device allows you to reset the configuration to the state on delivery.

 $\square$  Select the Basic Settings: Restart dialog.

 $\Box$  Click on "Reset to factory".

enable **Switch to the privileged EXEC mode.** clear factory **Reset NVM and ACA to the factory settings.** clear config **Configuration** Delete the current configuration, including the IP parameters.

Setting in the system monitor:

- $\Box$  Select 5 "Erase main configuration file" This menu item allows you to reset the configuration of the device to its state on delivery.
- $\Box$  Press the Enter key to restore the configuration of the state on delivery.

**Note:** The device deletes the tables, settings and files on the device and on a connected ACA.
**Note:** The command "clear config" does not clear the name of the active configuration profile. Use the command "save profile" to store the cleared configuration under a new name.

## 4.1.4 Loading the active Configuration

The device allows you to load the active configuration.

Basic Settings:Load/Save.

 $\Box$  Select the dialog

enable **Switch to the privileged EXEC mode.** 

 $\Box$  Click on "Restore from NVM" if you want to load the active

copy config nv running-config Load the active configuration.

configuration file from the non-volatile memory.

## 4.1.5 Copying Configuration Files

#### ■ Copying from a PC to the device

The device allows you to copy a configuration file from a PC to the device.

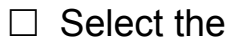

Basics: Load/Save dialog.

- $\Box$  Click on "Copy from PC" beside the NVM configuration table.
- $\Box$  In the file selection frame, click on "...".
- $\Box$  In the file selection window, select the configuration file (\*.cfg) and click on "Set".
- $\Box$  In the file selection frame, click on "Copy from PC".

The end of the upload is indicated by one of the following messages:

- **Department Update completed successfully.**
- File not found. Reason: File name not found or does not exist.

#### Copying from a PC to the ACA

The device allows you to copy a configuration file from a PC to the ACA.

#### $\Box$  Select the

Basics: Load/Save dialog.

- $\Box$  Click on "Copy from PC" beside the ACA configuration table.
- $\Box$  In the file selection frame, click on "...".
- $\Box$  In the file selection window, select the configuration file (\*.cfg) and click on "Set".
- $\Box$  In the file selection frame, click on "Copy from PC".

The end of the upload is indicated by one of the following messages:

- Update completed successfully.
- File not found. Reason: File name not found or does not exist.

When you restart, the device adopts the configuration data of the ACA and saves it in the flash memory. If the connected ACA does not contain any valid data, for example, if it is in the delivery state, the device loads the data from the flash memory.

Before loading the configuration data from the ACA, the device compares the password in the device with the password in the ACA configuration data.

The device loads the configuration data if

- $\blacktriangleright$  the admin password matches or
- $\blacktriangleright$  there is no password stored locally or
- $\blacktriangleright$  the local password is the delivery state password or
- no configuration is saved locally.

#### ■ Copying from the device or the ACA to a PC

The device allows you to save a configuration file of the device or the ACA on a PC.

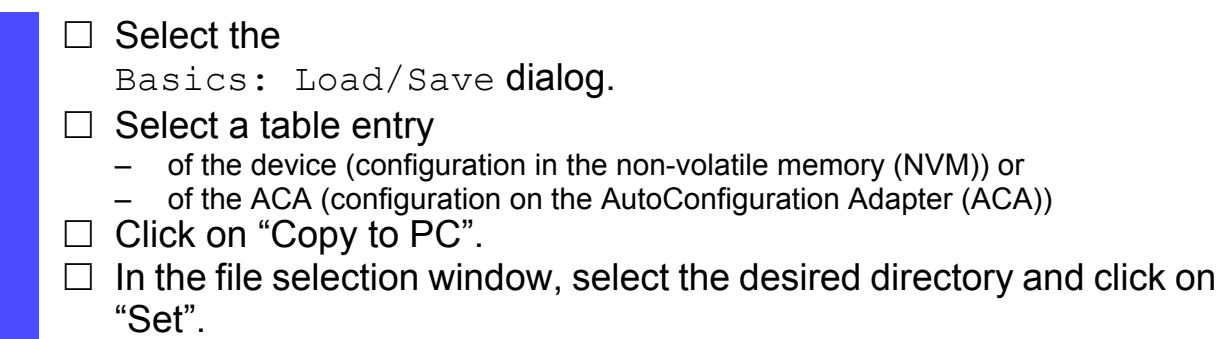

#### ■ Copying from the ACA to the device

The device allows you to store a configuration file from the ACA on the device.

 $\Box$  Select the Basics: Load/Save dialog.  $\Box$  Select a table entry of the ACA (configuration on the

- AutoConfiguration Adapter (ACA)).
- $\Box$  Click on "Copy to NVM".

copy config aca profile <name> nv

enable **Switch to the privileged EXEC mode.** Load configuration "Name" onto the device.

## 4.1.6 Displaying a Configuration File

The device allows you to display a configuration file on the device and on the ACA.

#### $\Box$  Select the

Basics: Load/Save dialog.

# $\Box$  Select a table entry<br>  $-$  of the device (configure<br>  $-$  of the ACA (configure

- of the device (configuration in the non-volatile memory (NVM)) or
- of the ACA (configuration on the AutoConfiguration Adapter (ACA))
- $\Box$  Click on "Show".

## 4.1.7 Deleting a Configuration File

The device allows you to delete a non-active configuration file on the device and on the ACA.

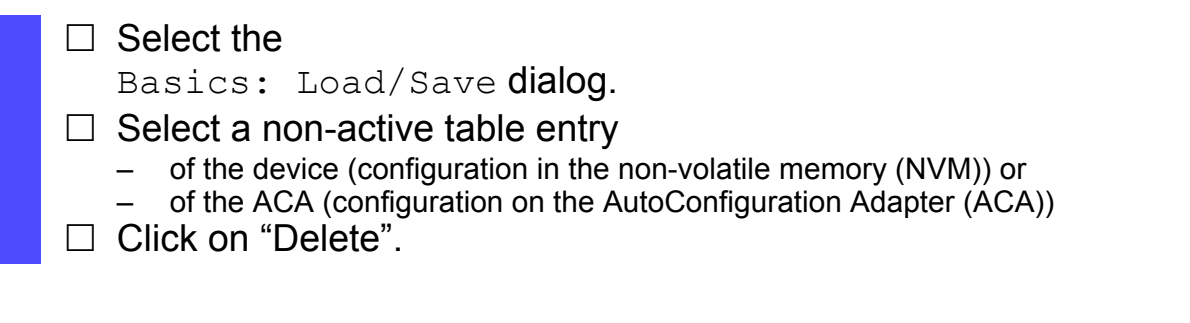

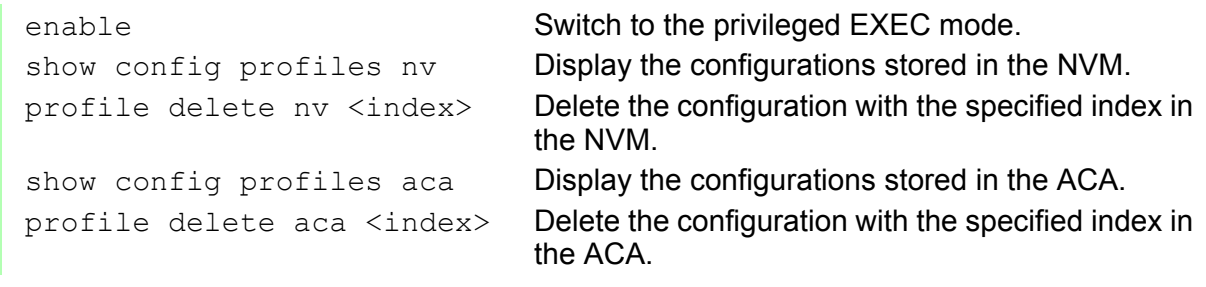

### 4.1.8 SFTP Access to Device Files

The device allows you to use SFTP to access device files such as configuration files or the ACA, or to load a firmware update or VPN certificates onto the device. To do this, use an SFTP client, such as WinSCP. For the SFTP access, you must have SSH access to the device.

To do this, enable the SSH access to the device (see on page [105](#page-104-0)  ["Configuring the CLI Access"](#page-104-0)).

## 4.1.9 Cancelling a Configuration Change

The device allows you to automatically cancel a configuration change if the device loses its network connection with the management station from which you configure the device. An example is the inadvertent changing of the device's IP address.

You can use this function during remote maintenance.

When the function is active, the device constantly checks if it is periodically accessed from the management station's IP address. If these accesses are not received within a certain time, the device replaces its current configuration with the most recently saved configuration.

This function is useful for administrators when the device is far removed or difficult to access.

State on delivery: Operation: Off, Waiting time: 600 s.

**Note:** Deactivate the function after you have successfully saved the configuration. In this way you help prevent the device from reloading the configuration after you close the web interface.

#### $\Box$  Select the

Basics: Load/Save dialog.

- $\Box$  To activate the function, select "Function" in the "Configuration" change" frame.
- $\Box$  Enter the waiting time at "Period until cancellation when connection is interrupted".
- $\Box$  Click "Set" to save the changes temporarily.
- □ Click "Load" to display the IP address of your management station in the "Watchdog IP address" field.
- $\Box$  To deactivate the function, deselect "Function" in the "Configuration" change" frame.
- $\Box$  Click "Set" to save the changes temporarily.
- $\Box$  Then click on "Load". The "Watchdog IP address" field now shows 0.0.0.0.

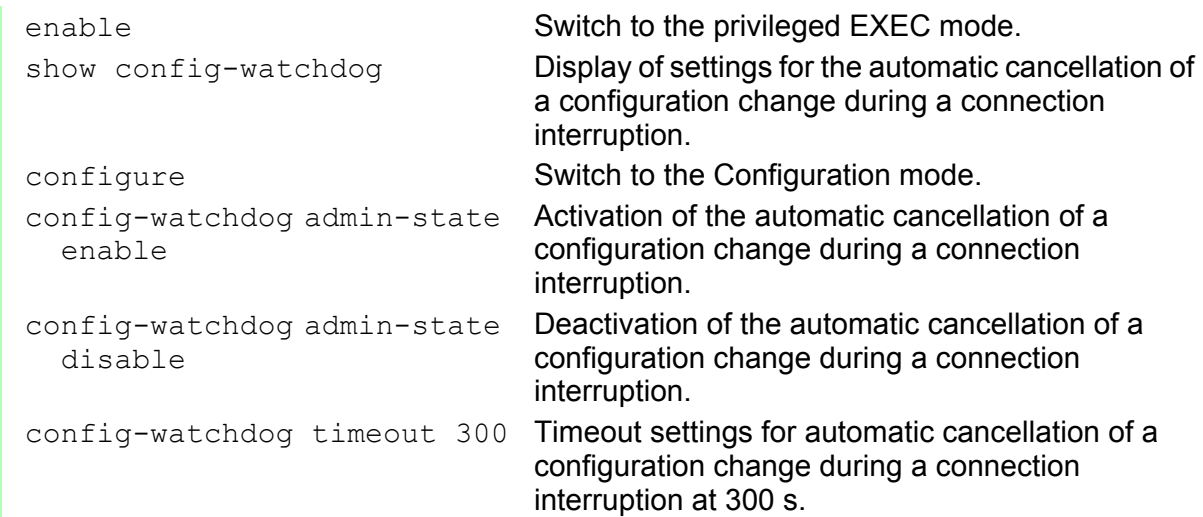

## 4.2 Loading Software Updates

Hirschmann is working constantly to improve the performance of their procucts. Therefore, on the Hirschmann web page (www.hirschmann.com) you may find a newer release of the device software than the one installed on your device.

## 4.2.1 Checking the installed Software Release

- $\square$  Select the Basics: Software dialog.
- $\Box$  This dialog shows you the variant, the release number and the date of the software saved on the device.
	- Stored Version": the software in the non-volatile memory
	- **EX "Running Version": the software currently being used**
	- **Backup Version**": the backup software in the non-volatile memory

```
enable Switch to the privileged EXEC mode.
show system info Display the system information.
System information
------------------
System Description............ Hirschmann EAGLE Security Device
System Name................. EAGLEONE-574C67
System Location............... Hirschmann EAGLE
System Contact................ Hirschmann Automation and Control
    GmbH
System Uptime................. 0 days 5 hours 0 minutes 0 seconds
System Date and Time (local time zone)... THU OCT 15 08:08:08 2013
OS Software Release........... ONE-05.3.00 2013-10-15 08:08
OOS Software Release (ROM).... ONE-05.3.00 2013-10-15 08:08
Software Release (BAK)........ ONE-05.3.00 2013-10-15 09:09
Device Hardware Revision...... 0101
Device Hardware Description... EagleOne-0200T1T1
Serial Number..................... 943011301020201679
Network Operation Mode........ Transparent Mode
IP address (management)....... 10.0.1.203
MAC address (management)...... 00:80:63:57:4c:67
Configuration state (running to NV)..... ok
Configuration state (NV to ACA)......... In sync.
Auto Configuration Adapter, Serial Num.. 9432710010101254
Power Supply P1, State.................. ok
Power Supply P2, State.................. ok
Temperature (°C)........................ 47
Alarm................................... None
```
### 4.2.2 Loading the Software

The device gives you two options for loading the software:

- from the ACA 21-USB (out-of-band)
- $\triangleright$  via a file selection dialog from your PC.

**Note:** The existing configuration of the device is kept after the new software is installed.

## 4.2.3 Loading the Software from the ACA

You can connect the ACA 21-USB to a USB port of your PC like a conventional USB stick and copy the device software into the main directory of the ACA 21-USB.

 $\Box$  Connect the ACA 21-USB with the device software to the device's USB port.

#### **Loading with the system monitor**

- $\Box$  Open the system monitor (see page [24 "Starting the System Monitor"\)](#page-23-0).
- $\Box$  Select 2 and press the Enter key to copy the software from the ACA 21-USB into the local memory of the device.
- $\Box$  Enter the file name of the firmware and confirm your entry with the Enter key.
- $\Box$  Press the Enter key to start the loading procedure. At the end of the loading procedure, the system monitor asks you to press any key to continue.
- $\Box$  Select 3 to start the new software on the device.

The system monitor offers you additional options in connection with the software on your device:

- Select the software to be loaded
- $\blacktriangleright$  Start the software
- **Perform a cold start**

#### ■ Loading with the Command Line Interface

 $\Box$  Open the Command Line Interface (see on page 27 "Opening the [Command Line Interface"\)](#page-26-0).

copy firmware aca filename eagleONE.bin nv Are you sure  $(Y/N)$  ? Y Confirm the operation with "Y".

enable **Switch to the privileged EXEC mode.** Load the firmware with the file name "eagleONE.bin" in the non-volatile memory.

#### ■ Performing a cold start

enable **Switch to the privileged EXEC mode.** reboot **Perform a cold start.** 

In the System Monitor:

The "End (reset and reboot)" menu item of the system monitor allows you to reset the hardware of the device and perform a restart.

### 4.2.4 Loading the Software via File Selection

For a software update via a file selection window, the device software must be on a data carrier that you can access from your PC.

- $\Box$  In the file selection frame, click on "...".
- $\Box$  In the file selection window, select the device software (eagleONE.bin) and click on "Open".
- $\Box$  Click on "HTTPS Update" to transfer the software to the device.

The end of the update is indicated by one of the following messages:

- Update completed successfully.
- Update failed. Reason: incorrect file.
- **D** Update failed. Reason: error when saving.
- $\Box$  After successfully loading it, you activate the new software: Select the Basic Settings: Restart dialog and perform a cold start.

In a cold start, the device reloads the software from the non-volatile memory, restarts, and performs a self-test.

 $\Box$  In your browser, click on "Reload" so that you can access the device again after it is booted.

## 4.3 Configuring the Ports

The port configuration consists of:

- $\blacktriangleright$  Entering the port name
- Switching the port on and off
- Selecting the operating mode
- Activating the display of detected connection errors

#### $\blacksquare$  Entering the port name

The "Name" table column allows you to give the port any name you want.

#### ■ Switching the port on and off

In the state on delivery, the ports are switched on.

#### $\Box$  Select the

Basics:Port Configuration dialog.

 $\Box$  In the "Port on" column, select the ports that are connected to another device.

#### $\blacksquare$  Selecting the operating mode

In the default setting, the ports are set to "Automatic Configuration" operating mode.

**Note:** The active automatic configuration has priority over the manual configuration.

 $\Box$  Select the

Basics:Port Configuration dialog.

- $\Box$  If the device connected to this port requires a fixed setting
	- select the operating mode (transmission rate, duplex mode) in the "Manual configuration" column and
	- deactivate the port in the "Automatic configuration" column.

#### **Displaying detected loss of connection**

In the default setting, the device displays a detected connection error via the signal contact and the LED display. The device allows you to suppress this display, because you do not want to interpret a switched off device as an interrupted connection, for example.

#### $\Box$  Select the

Basics:Port Configuration dialog.

 $\Box$  In the "Propagate connection error" column, select the ports for which you want to have link monitoring.

## 4.4 Synchronizing the System Time in the Network

The device allows you to synchronize the time in your network. The actual meaning of the term "real time" depends on the time requirements of the application.

By using NTP, the device is able to determine the time more precisely than by using SNTP. Therefore, as an NTP server it is also able to offer a more precise time.

Examples of application areas include:

- $\blacktriangleright$  Log entries
- $\blacktriangleright$  Time stamping of production data
- **Process control**

## 4.4.1 Setting the time

If no reference clock is available, you have the option of adopting the system time from the PC. The device resets the time during a restart.

**Note:** When setting the time in zones with summer and winter times, make an adjustment for the local offset, if applicable.

The SNTP client can also get the SNTP server IP address and the local offset from a DHCP server.

The NTP client gets its NTP server IP address exclusively from the configuration that you set.

 $\square$  Select the  $\tt Time: Basic Settings$  dialog.

With this dialog you can enter time-related settings.

 The "System time (UTC)" displays the time with reference to the coordinated world time scale UTC (Universal Time Coordinated). The display is the same worldwide. Local time differences are not taken into account.

Possible sources of the system time (UTC) are: local, sntp and ntp, see "Time source".

- The devices calculates the "system time" from the "system time" (UTC)" and the "local offset" (the local time difference from UTC). "System time" = "System time (UTC)" + "Local offset".
- "Time Source" displays the source of the system time (UTC). The device automatically selects the available source based on accuracy.

Possible sources are: local, sntp and ntp.

- The source is initially  $1 \circ \text{cal}$ . This is the system clock of the device.
- If you have activated the SNTP client and if the device receives a valid SNTP packet, the device sets its time source to sntp.
- If you have activated the NTP client and if the client has synchronized itself, the device sets its time source to  $ntp$ .
- $\Box$  With "Set time from PC", the device takes the PC time as the system time and calculates the IEEE 1588 / SNTP time using the local time difference.

"IEEE 1588 / SNTP time" = "System time" - "Local offset"

 $\Box$  The "Local Offset" is for displaying/entering the time difference between the local time and the "System Time (UTC)".

With "Set Offset from PC", the device determines the time zone on your PC and uses it to calculate the local time difference.

configure **Switch to the Configuration mode.** sntp time <YYYY-MM-DD HH:MM:SS> sntp client offset <-1000 to 1000>

enable **Switch to the privileged EXEC mode.** Set the system time of the device.

> Enter the time difference between the local time and the "SNTP time".

### 4.4.2 SNTP

#### **Description of SNTP**

The Simple Network Time Protocol (SNTP) enables you to synchronize the system time in your network.

The device supports the SNTP client and the SNTP server function.

The SNTP server makes the UTC (Universal Time Coordinated) available. UTC is the time relating to the coordinated world time measurement. The time displayed is the same worldwide. Local time differences are not taken into account.

SNTP uses the same packet format as NTP. In this way, an SNTP client can receive the time from an SNTP server as well as from an NTP server.

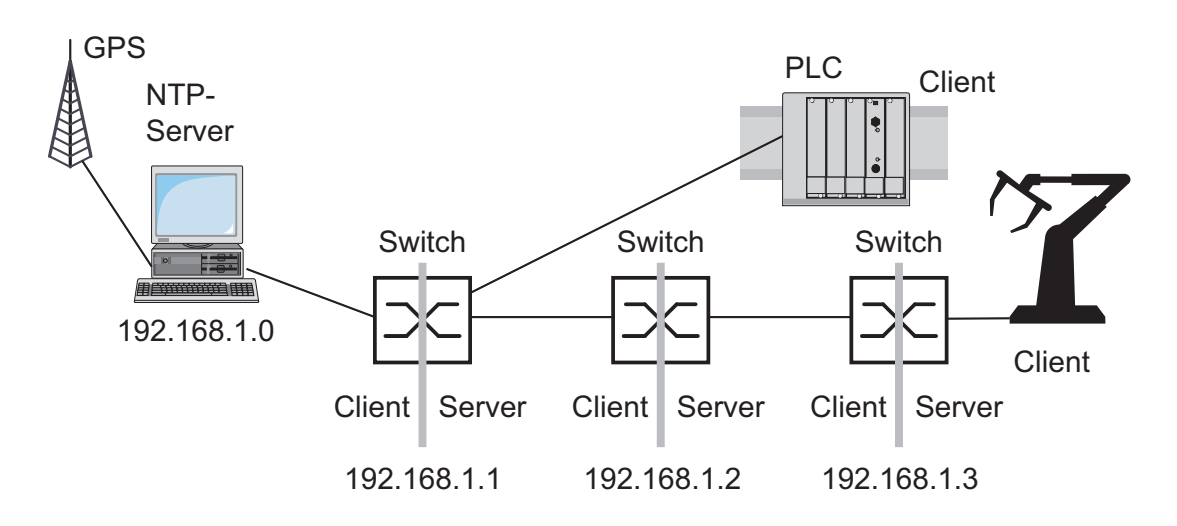

*Figure 13: SNTP cascade*

#### **Preparing the SNTP Configuration**

 $\Box$  To get an overview of how the time is passed on, draw a network plan with the devices participating in SNTP. When planning, bear in mind that the accuracy of the time depends on the signal runtime.

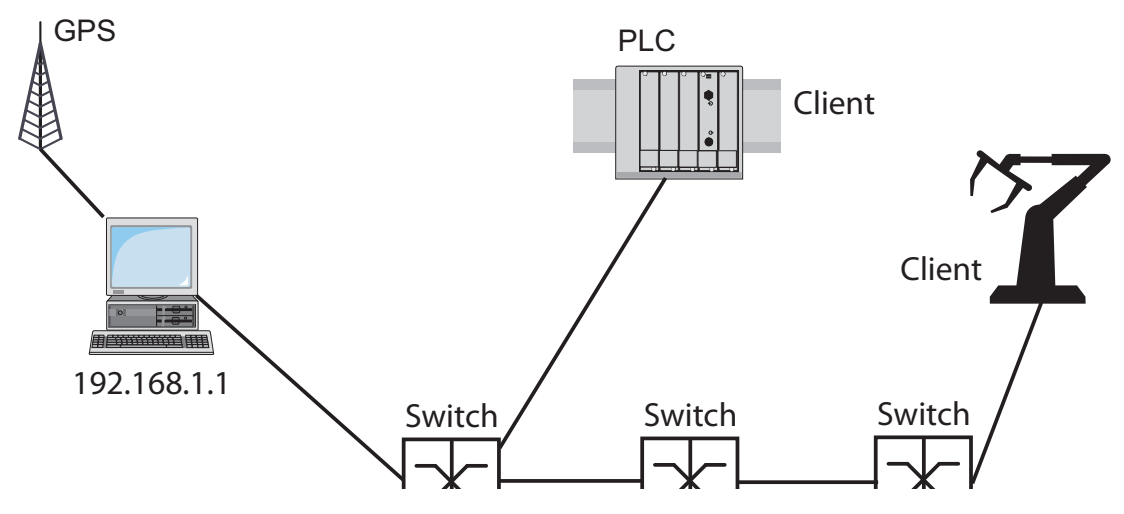

<span id="page-89-0"></span>*Figure 14: Example of SNTP cascade*

 $\Box$  Enable the SNTP function on the devices whose time you want to set using SNTP.

The SNTP server of the device responds to Unicast requests as soon as it is enabled.

 $\Box$  If no reference clock is available, specify a device as the reference clock and set its system time as accurately as possible.

**Note:** For accurate system time distribution with cascaded SNTP servers and clients, use only network components (routers, switches, hubs) in the signal path between the SNTP server and the SNTP client which forward SNTP packets with a minimized delay.

#### ■ Configuring SNTP

 $\Box$  Select the  $Time:SNTP$  dialog.

 Operation  $\Box$  In this frame you switch the SNTP function on/off globally. **Note:** If you switch SNTP on when NTP is already active on the device, the device reports a detected error. To switch SNTP on, first deactivate NTP. On delivery, NTP is switched off. SNTP Status  $\Box$  The "Status message" displays statuses of the SNTP client as one or more test messages, e.g. Server 2 not responding. **Configuration SNTP Client**  $\Box$  In "External server address" you enter the IP address of the SNTP server from which the device periodically requests the system time.  $\Box$  In "Redundant server address" you enter the IP address of an additional SNTP server. The device periodically requests from this server the system time if it does not receive a response from the server to a request from the "External server address" within 1 second. **Note:** If you are receiving the system time from an external/ redundant server address, you do not accept any SNTP Broadcast packets (see below). You thus help ensure that the device uses the time of the server entered.  $\Box$  In "Server request interval" you specify the interval at which the device requests SNTP packets (valid entries: 1 s to 3,600 s, on delivery: 30 s).  $\Box$  With "Accept SNTP Broadcasts" the device takes the system time from SNTP Broadcast/Multicast packets that it receives. **Configuration SNTP Server**  $\Box$  In "Anycast destination address" you enter the IP address to which the SNTP server of the device sends its SNTP packets (see table [6](#page-90-0)).  $\Box$  In "Anycast send interval" you specify the interval at which the device sends SNTP packets (valid entries: 1 s to 3,600 s, on delivery: 120 s).  $\Box$  With "Disable Server at local time source" the device disables the SNTP server function if the source of the time is local (see Time: Basic Settings dialog).

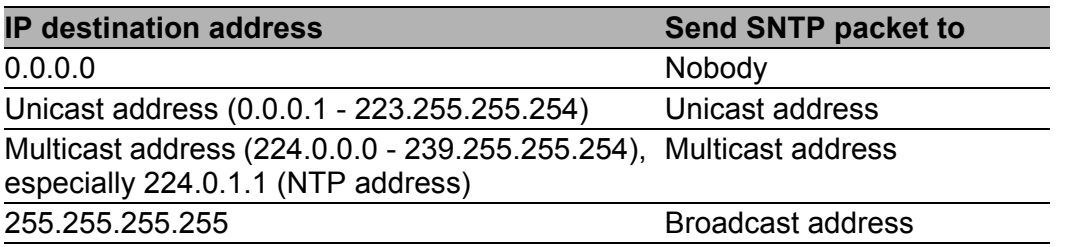

#### <span id="page-90-0"></span>*Table 6: Destination address classes for SNTP and NTP packets*

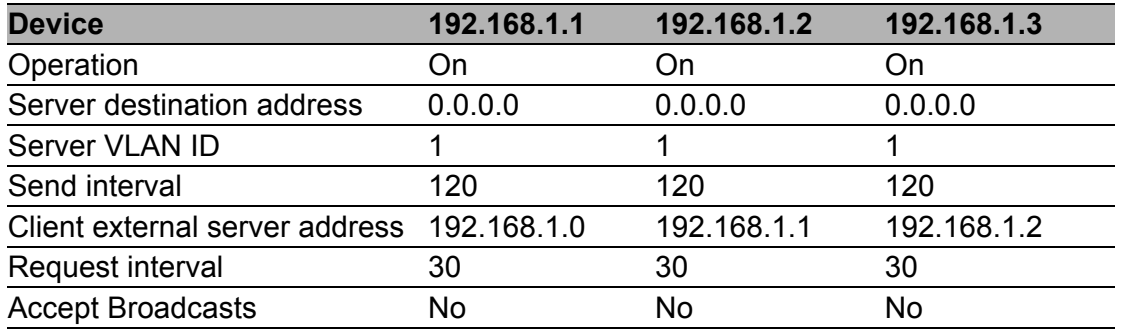

*Table 7: Settings for the example (see fig. [14\)](#page-89-0)*

## 4.4.3 NTP

The Network Time Protocol (NTP) enables you to synchronize the system time in your network. The device supports the NTP client and the NTP server function.

With NTP, the device can determine the time more accurately than with SNTP. Thus, as an NTP server it can also provide a more accurate time.

The NTP and SNTP packet formats are identical.

In contrast to the SNTP client, the NTP client uses multiple NTP servers and a more complex algorithm for the synchronization. It can thus determine the time more accurately. Therefore, the synchronization of the NTP client can take longer than an SNTP client.

Only use NTP if you require this increased accuracy.

The NTP server makes the UTC (Universal Time Coordinated) available. UTC is the time relating to the coordinated world time measurement. The time displayed is the same worldwide. Local time differences are not taken into account.

The NTP client obtains the UTC from one or more external NTP servers.

**Note:** To obtain as accurate a system time distribution as possible, use multiple NTP servers for an NTP client.

**Note:** If you switch NTP on (set any value other than  $\circ$ ff) when SNTP is already active on the device, the device reports a detected error. To switch NTP on, first deactivate SNTP. On delivery, SNTP is switched off.

## 5 Assistance in the Protection from Unauthorized Access

The device assists against unauthorized access with the following functions:

- **Password-protected Web access**
- **Password-protected CLI access**
- **Password-protected network management access**
- **HiDiscovery function**
- **User authentication**

**Note:** For security reasons, change the factory setting password. You thus help prevent the device from being accessed with this password. If the password is the factory setting password, the device displays the message "Default Password" in every dialog's header line.

**Note:** Choose your password so that you can remember it.

When creating your password, do not use

- short words and character sequences,
- words and character sequences that have a meaning (e.g. names, years, birthdays),
- $\blacktriangleright$  quotations,
- sequences of simple words.

When creating your password, use

- $\blacktriangleright$  long words and character sequences,
- $\triangleright$  words and character sequences that do not seem to have a meaning (e.g. first letters of the words in a sentence),
- $\blacktriangleright$  unusual words.
- $\blacktriangleright$  invented words.
- **EX** combinations of letters, numbers and special characters. (When selecting special characters, note that these may not be available on foreign keyboards.),
- ▶ altered and corrupted spelling (e.g. "pLue PiRD" instead of "Blue bird").

**Note:** In the state on delivery, SNMPv1 and SNMPv2 access is deactivated. As SNMPv1 and SNMPv2 transfer data unencrypted, using SNMPv1 and SNMPv2 creates a potential security risk. Only allow SNMPv1 or SNMPv2 access if you want to use an application that requires this.

**Note:** In the state on delivery, the device allows SSH, SNMPv3 and HTTPS access.

**Note:** In the state on delivery, the firewall allows the outgoing IP traffic and the management access (SNMP, HTTPS and SSH) to the device at the internal port. If you want to deactivate the management access, you have the following options:

- $\blacktriangleright$  Define explicit drop rules for the management access.
- ▶ Change the corresponding firewall rules for the outgoing IP traffic.

## 5.1 Access via Graphical user interface

You access the graphical user interface with the Hypertext Transfer Protocol Secure (HTTPS).

HTTPS contains an authentication and an encryption of the data to be transmitted. Both are based on a certificate.

In the state on delivery, the device provides a Hirschmann certificate. When you start the graphical user interface via the browser, your browser will ask you whether you trust the certificate, no matter what the browser's default settings are.

In the Security: Web Access dialog, you can load a different certificate from your PC onto the device.

**Note:** The device accepts HTTPS server certificates with a key length of between 512 and 2048 bits (RSA key in PEM format with non-encrypted private key).

Encryption algorithms supported by the server:

- SSLv3: AES128-SHA
- TLSv1: AES256-SHA AES128-SHA DES-CBC3-SHA

#### 5.1.1 Description of the access via Graphical user interface

The device helps you protect the access to the graphical user interface in a number of ways:

- **Password**
- Selection of the SNMP port

To access the graphical user interface, your browser uses a Java application that it downloads from the device. This Java application communicates with the device via SNMPv3.

Applications use the standard port 161 for an SNMP connection. The device allows you to use a different port

- Alternatively, the device allows you to tunnel the SNMP access of the graphical user interface to the device via HTTPS. Thus only HTTPS connections to the device are necessary. The factory setting for the function SNMP over HTTPS (Tunnel) is inactive.
- Activate/deactivate
- Selection of the HTTPS port

To access the graphical user interface, your browser sets up an HTTPS connection to the device. Applications use the standard port 443 for an HTTPS connection.

The device allows you to use a different port

- Restrictions for IP addresses permitted access for each port In the state on delivery, you can access the device with every IP address via the internal port. The device allows you to specify for each port from which IP address the device allows or denies access.
- **Automatic logout after inactivity**

#### 5.1.2 Configuring the access via graphical user interface

To help protect the access, use the options the device provides you with. The figure shows a typical example for accessing the internal port of the Firewall.

The following table contains examples of the parameters for the subsequent configuration example.

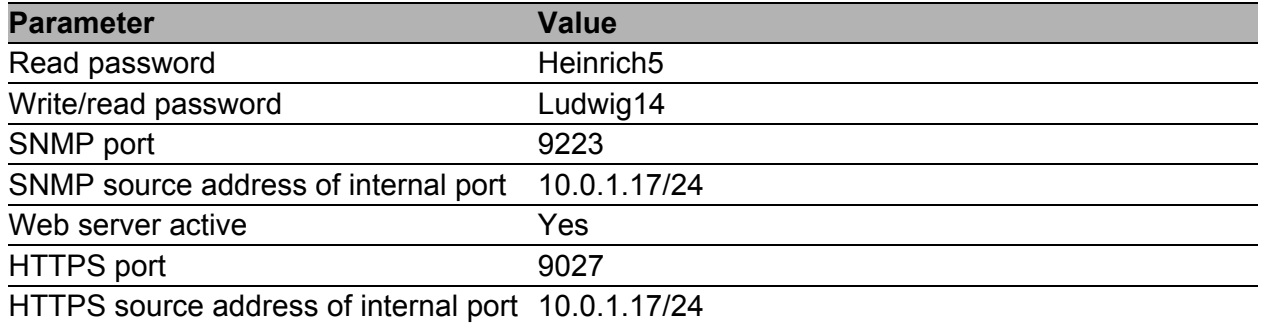

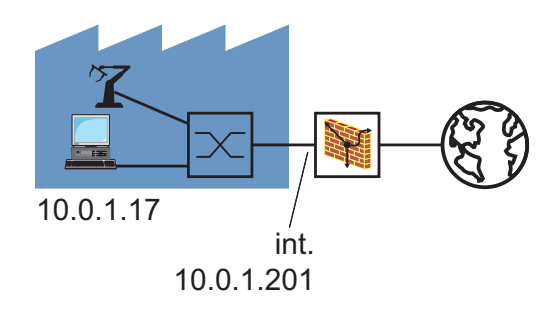

*Figure 15: Application example of the access via graphical user interface*

 $\Box$  Enter new passwords.

 $\Box$  Select the Security: Password dialog.

- $\Box$  Select "Modify Read-Only Password (User)" to enter the read password.
- $\Box$  Enter the new read password in the "New Password" line and repeat your entry in the "Please retype" line.
- $\Box$  Select "Modify Read-Write Password (Admin)" to enter the read/ write password.
- $\Box$  Enter the read/write password and repeat your entry.

**Note:** If you do not know a password with "read/write" access, you will have no write access to the device.

**Note:** For security reasons, the dialog shows the passwords as asterisks. Make a note of every change. You cannot access the device without a valid password.

**Note:** In SNMP version 3, use between 5 and 32 characters for the password, because many applications do not accept shorter passwords.

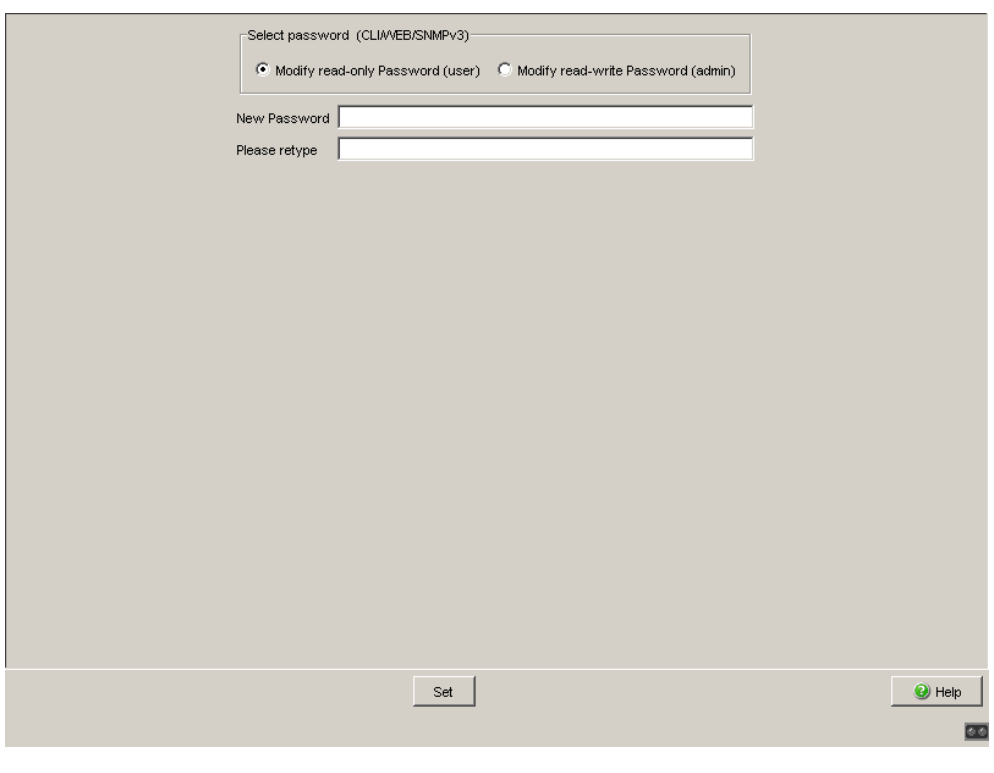

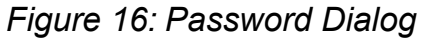

 $\Box$  Click "Set" to save the changes temporarily.

 $\Box$  Configure the SNMP access.

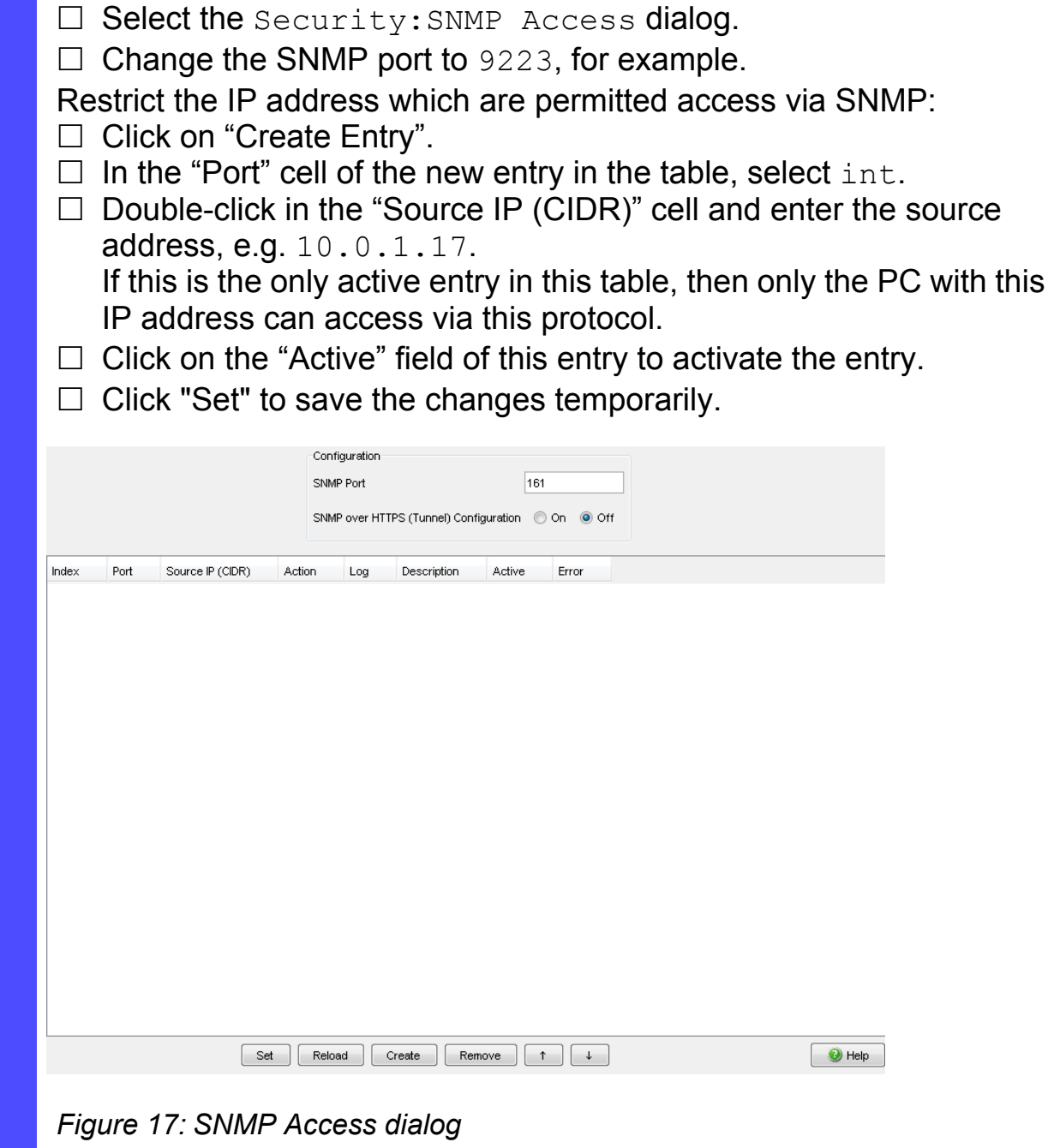

 $\Box$  Configure the Web access.

- $\square$  Select the Security: Web Access dialog.
- $\Box$  Change the HTTPS port to 9027, for example.

Restrict the IP address which are permitted access via HTTPS:

- $\Box$  Click on "Create Entry".
- $\Box$  In the "Port" cell of the new entry in the table, select  $int$ .
- $\Box$  Double-click in the "Source IP (CIDR)" cell and enter the source address, e.g. 10.0.1.17.

If this is the only active entry in this table, then only the PC with this IP address can access via this protocol.

- $\Box$  Click on the "Active" field of this entry to activate the entry.
- $\Box$  Click "Set" to save the changes temporarily.

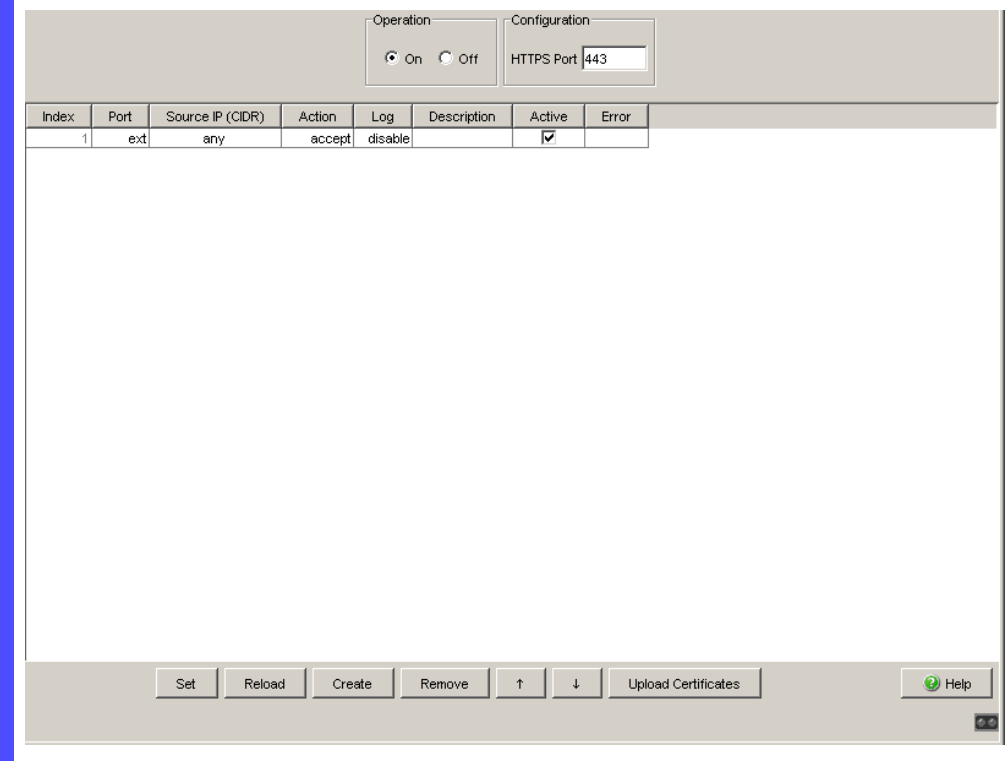

*Figure 18: Web Access dialog* 

- $\Box$  Configure the automatic logout.
	- $\Box$  Select the Logout dialog.
	- $\Box$  In the "Automatically" line in the "Graphical user Interface" frame, click "On".
	- $\Box$  In the "After [min]" line, enter the number of minutes of inactivity after which the device automatically terminates the HTTPS connection.
	- $\Box$  Click "Set" to save the changes temporarily.

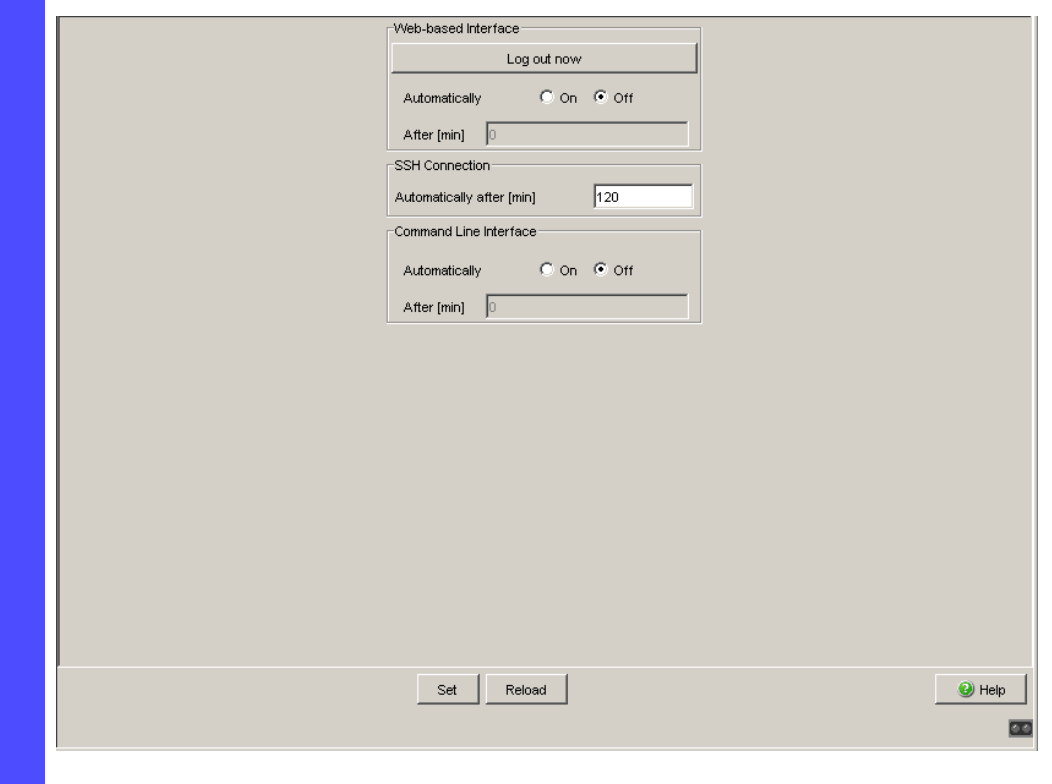

*Figure 19: Logout dialog*

 $\square$  Save the settings in the non-volatile memory.

 $\Box$  Open the Basic Settings: Load/Save dialog.

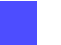

 $\Box$  Click on "Save to NVM + ACA" to permanently save the data.

## 5.2 CLI Access

To access the Command Line Interface (CLI), you need a direct connection from your PC to the serial port or a Secure Shell (SSH) connection to your device (see on page [226 "Access via SSH"](#page-225-0)).

## 5.2.1 Description of CLI Access

The device helps you protect the access to the CLI in a number of ways:

- **Password**
- Activate/deactivate After the SSH server has been deactivated, the device helps prevent renewed access via a new SSH connection. If an SSH connection already exists, it is kept.
- Selection of the SSH port Applications use the standard port 22 for an SSH connection. The device allows you to use a different port
- Restrictions for IP addresses permitted access for each port In the state on delivery, you can access the device with every IP address via the internal port. The device allows you to specify for each port from which IP address the device allows or denies access.
- **Automatic logout after inactivity**

## <span id="page-104-0"></span>5.2.2 Configuring the CLI Access

To help protect the access, use the options the device provides you with. The figure shows a typical example for accessing the internal port of the Firewall.

The following table contains examples of the parameters for the subsequent configuration example.

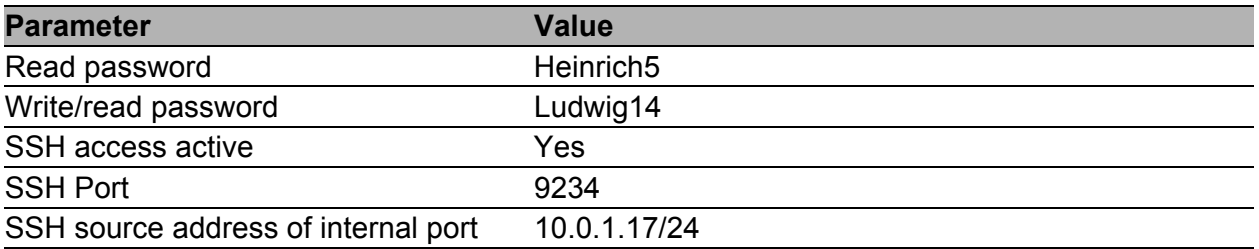

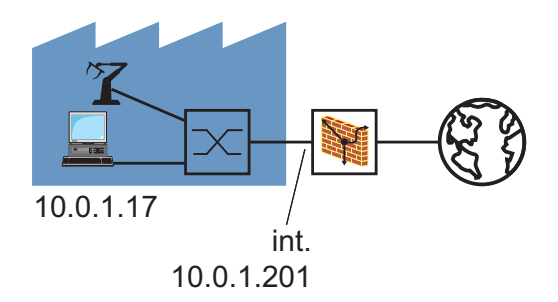

*Figure 20: Application example of Command Line Interface access*

 $\Box$  Enter new passwords.

- $\square$  Select the Security: Password dialog.
- □ Select "Modify Read-Only Password (User)" to enter the read password.
- $\Box$  Enter the new read password in the "New Password" line and repeat your entry in the "Please retype" line.
- $\Box$  Select "Modify Read-Write Password (Admin)" to enter the read/ write password.
- $\Box$  Enter the read/write password and repeat your entry.

**Note:** If you do not know a password with "read/write" access, you will have no write access to the device.

**Note:** For security reasons, the dialog shows the passwords as asterisks. Make a note of every change. You cannot access the device without a valid password.

**Note:** In SNMP version 3, use between 5 and 32 characters for the password, because many applications do not accept shorter passwords.

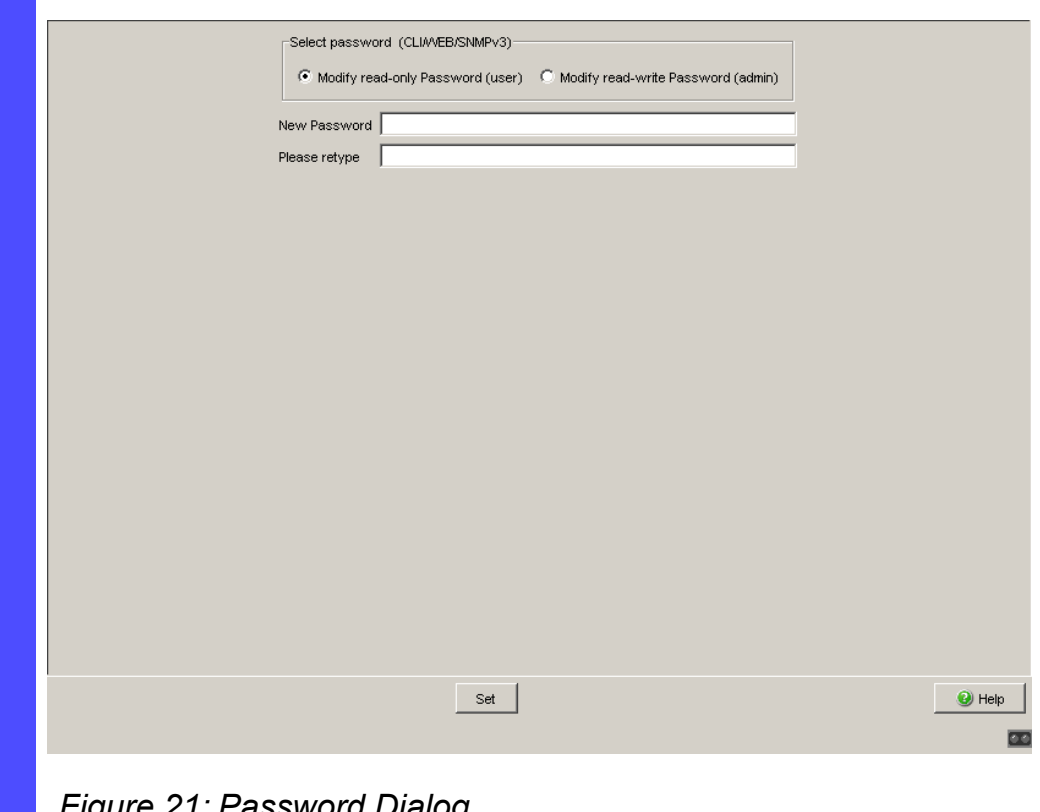

*Figure 21: Password Dialog*

 $\Box$  Click "Set" to save the changes temporarily.

 $\Box$  Configure the SSH access.

 $\square$  Select the Security: SSH Access dialog.  $\Box$  Change the SSH port to 9243, for example. Restrict the IP address which are permitted access via SSH:  $\Box$  Click on "Create Entry".

 $\Box$  In the "Port" cell of the new entry in the table, select  $int$ .

 $\Box$  Double-click in the "Source IP (CIDR)" cell and enter the source address, e.g. 10.0.1.17.

If this is the only active entry in this table, then only the PC with this IP address can access via this protocol.

 $\Box$  Click on the "Active" field of this entry to activate the entry.

 $\Box$  Click "Set" to save the changes temporarily.

**Note:** The device allows you to use SFTP to access device files such as configuration files or the ACA, or to load a firmware update or VPN certificates onto the device. To do this, use an SFTP client, such as WinSCP. For the SFTP access, you must have SSH access to the device.

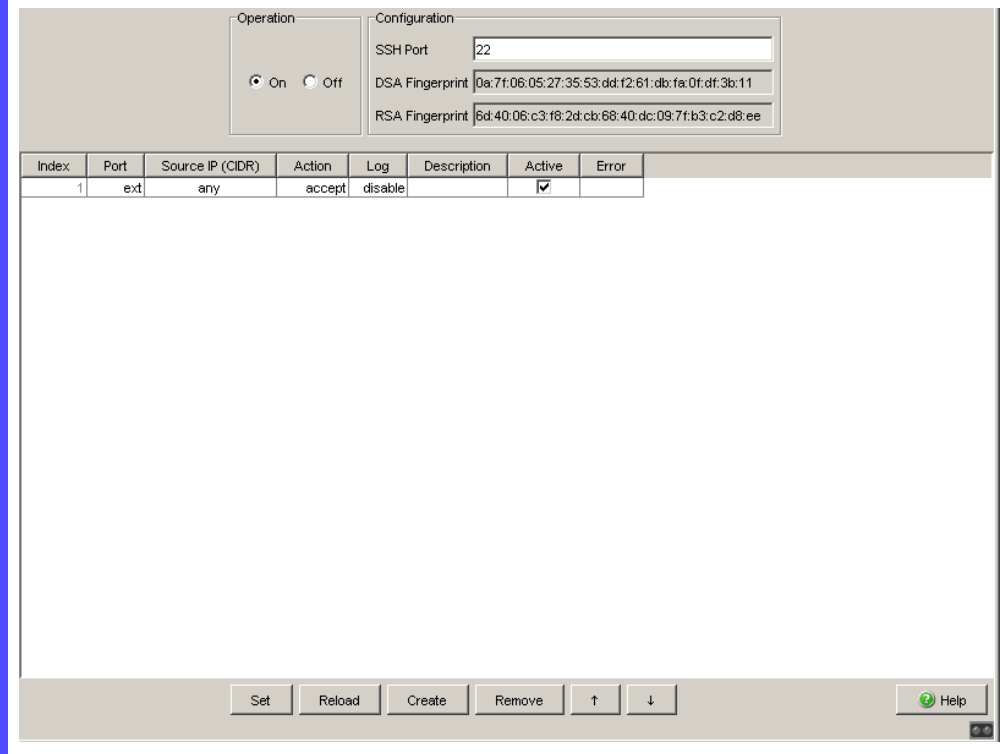

*Figure 22: SSH Access dialog* 

 $\Box$  Configure the automatic logout.
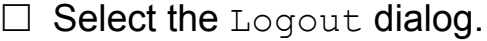

- $\Box$  In the "SSH connection" frame, in the "After [min]" line, enter the number of minutes of inactivity after which the device automatically terminates the SSH connection.
- $\Box$  In the "Automatic" line in the "Command Line Interface" frame, click "On".
- $\Box$  In the "After [min]" line, enter the number of minutes of inactivity after which the device automatically terminates the HTTPS connection.
- $\Box$  Click "Set" to save the changes temporarily.

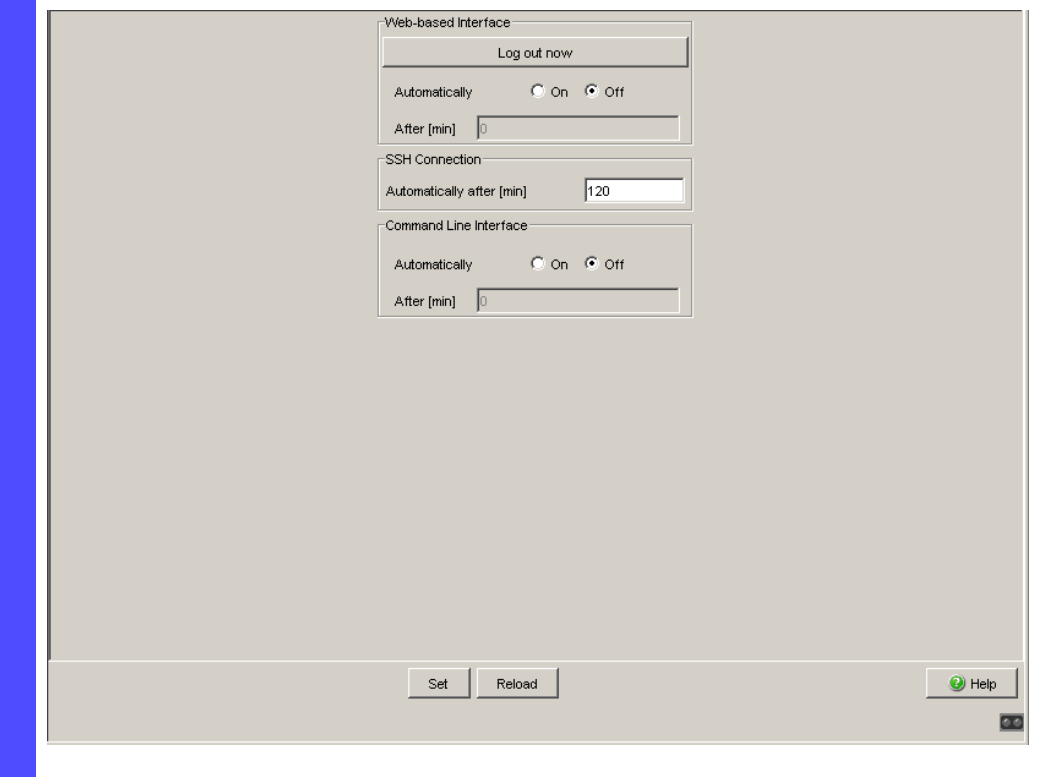

*Figure 23: Logout dialog*

 $\square$  Save the settings in the non-volatile memory.

Open the Basic Settings: Load/Save dialog.  $\Box$  Click on "Save to NVM + ACA" to permanently save the data.

## 5.3 Network Management Access

A network management station communicates with the device via the Simple Network Management Protocol (SNMP).

Every SNMP packet contains the IP address of the sending computer and the password with which the sender of the packet wants to access the MIB of the device.

The device receives the SNMP packet and compares the IP address of the sending computer and the password with the entries in the MIB of the device. If the password has the appropriate access right, and if the IP address of the sending computer has been entered, then the device will allow access.

In the delivery state, the device is accessible via the password "public" (read only) and "private" (read and write) from every computer.

To help you protect your device from unwanted access:

- $\Box$  First define a new password with which you can access from your computer with all rights.
- $\Box$  Treat this password as confidential. Because everyone who knows the password can access the MIB of the device with the IP address of your computer.
- $\Box$  Check which SNMP version your Network Management software communicates with. If necessary, activate SNMPv1 or SNMPv2.
- $\Box$  Enter the SNMP access rules.

# 5.4 HiDiscovery Access

## 5.4.1 Description of the HiDiscovery Protocol

The HiDiscovery protocol allows you to allocate an IP address to the device in transparent mode on the basis of its MAC address (see on page [52](#page-51-0)  ["Entering the IP Parameters via HiDiscovery"\)](#page-51-0). HiDiscovery is a layer 2 protocol.

**Note:** For security reasons, restrict the HiDiscovery function for the device or disable it after you have assigned the IP parameters to the decive.

### 5.4.2 Enabling/disabling the HiDiscovery Function

- $\square$  Select the Basic Settings: Network: Transparent Mode dialog.
- $\Box$  Disable the HiDiscovery function in the "HiDiscovery Protocol" frame or limit the access to "read-only".

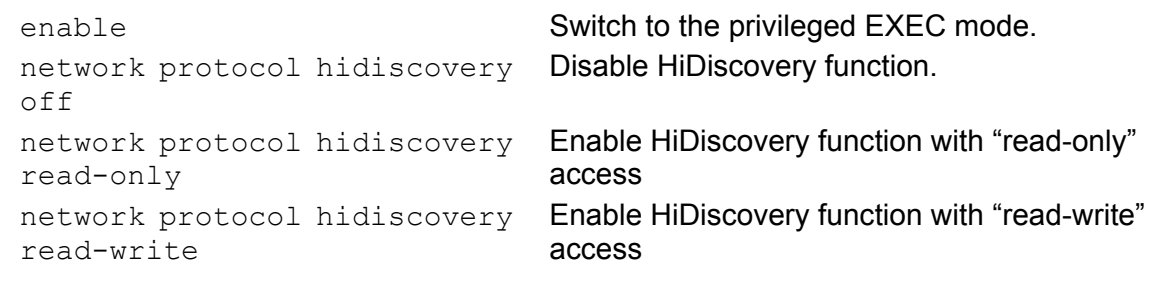

# 5.5 External Authentication

### 5.5.1 Description of the external Authentication

"External Authentication" of the device allows you to create user firewall accounts with corresponding passwords in order to authenticate a user. For each account you can select an authentication list to define three authentication methods that the device uses in sequence for access via this account name. The device allows authentication by means of its user database (local) or via a RADIUS server.

Create accounts (users) in order to use the user firewall function (see on page [149 "User Firewall"](#page-148-0)).

### 5.5.2 Application example for external Authentication

In a typical case, a service technician wants to login to the Firewall in the login window of the graphical user interface, under the "user firewall" login type. After he successfully logs in, the user firewall function (see page [149](#page-148-0)) provides him with access to the internal and external networks, for a limited time and defined by additional rules, so that he can, for example, download a software update from a server to maintain a robot.

Parameter for the application example for the user firewall function (see page [149\)](#page-148-0):

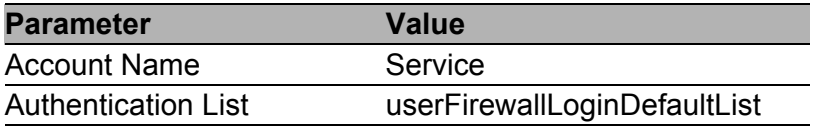

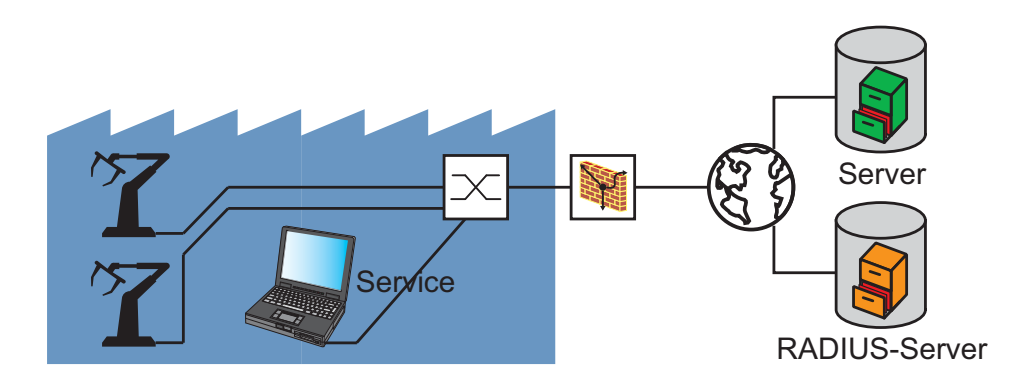

*Figure 24: Application example for external authentication* 

Authentication procedure:

- $\triangleright$  The user logs in to the device in the login window of the graphical user interface, under the "user firewall" login type, with a user name and password.
- $\blacktriangleright$  The device checks whether there is an entry under External Authentication:User Firewall Accounts for this user with this password.

If there is an entry, and if this entry is active, the device uses the authentication method in accordance with the authentication list for this entry.

If there is no entry, and if an authentication list is entered in "Authentication list for unknown users", the device uses the authentication method in accordance with the authentication list for this entry. If there is no entry, and if there is no authentication list entered in "Authentication list for unknown users", the device denies the authentication.

- If one of the authentication methods on the authentication lists leads to authentication, the user is logged in and can thus use the user firewall function.
- $\Box$  Configure the user firewall account.
	- $\Box$  Select the dialog Security: External Authentication: User Firewall Accounts.
	- □ Click on "Create Entry". You thus open a dialog for entering the name for this user firewall account.
	- $\Box$  Enter the name for this account, e.g. Service.
	- $\Box$  Click on "OK".
		- You thus add a new entry to the table.
	- $\Box$  Double-click on the cell "Password for local authentication" for this entry and enter the password.
	- $\Box$  Click on the "Active" field of this entry to activate the entry.
	- $\Box$  Click "Set" to save the changes temporarily.

 $\Box$  Save the settings in the non-volatile memory.

 $\Box$  Open the Basic Settings: Load/Save dialog.

 $\Box$  Click on "Save to NVM + ACA" to permanently save the data.

On delivery, the authentication lists contain the list "userFirewallDefaultList". The example has been selected so that you can keep the parameters of this list.

# 6 Controlling the Data Traffic

This chapter describes the main task of a firewall. A firewall checks the data to be forwarded in accordance with defined rules. Data to which the rules apply is either forwarded by a firewall or blocked. Data to which no rule applies is blocked by a firewall.

The EAGLE One provides the following functions for controlling the data traffic:

- ▶ Packet content-related data traffic control (packet filter)
- **NAT Network Address Translation**
- User-related data traffic control (user firewall)
- Service request control (Denial of Service, DoS)
- VPN Virtual Private Network

The firewall observes and monitors the data traffic. The firewall takes the results of the observation and the monitoring and combines them with the rules for the network security to create what are known as status tables. Based on these status tables, the firewall decides whether to accept, drop or reject data.

# 6.1 Packet Filter

## 6.1.1 Description of the Packet Filter Function

With the packet content-related data traffic control, the firewall checks the content of the data packets to be transmitted. Here, the firewall provides various packet groups which define the checking criteria:

Incoming IP packets

This group gives you the option to filter incoming IP packets at the external port based on their IP addressing information and protocol information.

- **Dutgoing IP packets** This group gives you the option to filter incoming IP packets at the internal port based on their IP addressing information and protocol information.
- **Incoming MAC packets** This group gives you the option to filter incoming MAC packets at the external port based on their MAC addressing information. In router mode, the Firewall only transmits IP packets.
- **Dutgoing MAC packets** This group gives you the option to filter incoming MAC packets at the internal port based on their MAC addressing information. In router mode, the Firewall only transmits IP packets.
- **Incoming PPP packets** This group gives you the option to filter incoming PPP packets at the external port based on their IP addressing information.

You can define filter rules which, when they apply, cause the firewall to either

- drop,
- reject or
- accept the packets.

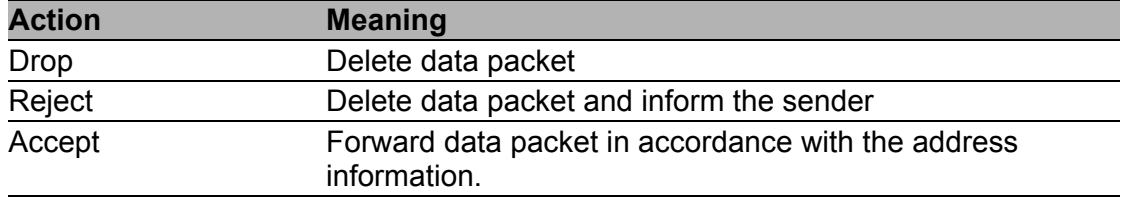

*Table 8: Handling filtered data packets*

The Firewall checks each data packet, starting with the first rule. The first rule that applies determines how the firewall handles the data packet. The last rule "Drop everything" helps protect you from undesired data packets.

**Note:** If you insert packet filter entries that deny traffic or edit existing ones to deny traffic, note that the status tables may contain entries that nevertheless allow the traffic until they expire. If you delete a packet filter entry, the device clears the entire status table.

#### ■ Address Templates

You can use address templates to create and modify IP packet filter entries quickly and more easily.

If you use the same IP address ranges for the source or destination addresses in multiple rules, you have the option to define these addresses as an address template. An address template consists of 1 or more address entries with the same name. Optionally, you can enter an individual address with the address mask /32. You can activate or deactivate the individual addresses of the address template separately.

In your packet filter entries, use an address template in the form of a variable. You indicate a variable by putting a dollar sign ("\$") before its name. You can use variables for source and destination addresses.

The device automatically creates the suitable packet filter entries from a packet filter entry with variables. If you change the address template for a variable, the device automatically modifies the packet filter entries created.

For example, you can create an address template for the addresses in your internal network and use it as a variable in your packet filter entries. When you add an additional device to your internal network which is to have the same packet filters as the existing devices, you can update the corresponding packet filter entries by changing a single address template.

**Note:** The number of packet filter entries created through variables together with the number of other packet filter entries is limited to 1024.

In the state on delivery, no address templates are defined.

#### ■ Firewall Learning Mode (FLM)

The Firewall learn mode is an innovative set-up assistant. It helps you analyze the traffic and create suitable rules for permitting the traffic you desire.

The assistant for the Firewall learn mode allows you to

- $\blacktriangleright$  automatically determine in an easy way the traffic which your existing rules do not permit yet (actual learn mode)
- **A** analyze this traffic based on various criteria
- automatically create new rule defaults from the desired traffic
- **Inducity these rules if required and automatically visualize their traffic** coverage, and
- $\triangleright$  test the new rules for the desired coverage.

**Note:** However, the assistant for the Firewall learn mode still requires specialized knowledge of data networks, as the user is responsible for the rules created.

The FLM only applies to packets that want to pass through the device (the Firewall). It does not apply to packets that are sent to the device itself, and those that the device itself creates.

Perform the following steps to create the rules supported by FLM:

- $\Box$  Implement the Firewall at the desired position in your network.
- $\Box$  Activate the FLM assistant on the desired interfaces of the Firewall (typically on both interfaces).
- $\Box$  Start the actual learn mode.
- $\Box$  Operate the devices in your network for a while, so that the Firewall learns the desired traffic.

 $\Box$  Start the learn mode.

 $\Box$  Display the learned traffic on the selected interface:

- $\blacktriangleright$  If the Firewall has learned too little traffic, continue with the learn mode in order to learn more traffic.
- When the Firewall has learned enough traffic, inspect the captured data.
- $\Box$  Select desired entries from the captured data and add them to the temporary rule set.
- $\Box$  If necessary, modify the added rules.
- $\Box$  Ignore undesired entries in the captured data, i.e. do not create any rules for them. Thus, the Firewall blocks this traffic after the learn and test mode has ended.
- $\Box$  Release the desired rules for testing.
- $\Box$  Start the test mode:
	- If the devices in your network are working as desired, write the temporary rules to your rule base.
	- $\blacktriangleright$  If the devices in your network are not working as desired, modify the rules released for testing. Alternatively, restart the learn mode in order to learn more traffic.
- $\Box$  End the assistant for the Firewall learn mode.
- $\Box$  Save the rules in the configuration.

## <span id="page-121-0"></span>6.1.2 Application Example for Packet Filter

The figure shows a typical application case:

A production controller wants to request data from a production robot. The production robot is located in a production cell which a firewall keeps separate from the company network. The firewall is to help prevent data traffic between the production cell and the rest of the company network. Only the data traffic between the robot and the production controller's PC is allowed to flow freely.

The following is known:

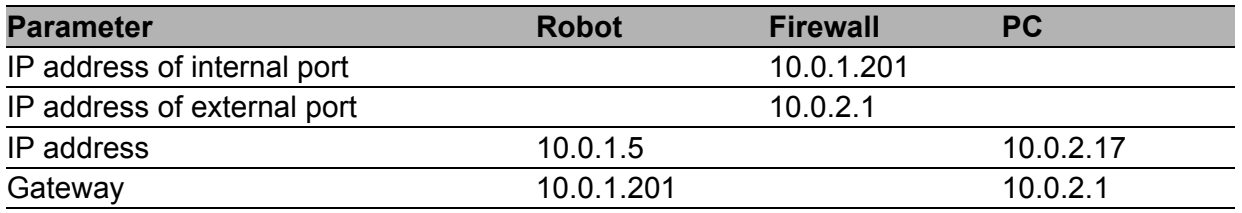

Prerequisites for further configuration:

- $\triangleright$  The firewall is in router mode.
- The IP parameters of the Firewall router interface are configured.
- $\triangleright$  The devices in the internal network have the IP address of the internal interface (port 1) of the firewall as their gateway.
- The gateway and the IP address of the PC and the robot are configured.

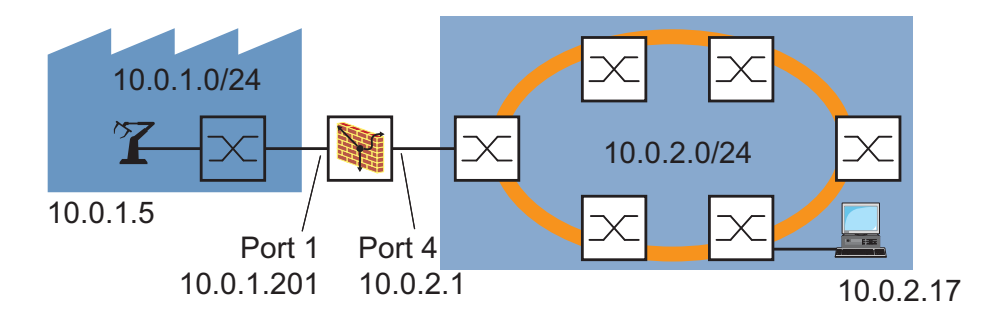

*Figure 25: Application example for packet filter*

- $\Box$  Enter the filter data for incoming IP packets.
	- $\Box$  Select the dialog Network Security:Packet Filter:Incoming IP Packets. In the state on delivery, the EAGLE One already has an invisible entry that helps prevent the data traffic from the external network to the internal network.  $\Box$  Click on "Create Entry". You thus add a new entry to the table.  $\Box$  Enter the filter data for "free access for PC": "Description": free access for PC "Source address (CIDR)": 10.0.2.17/32 "Source Port": any "Destination address (CIDR)": 10.0.1.5/32 "Destination port": any "Protocol": any "Action": accept "Log": disable  $\Box$  Click on the "Active" field of this entry to activate the entry.  $\Box$  Click "Set" to save the changes temporarily.

The device allows you to selectively check incoming IP packets for specific ICMP traffic criteria. To activate this function for an existing or new packet filter, you proceed as follows:

- $\Box$  Select the dialog Network Security:Packet Filter:Incoming IP Packets.  $\Box$  As required, add a new entry to the table and enter the filter data as described in the previous table (see chapter ["Application Example](#page-121-0)  [for Packet Filter"](#page-121-0)).  $\Box$  In the "Protocol" selection field, choose the entry  $\text{icmp}$ .  $\Box$  In the "Source port" input field, enter the ICMP type and code:  $type$ 3 code 1 means: – Destination Unreachable (ICMP type 3) – Host Unreachable (ICMP code 1) The values behind  $type$  and  $code$  are 1- to 3-digit decimal values. Entering an ICMP code is optional. You will find the possible values for the ICMP types and codes in the "ICMP types and codes" table in the "Graphische Benutzeroberfläche (GUI) Industrial Ethernet Firewall EAGLE 20" reference manual.  $\Box$  Click on "Write" to temporarily save the entry in the configuration.
- $\Box$  Enter the filter data for outgoing IP packets.

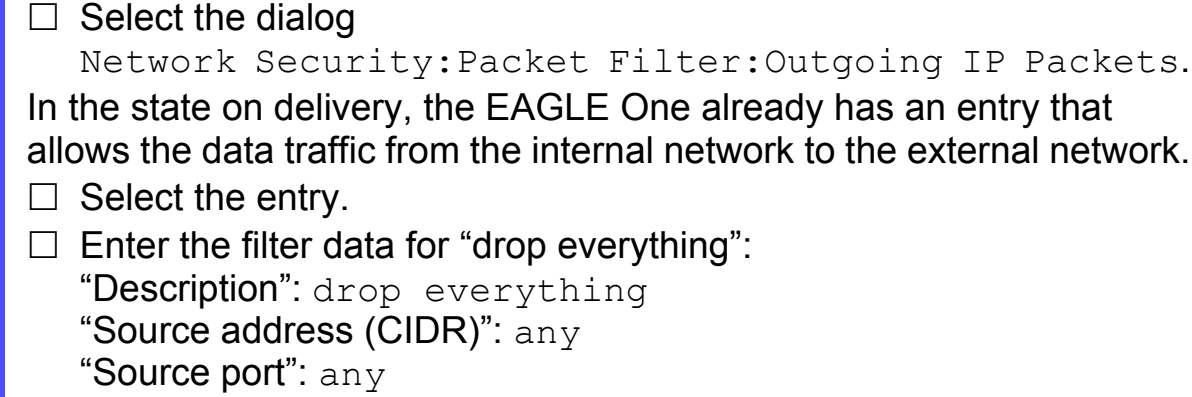

- "Destination address (CIDR)":  $any$
- "Destination port": any
- "Protocol": any
- "Action": drop
- "Log": disable
- $\Box$  Click on the "Active" field of this entry to activate the entry.

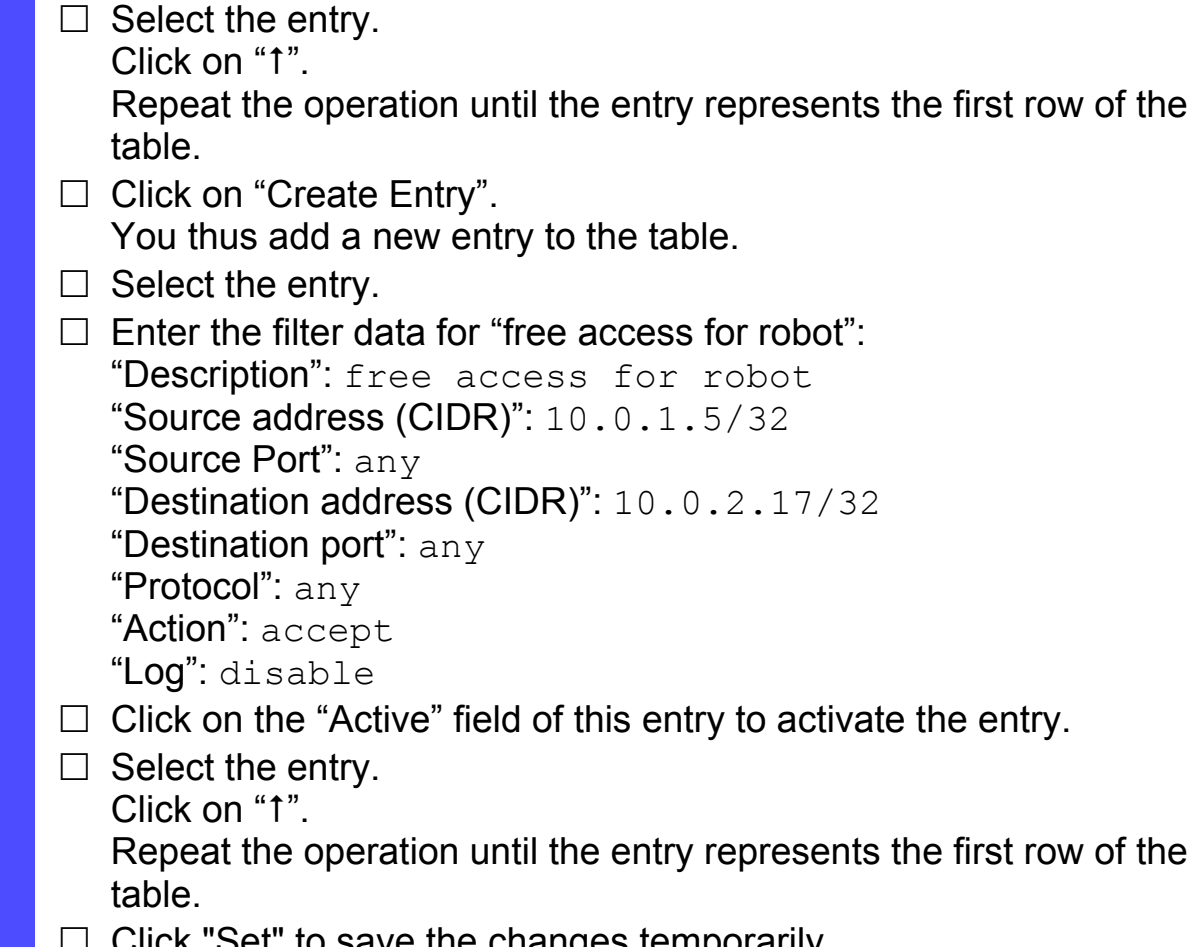

- $C$ ווכא $C$  save the changes temporarily.
- $\Box$  Save the settings in the non-volatile memory.
	- Open the Basic Settings: Load/Save dialog.
	- $\Box$  Click on "Save to NVM + ACA" to permanently save the data.

### **E** Application Example for Address Templates

A production controller want to request data from a second production robot. As additional robots will be added, he decides to create the addresses of the robots in an address template and use the template as a variable in the existing packet filter entries.

The following is known:

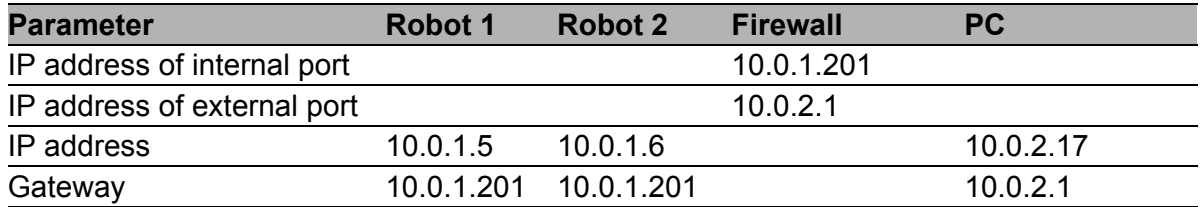

Prerequisites for further configuration:

The previous ["Application Example for Packet Filter"](#page-121-0) is already configured.

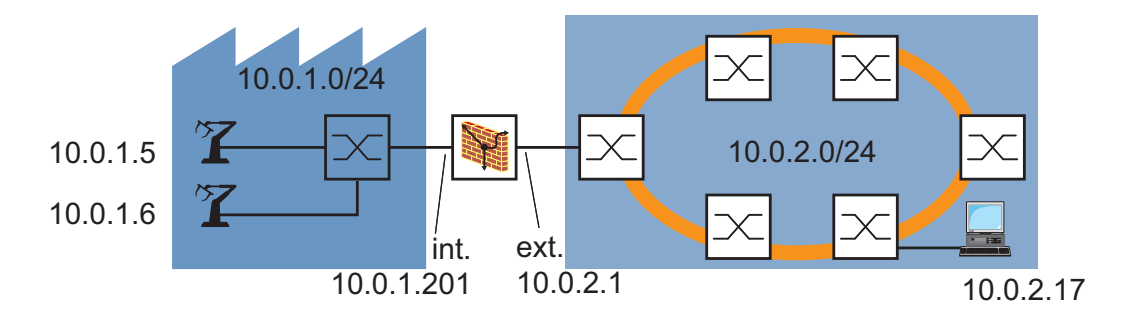

*Figure 26: Packet filter with address template; application example*

 $\Box$  Create the address template for the robots in the production cell.

 $\Box$  Select the dialog Network Security:Packet Filters:Address Templates.

- $\Box$  Click on "Create Entry".
- $\Box$  Enter the first address of the address template in the dialog. Optionally, you can enter an individual address with the address mask /32:

"List Name": robo\_cell\_1

"IP address (CIDR)":  $10.\overline{0}.1.5/32$ 

- $\Box$  Click on "OK" to create the entry in the address template table.
- $\Box$  Click on the "Active" field of this entry to activate the entry.
- $\Box$  Click on "Create Entry" again.
- $\Box$  Enter the second address of the address template in the dialog. Use the same name again:
	- "List Name": robo\_cell\_1 "IP address (CIDR)":  $10.\overline{0}.1.6/32$
- $\Box$  Click on "OK" to create the entry in the address template table.
- $\Box$  Click on the "Active" field of this entry to activate the entry.
- $\Box$  Click on "Write" to temporarily save the entries in the configuration.

 $\Box$  Transfer the variables to the filter data for incoming IP packets.

- $\Box$  Select the dialog Network Security:Packet Filter:Incoming IP Packets.  $\Box$  Select the entry "free access for PC".  $\Box$  Replace the destination address in the entry "free access for PC" with the variable. Put a dollar sign ("\$") in front of the variable name to indicate that it is a variable: "Description": free access for PC "Source address (CIDR)": 10.0.2.17/32 "Source port": any "Destination address (CIDR)": \$robo\_cell\_1 (instead of 10.0.1.5/32) "Destination port": any "Protocol": any "Action": accept "Log": disable  $\Box$  Click "Set" to save the changes temporarily.
	- $\Box$  Transfer the variables to the filter data for outgoing IP packets.
		- $\Box$  Select the dialog

Network Security:Packet Filter:Outgoing IP Packets.

 $\Box$  Select the entry "free access for robot".

 $\Box$  Replace the source address in the entry "free access for PC" with the variable: "Description": free access for robot "Source address (CIDR)": \$robo\_cell\_1 (instead of 10.0.1.5/ 32) "Source port": any "Destination address (CIDR)": 10.0.2.17/32 "Destination port": any "Protocol": any "Action": accept "Log": disable  $\Box$  Click "Set" to save the changes temporarily.

 $\Box$  Save the settings in the non-volatile memory.

Open the Basic Settings: Load/Save dialog.

 $\Box$  Click on "Save to NVM + ACA" to permanently save the data.

### 6.1.3 Application Example for the Firewall Learn Mode (FLM)

The figure shows a typical application case:

A production controller sets up a new production cell. A Firewall is to separate the production cell from the company network. It is to permit only the desired traffic from the configuration computer in the company network to the devices in the production cell, and to drop the other traffic, especially the traffic from the transfer network. In the opposite direction, from the production cell to the company network, the data traffic is to flow freely.

To begin with, the user wants to access the switch in the production cell from his configuration computer in the company network and configure this switch.

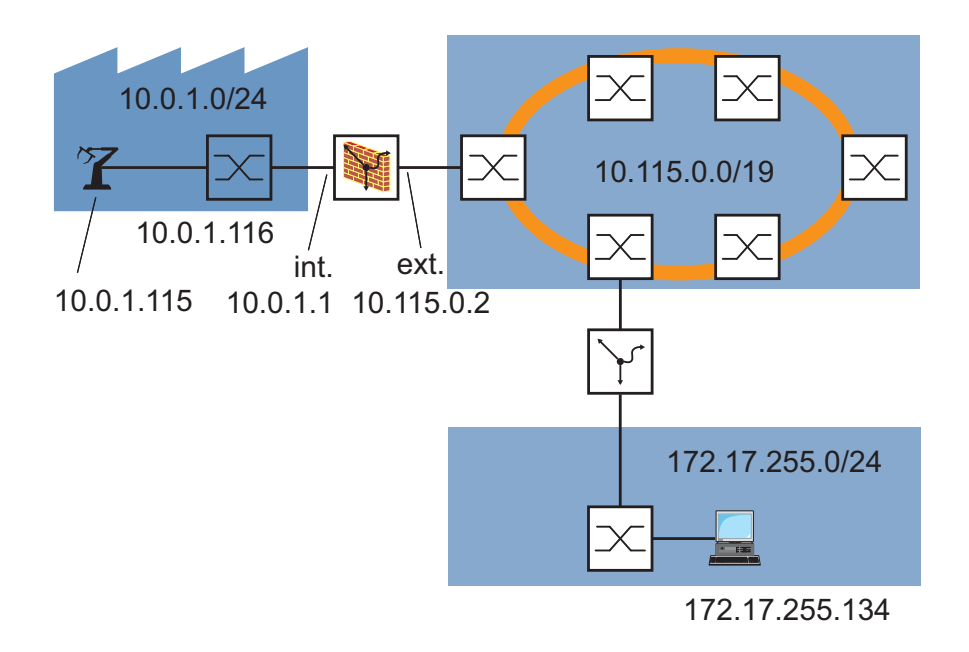

*Figure 27: Firewall Learn Mode (FLM), application example*

The following IP addresses are known:

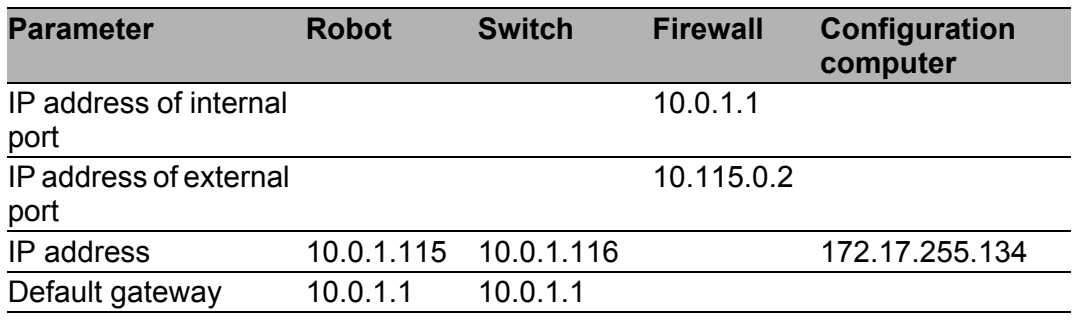

In the state on delivery,

- $\blacktriangleright$  the Firewall permits the traffic from the internal to the external interface. The user wants to keep this configuration.
- $\blacktriangleright$  the Firewall drops the traffic from the external to the internal interface. The user wants to change this configuration.

Prerequisites for further configuration:

- $\triangleright$  The Firewall is in router mode.
- The IP parameters of the Firewall router interface are configured.
- The packet filter rules at the external interface of the Firewall are in the state on delivery.
- The devices in the internal network have the IP address of the internal interface (port 1) of the Firewall as their gateway.
- The IP parameters of the configuration computer and the router in the company network are configured.

Special features of the learn mode:

- In the learn mode, the device only learns the traffic that is not covered by the current rules. This is the traffic for which you have configured neither specific discard rules (drop, reject) nor accept rules (accept).
- $\blacktriangleright$  Thus, during the learning phase the device ignores the traffic for which you have already configured explicit drop or accept rules.
- $\blacktriangleright$  The assistant for the firewall learn mode only creates  $\text{accept rules}.$ During operation, the stateful Firewall permits the traffic that it has captured with an accept rule for this communication relationship afterwards.

#### **Opening the assistant for the firewall learn mode:**

 $\Box$  Select the dialog Network Security:Packet Filters:Firewall Learn Mode.  $\Box$  In the "Operation" frame, click "On".  $\Box$  To activate the assistant for the firewall learn mode, click on "Write". The graphical user interface informs you that the firewall learn mode has started, and it asks you whether you want to save the current configuration of the device. □ Click on "Yes". The graphical user interface asks you to enter a file name. The default file name has the format nnnnnnnnnnnnnnn beforeFLM.  $\square$  Enter Example01 before FLM and click on "OK". The device saves the current configuration in the NVM under the specified name and sets it to the status "active". The graphical user interface then activates the control elements for the firewall learn mode.

#### **The learning starts:**

- $\Box$  Select the external interface for the learning.
- $\Box$  To start the actual learning process on the Firewall, click on "Start" learn mode".
- $\Box$  On your configuration computer, load the graphical user interface of the switch in the production cell in another browser window. The graphical user interface accesses the switch via http and snmp. This data traffic is desired by you to configure the switch.
- $\Box$  Go back to the assistant for the firewall learn mode and click on "Load".

The device refreshes its display in the "Information" frame and displays the number of learned IP connections.

 $\Box$  To stop the learn mode, click on "Stop learn mode".

The graphical user interface activates the "External interface" tab page.

#### **Inspect traffic data and use the assistant to derive rules for desired traffic:**

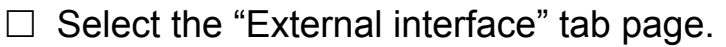

- $\Box$  In the "Captured Data" frame, sort the table in ascending order based on the "Source IP" column.
- $\Box$  Search for the first row with the IP address of the configuration computer.
- $\Box$  From this row onwards, search for the http traffic data between the configuration computer and the switch (tcp port 80). This is the first row with:
	- the destination address of the switch,
	- destination port 80 and
	- the tcp protocol.
- $\Box$  Select this row.
- $\Box$  Click on "Add to Rule Set".

The device transfers the learned data of the selected row into a new rule.

In the "Captured Data" frame, the graphical user interface displays the row that the new rule covers in dark green.

 $\Box$  To permit the random source ports of the http requests, change the source port of the rule to any.

In the "Captured Data" frame, the graphical user interface now displays the rows that the new rule covers in dark green.

- $\Box$  In the "Captured Data" frame, search again for the first row with the IP address of the configuration computer.
- $\Box$  From this row onwards, search for the snmp traffic data between the configuration computer and the switch (udp port 161). This is the first row with:
	- the destination address of the switch,
	- destination port 161 and
	- the udp protocol.
- $\Box$  Select this row.
- Click on "Add to Rule Set".

The device transfers the learned data of the selected row into a new rule.

The graphical user interface displays the row that the new rule covers in dark green.

The graphical user interface displays the rows covered by the rule previously created in light green.

 $\Box$  To permit the random source ports of the snmp requests, change the source port of the rule to any.

In the "Captured Data" frame, the graphical user interface now displays the rows that the new rule covers in dark green.

From the desired traffic you have now created new rules, which the Firewall will use to permit this traffic after you have closed the assistant for the firewall learn mode.

The Firewall shall drop the other learned traffic during operation. Therefore you ignore this traffic when creating the rules.

In the "Captured Data" frame, the graphical user interface displays these rows unmarked (with a white background).

| Source IP<br>10.115.32.20<br>10.115.35.27<br>10.115.37.175<br>10.115.37.184<br>10.115.43.16<br>172.17.255.134<br>172.17.255.134<br>172.17.255.134<br>172.17.255.134<br>172.17.255.134<br>172.17.255.134<br>172.17.255.134<br>172.17.255.134<br>172.17.255.134 | 138<br>138<br>137<br>138<br>138<br>1623<br>1643<br>1642<br>1647<br>1648<br>1649<br>1650<br>1651 | Source Port                            | Destination IP<br>10.115.63.255<br>10.115.63.255<br>10.115.63.255<br>10.115.63.255<br>10.115.63.255<br>10.0.1.116<br>10.0.1.116<br>10.0.1.116<br>10.0.1.116<br>10.0.1.116<br>10.0.1.116<br>10.0.1.116 | 138<br>138<br>137<br>138<br>138<br>161<br>80<br>80<br>80<br>80<br>80 | <b>Destination Port</b> | udp<br>udp<br>udp<br>udp<br>udp<br><b>Judp</b><br>top<br>top<br>top<br>top | Protocol                                                              |
|----------------------------------------------------------------------------------------------------|-------------------------------------------------------------------------------------------------|----------------------------------------|----------------------------------------------------------------------------------------------------|----------------------------------------------------------------------|-------------------------|----------------------------------------------------------------------------|-----------------------------------------------------------------------|
|                                                                                                    |                                                                                                 |                                        |                                                                                                    |                                                                      |                         |                                                                            |                                                                       |
|                                                                                                    |                                                                                                 |                                        |                                                                                                    |                                                                      |                         |                                                                            |                                                                       |
|                                                                                                    |                                                                                                 |                                        |                                                                                                    |                                                                      |                         |                                                                            |                                                                       |
|                                                                                                    |                                                                                                 |                                        |                                                                                                    |                                                                      |                         |                                                                            |                                                                       |
|                                                                                                    |                                                                                                 |                                        |                                                                                                    |                                                                      |                         |                                                                            |                                                                       |
|                                                                                                    |                                                                                                 |                                        |                                                                                                    |                                                                      |                         |                                                                            |                                                                       |
|                                                                                                    |                                                                                                 |                                        |                                                                                                    |                                                                      |                         |                                                                            |                                                                       |
|                                                                                                    |                                                                                                 |                                        |                                                                                                    |                                                                      |                         |                                                                            |                                                                       |
|                                                                                                    |                                                                                                 |                                        |                                                                                                    |                                                                      |                         |                                                                            |                                                                       |
|                                                                                                    |                                                                                                 |                                        |                                                                                                    |                                                                      |                         |                                                                            |                                                                       |
|                                                                                                    |                                                                                                 |                                        |                                                                                                    |                                                                      |                         |                                                                            |                                                                       |
|                                                                                                    |                                                                                                 |                                        |                                                                                                    |                                                                      |                         | tcp                                                                        |                                                                       |
|                                                                                                    |                                                                                                 |                                        |                                                                                                    | 80                                                                   |                         | top                                                                        |                                                                       |
|                                                                                                    |                                                                                                 |                                        | 10.0.1.116                                                                                                    | 80                                                                   |                         | tcp                                                                        |                                                                       |
|                                                                                                    | 1652                                                                                            |                                        | 10.0.1.116                                                                                                    | 180                                                                  |                         | top                                                                        |                                                                       |
| Active<br>Description                                                                                                    | Source IP (CIDR)                                                                                | Source Port                            |                                                                                                    | Dest.Port                                                            |                         | Log                                                                        | Error                                                                 |
| $\overline{\vee}$                                                                                                    | any                                                                                             | any                                    | any                                                                                                    | any                                                                  | any                     |                                                                            |                                                                       |
| $\overline{\mathbf{v}}$<br>learned by FLM                                                                                                    |                                                                                                 | any                                    | 10.0.1.116/32                                                                                                    | $=80$                                                                | tcp                     |                                                                            |                                                                       |
| $\blacksquare$<br>3 learned by FLM                                                                                                    |                                                                                                 |                                        | 10.0.1.116/32                                                                                                    | $= 161$                                                              | udp                     |                                                                            |                                                                       |
|                                                                                                    |                                                                                                 | 172.17.255.134/32<br>172.17.255.134/32 | any                                                                                                    | Destination IP (CIDR)                                                |                         | Protocol                                                                   | Action<br>accept<br>disable<br>accept<br>disable<br>accept<br>disable |

*Figure 28: Firewall Learn Mode dialog, "External interface" tab page*

#### **Testing the newly created packet filter rules:**

 $\Box$  Click on "Release for Test".

 $\Box$  Select the "FLM Control" tab page.

 $\Box$  Click on "Start test mode".

The graphical user interface sets the number of "IP entries" learned in the test mode up to now to 0.

- $\Box$  On your configuration computer, once again load the graphical user interface of the switch in the production cell in another browser window. To test the new packet filter rules, access dialog pages and HTML pages again. You thus create the desired snmp and http traffic.
- $\Box$  Go back again to the assistant for the firewall learn mode.
- $\Box$  Click on "Stop test mode".

The graphical user interface refreshes its display and displays the number of new IP entries that the device has learned in the test mode.

 $\Box$  Select the "External interface" tab page.

During the learning, the device has now ignored the http and snmp traffic that you previously permitted.

If you discover in the learned data additional traffic that you want you permit, you have the option to derive additional rules from this traffic. Afterwards, repeat the test.

#### **Closing the assistant for the firewall learn mode and saving the new packet filter rules:**

 $\Box$  Select the "FLM Control" tab page.

 $\Box$  In the "Operation" frame, click "Off".

 $\Box$  To close the assistant for the firewall learn mode, click on "Write". The graphical user interface informs you that you are leaving the firewall learn mode, and it asks you whether you want to save the current configuration of the device or restore the previous configuration. □ Click on "Write".

The graphical user interface asks you to enter a file name. The default file name has the format nnnnnnnnnnnnnnn afterFLM.

Enter Example01 after FLM and click on "OK".

The device saves the current configuration with the new packet filter rules in the NVM under the specified name and sets it to the status "active".

The graphical user interface then deactivates the control elements for the firewall learn mode and the "External interface" tab page.

### **Additional options:**

If you are adding new devices to the production cell, or also want to manage the devices in the production cell from other configuration computers, you have the option:

- $\triangleright$  to execute the assistant for the firewall learn mode again and create additional rules for new desired traffic, e.g. for controlling a robot.
- $\triangleright$  to change existing rules manually in the Incoming IP Packets dialog, e.g.
	- To permit the entire production cell as a destination for desired http and snmp data traffic, change the entries for "Destination address (CIDR)" to 10.0.1.0/24.
	- To permit the production cell as a destination for desired http and snmp data traffic, change the entries for "Destination address (CIDR)" to 172.17.255.0/24.
	- To quickly hide the Web servers of the devices in the production cell, change the action to drop for the entry with destination port 80 and protocol  $top$ . The Firewall still allows the management of the devices via snmp.
	- To access a robot for test purposes using a currently unknown, proprietary, TCP-based protocol, temporarily change the entry for "Destination port" from 80 to any and set the action to accept.

You also have the option to manually add new rules in the Incoming IP packets dialog:

- $\triangleright$  for desired traffic, e.g. for controlling a robot that uses a proprietary protocol with the Layer 4 protocol No. 141:
	- Description: Robot, IP/141
	- active: on
	- Source address: 172.17.255.0/24
- Source port: any
- Destination address (CIDR): 10.0.1.5/32
- Destination port: any
- Protocol: 141
- Action: accept
- $\triangleright$  if applicable, also for undesired traffic, e.g. to explicitly ignore NetBIOS traffic to the network Broadcast address of the company network during the learning:
	- Description: Drop NetBIOS Broadcasts
	- active: on
	- Source address: 10.115.0.0/19
	- Source port: any
	- Destination address (CIDR): any
	- Destination port: 136><140
	- Protocol: any
	- Action: drop

**Note:** When you are learning traffic at an interface for which you have configured an active drop rule, the firewall ignores the traffic to which the rule applies during the learning.

To learn and inspect this traffic, deactivate the drop rule before the learning.

# 6.2 NAT – Network Address **Translation**

The Network Address Translation (NAT) protocol describes a procedure for automatically and transparently changing IP address information in data packets while still transmitting the data packets to their precise destination. NAT is used when you do not want IP addresses of an internal network to be visible from outside. The reasons for this can include, for example:

- $\blacktriangleright$  Keeping the structure of the internal network hidden from the outside world.
- Keeping private IP addresses hidden (see on page 38 "Private IP [addresses"](#page-37-0)).
- ▶ Using IP addresses multiple times for example, by forming identical production cells.

Depending on your reason for using NAT, it offers you various procedures for using the IP address information.

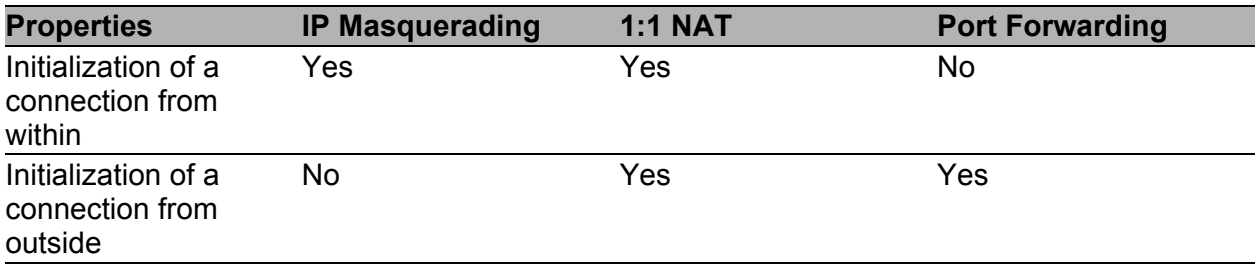

*Table 9: Comparison of the individual NAT procedures*

## 6.2.1 IP Masquerading

You use IP Masquerading to hide the internal network structure from outside, concealing it behind a mask, so to speak.

With IP Masquerading, the firewall replaces the source IP address of a data packet from the internal network with the external IP address of the firewall. To identify the different internal IP addresses, NAT adds the logical port number of the connection to the address information. Adding the port information also gave the IP Masquerading the name "Network Address Port Translation" (NAPT).

By converting the IP addresses using port information, devices can set up communication connections to the outside from the internal network. However, as devices in the external network only know the external IP address of the firewall, they are unable to set up a communication connection to a device in the internal network.

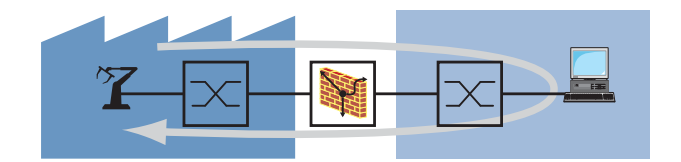

*Figure 29: Setting up a communication connection with IP Masquerading*

## 6.2.2 1:1 NAT

You use 1:1 NAT when you are setting up identical production cells with the same IP addresses and want to connect them with the external network. The Firewall then allocates to the devices in the internal network a different IP address in the external network.

With 1:1 NAT, the Firewall replaces the source IP address of a data packet from the internal network with an IP address of the external network.

Through the 1:1 conversion of the IP addresses, devices can set up communication connections to the outside from the internal network, and devices in the external network can set up communication connections to a device in the internal network.

This is why 1:1 NAT is also called bi-directional NAT.

You have the option to combine 1:1 NAT with the router redundancy. In the process, 2 physical devices form a virtual, high-availability 1:1 NAT router (see on page [189 "Router Redundancy"\)](#page-188-0).

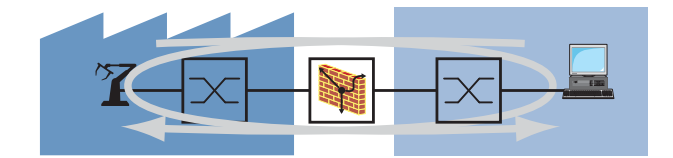

*Figure 30: Setting up a communication connection with 1:1 NAT*

**Note:** 1:1 NAT only changes IP addresses in the IP header of the packets. For FTP, the device provides an Application Layer Gateway.

**Note:** With 1:1 NAT the Firewall responds to ARP requests from the external network to addresses which it maps from the internal network. This is also the case when no device with the IP address exists in the internal network. Therefore, in the external network, only allocate to devices IP addresses located outside the area which 1:1 NAT maps from the internal network to the external network.

#### Inverse 1:1 NAT

You use inverse 1:1 NAT if you want the devices in the internal network to communicate with the devices in the external network as if the devices in the external network were in the internal network. The firewall then allocates to the devices in the external network a different IP address in the internal network.

With inverse 1:1 NAT, the firewall replaces the destination IP address of a data packet from the internal network with an IP address of the external network.

To do this, you create an inverse 1:1 NAT entry for the devices in the external network.

**Note:** With inverse 1:1 NAT the firewall responds to ARP requests from the internal network to addresses which it maps from the external network. This is also the case when no device with the IP address exists in the external network. Therefore, in the internal network, only allocate to devices IP addresses located outside the area which the inverse 1:1 NAT entry maps from the external network to the internal network.

#### **Double NAT**

You use Double NAT, also known as Twice NAT, if you want the devices in the internal network to communicate with the devices in the external network as if the devices in the external network were in the internal network, and vice versa.

In the process, the Firewall allocates

- $\triangleright$  to the devices in the internal network a different IP address in the external network (1:1 NAT function) and
- $\triangleright$  to the devices in the external network a different IP address in the internal network (inverse 1:1 NAT function).

With double NAT, for a data packet from the internal network, the Firewall replaces

- $\blacktriangleright$  the source IP address with an IP address from the external network and
- $\blacktriangleright$  the destination IP address with an IP address from the external network.

To do this, you create a 1:1 NAT entry for the devices in the internal network, and also an inverse 1:1 NAT entry for the devices in the external network.

## 6.2.3 Port forwarding

You use port forwarding when you want to hide the internal network structure from the outside, but want to allow a communication connection to be set up from the outside in.

With port forwarding, one or more external devices sets up a communication connection to the internal network. In doing so, an external device addresses data packets to a specific port with the external IP address of the Firewall. Data packets with a permitted source IP address that the Firewall receives at this port are forwarded by the firewall to the port of the internal device entered in the NAT table. Hence the name Port Forwarding. As a dedicated destination is addressed in this case, this procedure is also known as Destination NAT.

By converting the IP addresses and the port information using the incoming port addressing, devices can set up network communication connections to the inside from the external network.

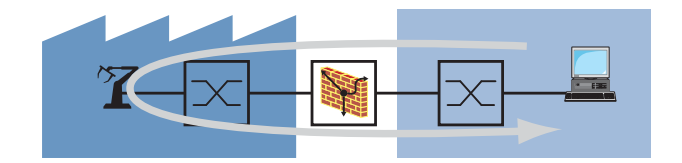

*Figure 31: Setting up a communication connection with Port Forwarding*

A typical application in the industrial sector is port 5631 for the remote maintenance of a PC in a production cell.

## 6.2.4 NAT Application Examples

#### ■ Connecting a production cell with the company network via 1:1 NAT

You have multiple identical production cells and want to connect them with your company network. As even the IP addresses used in the production cells are identical, you convert the IP addresses using the 1:1 NAT function.

The following is known:

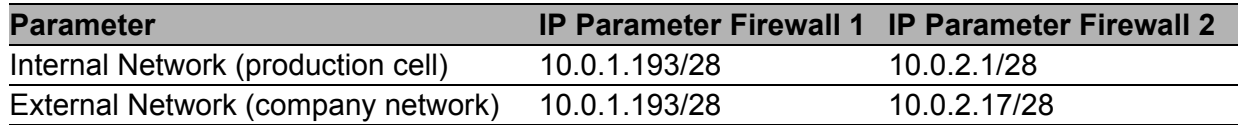

Prerequisites for further configuration:

- The firewall is in router mode.
- The IP parameters of the router interface are configured.
- The gateway and the IP address of the devices in production cells are configured.
- The devices in the production cells use the IP address of the internal interface (port 1) of the firewall as their gateway.

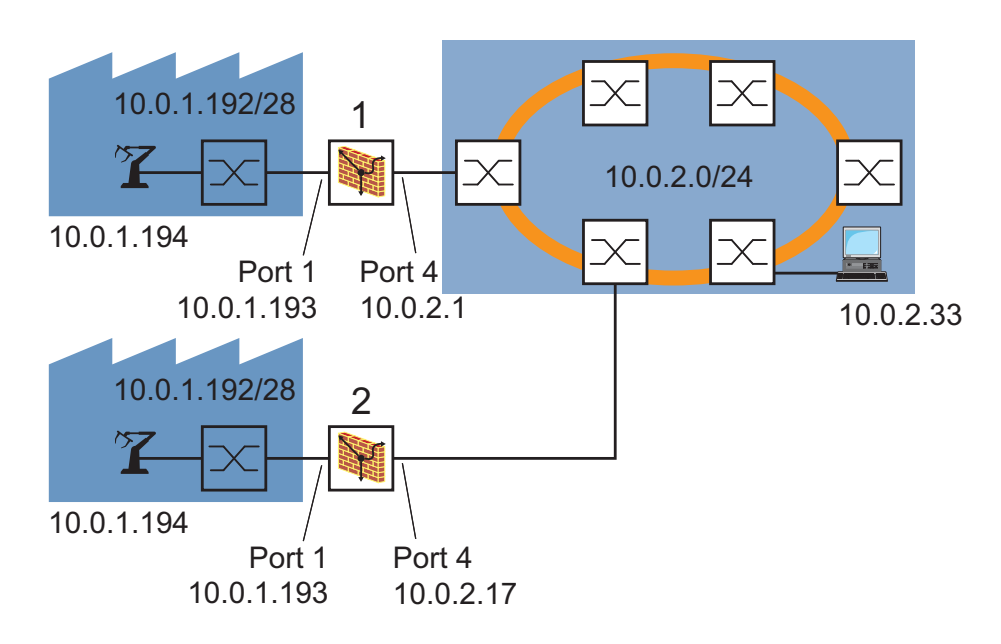

*Figure 32: Connecting one of multiple identical production cells with the company network via 1:1 NAT* 

 $\Box$  First you configure firewall number 1. Enter the parameters for converting the IP addresses.

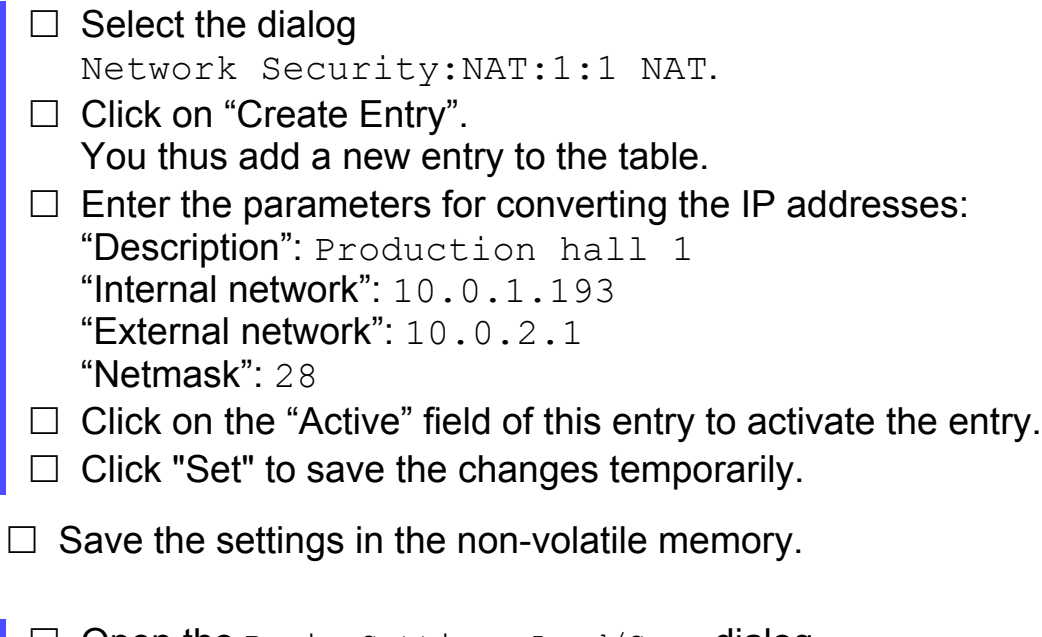

 $\square$  Open the Basic Settings: Load/Save dialog.  $\Box$  Click on "Save to NVM + ACA" to permanently save the data.
$\Box$  Configure firewall number 2 in the same way. Use the values for firewall number 2 from the table on the previous page.

## ■ Connecting 2 Devices via Double NAT

For test purposes, you want to connect a work station in your company network with a robot in a production cell. As the test set-up requires the two devices to be logically located in the same network, you convert the IP addresses using the double NAT function.

The following is known:

| <b>Parameter</b>                                   | <b>Robot</b>              | <b>Work station</b> |
|----------------------------------------------------|---------------------------|---------------------|
| IP address in the production network<br>(internal) | 10.0.1.194                | $10.0.1.195^a$      |
| IP address in the company network<br>(external)    | $10.0.2.194$ <sup>a</sup> | 10.0.2.195          |

*Table 10: the IP addresses of the test devices a: This IP address is created using NAT*

Prerequisites for further configuration:

- $\blacktriangleright$  The firewall is in router mode.
- The IP parameters of the router interface are configured.
- The IP addresses of the devices are configured.

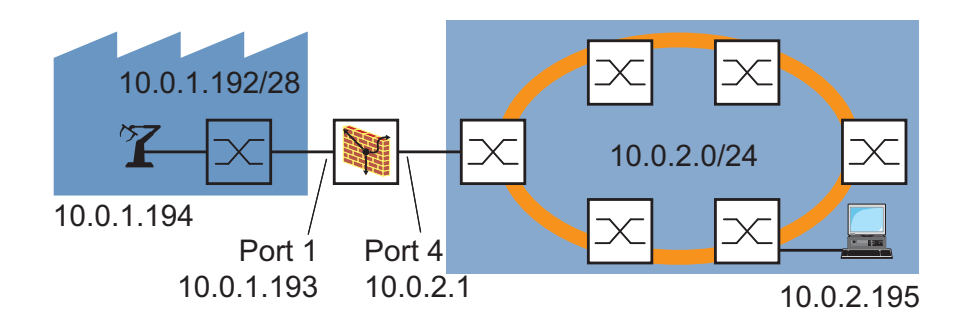

*Figure 33: Connecting 2 Devices via Double NAT*

 $\Box$  Enter the parameters for converting the IP addresses.

 $\Box$  Select the dialog Network Security:NAT:1:1 NAT.

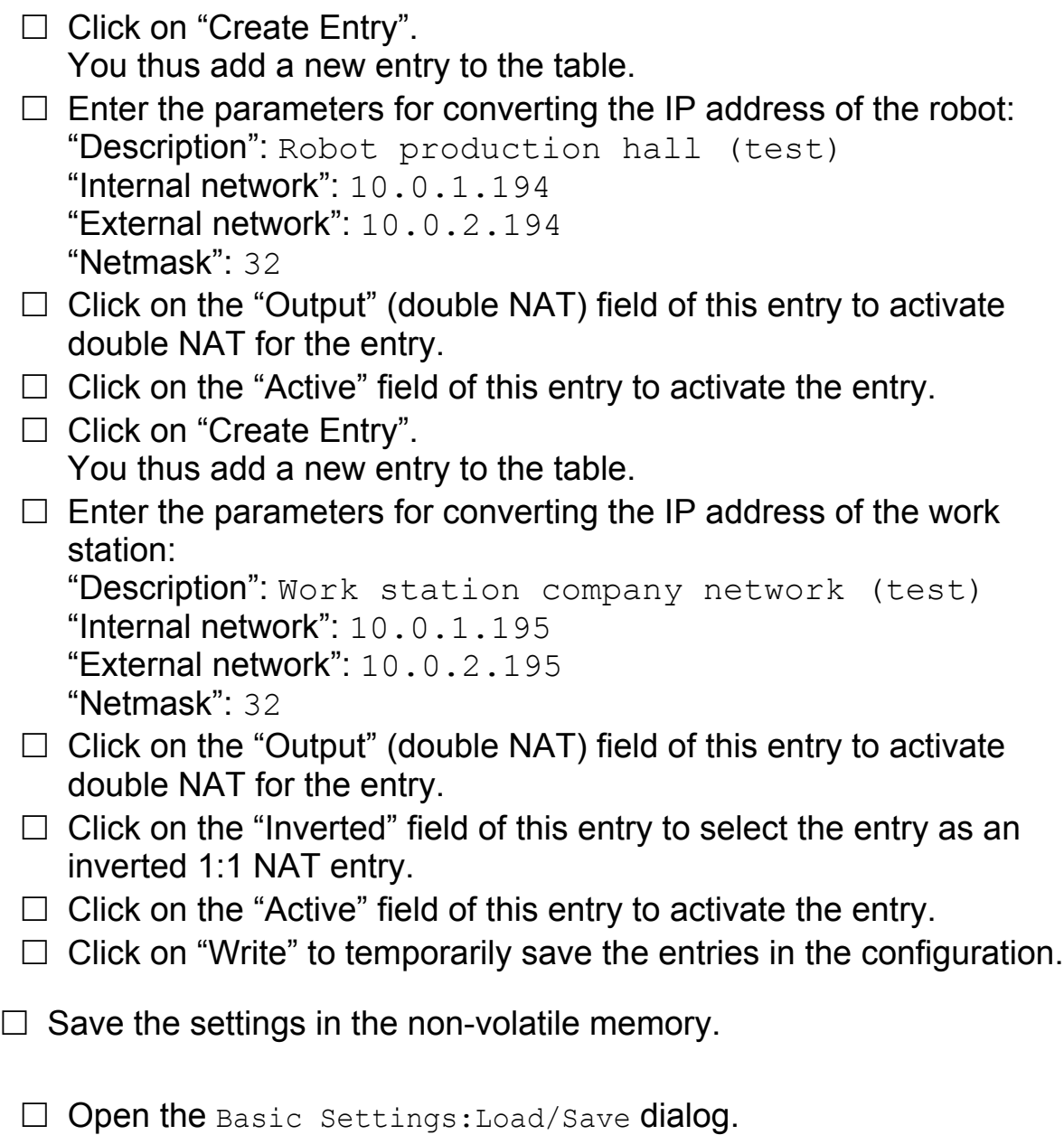

 $\Box$  Click on "Save to NVM + ACA" to permanently save the data.

### ■ Managing a switch in a production cell from a PC outside the production cell (port forwarding)

You have used a firewall to connect with your company network a production cell with its own IP addresses which should not be visible in the company network. You configure the port forwarding function so that an administrator in the company network can manage a switch within the production cell.

The following is known:

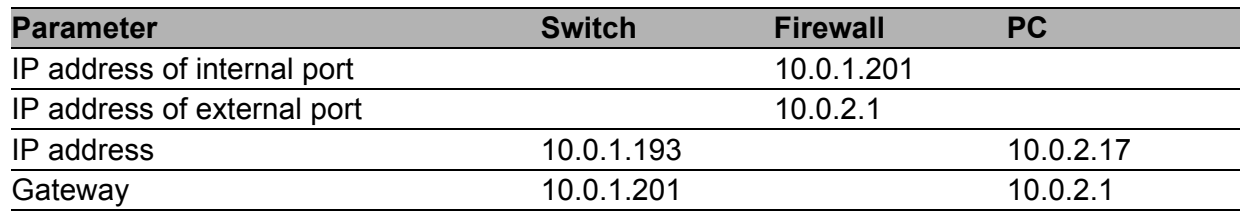

Prerequisites for further configuration:

- $\blacktriangleright$  The firewall is in router mode.
- The IP parameters of the router interface are configured.
- The gateway and the IP address of the devices in production cells are configured.
- The devices in the production cells use the IP address of the internal interface (port 1) of the firewall as their gateway.

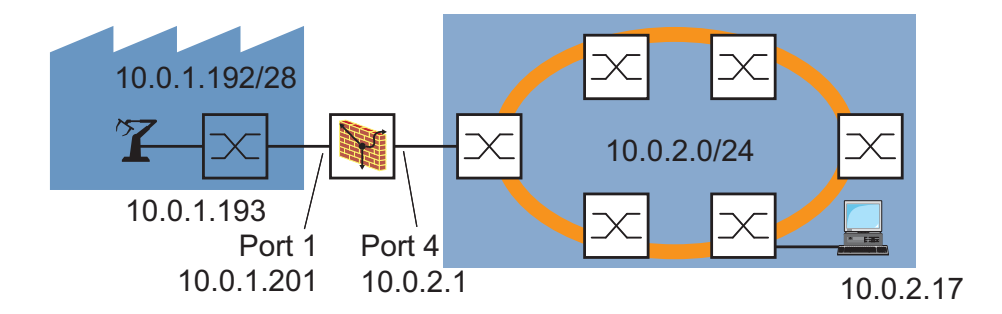

*Figure 34: Managing a switch within the production cell from outside* 

 $\Box$  Configure the firewall. Enter the parameters for converting the IP addresses.

 $\Box$  Select the dialog Network Security:NAT:Port Forwarding.  $\Box$  Click on "Create Entry". You thus add a new entry to the table.  $\Box$  Enter the parameters for the http transmission: "Source Address (CIDR)": 10.0.1.17/24 "Source Port": any "Incoming Address": 10.0.2.1 "Incoming Port": 8080 You can freely allocate port numbers higher than 1024. "Forwarding address": 10.0.1.193 "Forwarding port": http, Web server of the switch. "Protocol": tcp.  $\Box$  Click on the "Active" field of this entry to activate the entry.

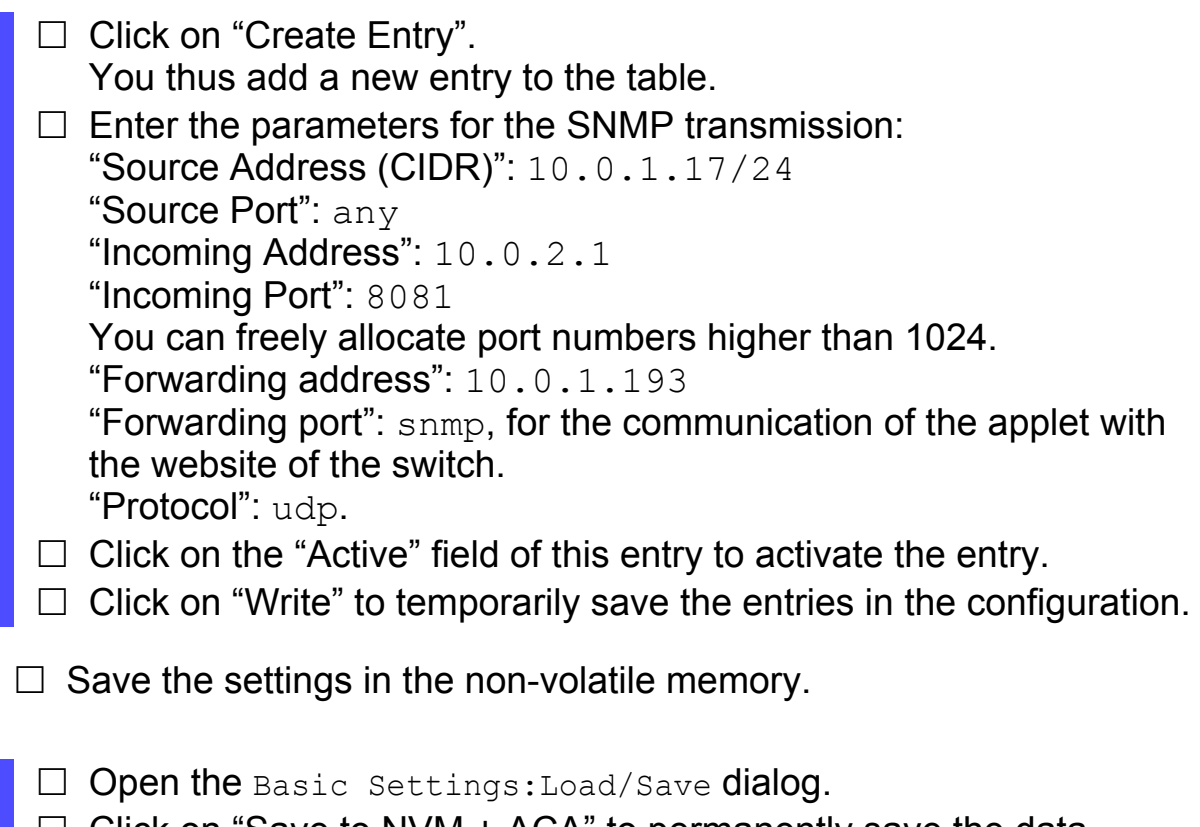

 $\Box$  Click on "Save to NVM + ACA" to permanently save the data.

# 6.3 User Firewall

# 6.3.1 Description of the User Firewall Function

With the user-related data traffic control, the firewall checks the data of a user previously defined by you (see on page [113 "Description of the external](#page-112-0)  [Authentication"\)](#page-112-0). The firewall allows you to define multiple users. For every user defined, you can create different rules, on the basis of which the firewall handles data packets for the user defined.

After a user has registered for the user firewall on the firewall's website (see fig. [5\)](#page-30-0), the firewall checks the data packets for this user on the basis of these rules defined for him.

If none of these rules apply, the firewall checks these data packets on the basis of the general packet filters (see on page [118 "Packet Filter"\)](#page-117-0).

| 1 Special Traffic<br>2 Rate-Limits (DoS)<br>3 Rate-Limits (DoS)<br>4 Rate-Limits (DoS)<br>5 Rate-Limits (DoS) | -1 egress     |      | Source Port | <b>Destination Network</b> | <b>Destination Port</b> | Protocol  |
|----------------------------------------------------------------------------------------------------|---------------|------|-------------|----------------------------|-------------------------|-----------|
|                                                                                                    |               | lany | any         | any                        | lany                    | any       |
|                                                                                                    | -1 internal   | lany | anv         | anv                        | lany                    | tco-syn   |
|                                                                                                    | -1 lexternal  | any. | lanv        | anv                        | any                     | tcp-syn   |
|                                                                                                    | -1 internal   | lany | any         | any                        | lany                    | icmp-echo |
|                                                                                                    | -1 external   | lany | lanv        | anv                        | lanv                    | icmp-echo |
| 6 Special Traffic                                                                                             | -1 loopback   | any  | any         | any                        | any                     | any       |
| 7 Special Traffic                                                                                             | -1 mirror     | lany | any         | any                        | lany                    | any       |
| 8 Miscellaneous                                                                                               | 1 internal    | lany | any         | me                         | $= 53$                  | udo       |
| 9 HTTPS Access                                                                                                | Olinternal    | lany | vne         | me                         | $= 443$                 | tcp       |
| 10 HTTPS Access                                                                                               | 0 lany        | any  | any         | me                         | $= 443$                 | tcp       |
| 11 SSH Access                                                                                                 | Ointernal     | any. | any         | me                         | $=$ ssh                 | tcp.      |
| 12 SSH Access                                                                                                 | 0 any         | any  | erry        | me                         | $=$ ssh                 | ∥tcp      |
| 13 SNMP Access                                                                                                | Olinternal    | lany | anv         | me                         | $= 161$                 | ludio     |
| 14 SNMP Access                                                                                                | 0 any         | any  | any         | me                         | $= 161$                 | udp       |
| 15 PPP Packet Filter                                                                                          | Oppp (serial) | lany | lany        | <b>any</b>                 | lany                    | lany      |
| 16 Packet Filter IP Outgoing                                                                                  | 1 internal    | lany | any         | anv                        | lanv                    | lanv      |
| 17 Packet Filter IP Outgoing                                                                                  | Olinternal    | any  | any         | yna                        | lany                    | any       |
| 18 Packet Filter IP Incoming                                                                                  | 0 external    | lany | lany        | any                        | lany                    | lany      |
| 19 Default Rules                                                                                              | -1 any        | lany | any         | any                        | any                     | any       |
|                                                                                                    |               |      |             |                            |                         |           |

*Figure 35: IP firewall list*

You use the user firewall function if you want to provide certain users with access to the internal or external network for a limited period of time, whereby this access is extended on the basis of rules.

## 6.3.2 Application example for the User Firewall Function

The figure shows a typical application case:

A service technician wants to download a software update from a server for the maintenance of a robot.

The following is known:

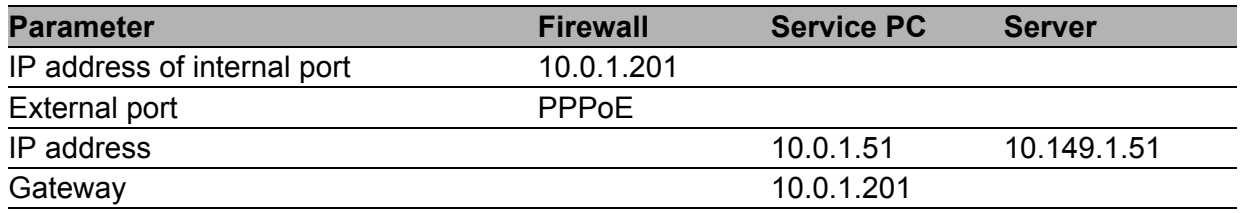

Prerequisites for further configuration:

- The Firewall is in router mode.
- The IP parameters of the Firewall router interface are configured.
- The devices in the internal network have the IP address of the internal interface (port 1) of the Firewall as their gateway.
- The gateway and the IP address of the PC are configured.
- The packet filters are configured according to the example (see on page [122 "Application Example for Packet Filter"](#page-121-0)).
- The external authentication for the "service" is configured (see on page [113 "Application example for external Authentication"](#page-112-1)).

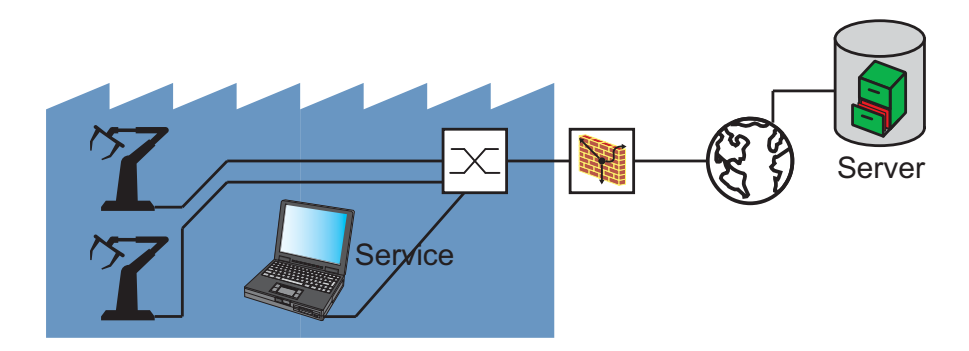

*Figure 36: User firewall application example*

 $\Box$  Create a user firewall entry.

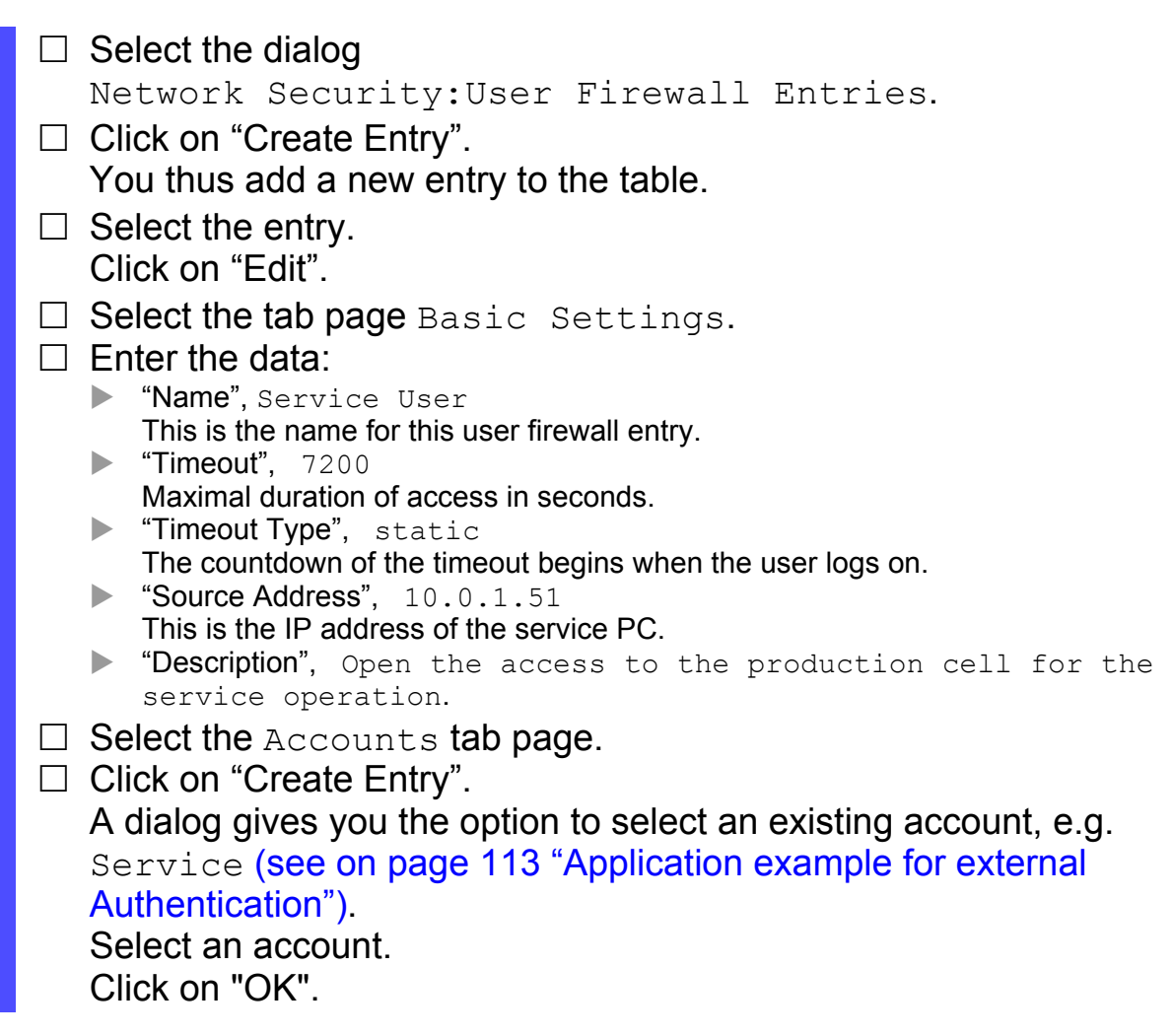

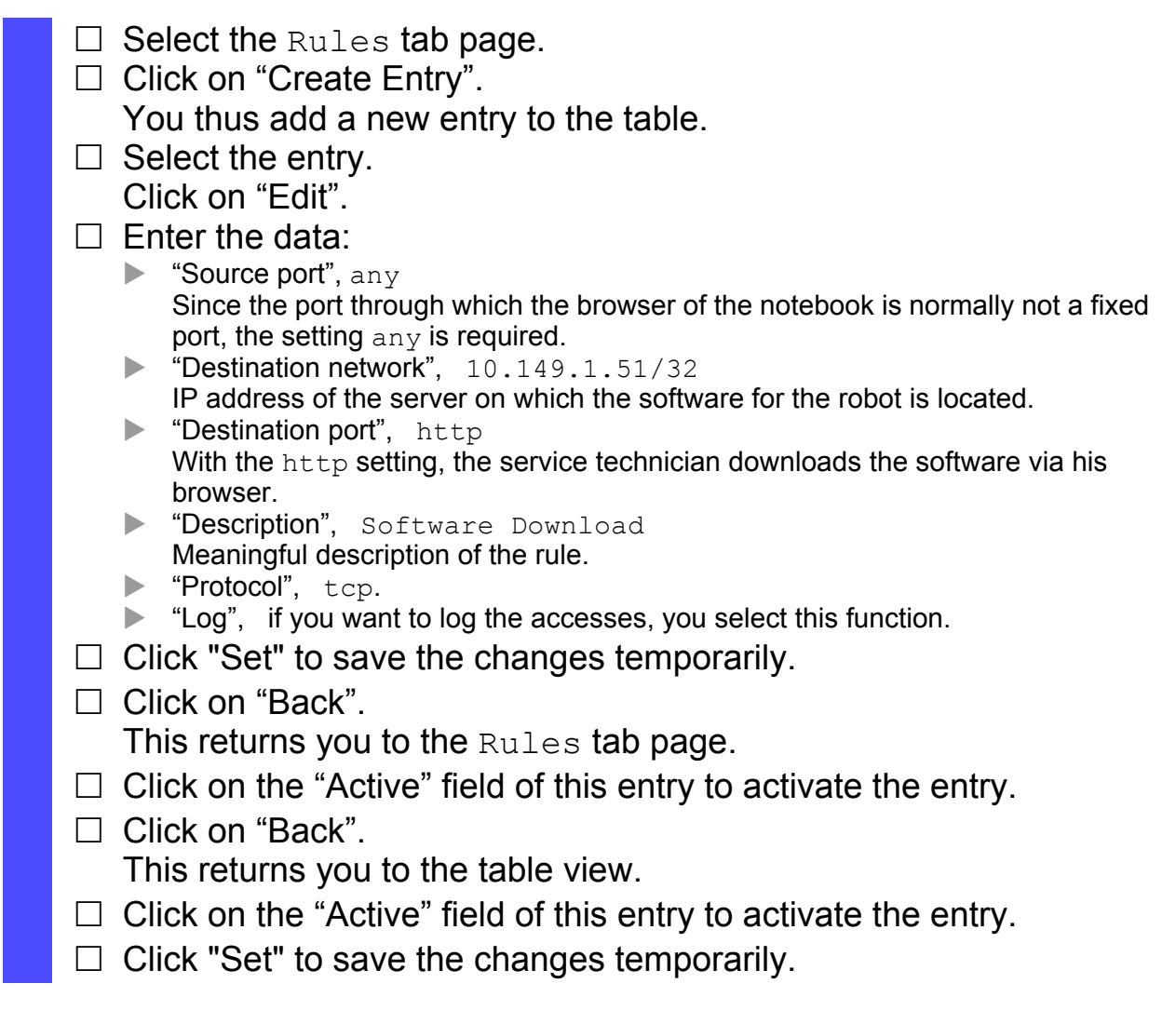

 $\Box$  Save the settings in the non-volatile memory.

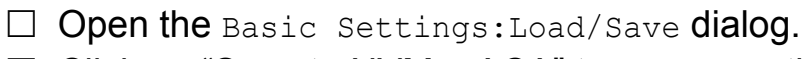

 $\Box$  Click on "Save to NVM + ACA" to permanently save the data.

# 6.4 Helping protect against Denial of Service (DoS)

This function helps you to protect your network and your server from unauthorized access via excessive flooding with TCP connections, ping packets or ARP packets.

**Note:** Adjust the values defined by the default settings to the TCP connections, ping packets and ARP packets actually required in your network. The device allows you to generate a log entry when a threshold has been exceeded. You can set this specifically for each threshold.

# 6.5 VPN – Virtual Private Network

A virtual private network (VPN) refers to the part of a public network that someone uses for their private purposes.

The special feature of a VPN, as the name "private" suggests, is that it is closed off from the public network. Different measures help protect the data of the virtual private network from spying, data falsification and other attacks from external subscribers.

In the industrial environment, for example, a VPN serves to connect two plant sections with each other via the public Internet.

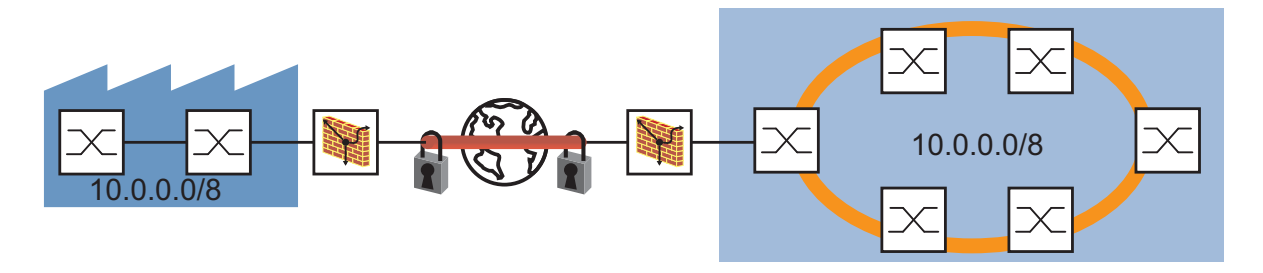

*Figure 37: VPN for connecting two plant sections*

# 6.5.1 IPsec – Internet Protocol Security

IPsec (Internet Protocol Security) is the most commonly used VPN protocol. IPsec regulates the setting up of a VPN connection and the measures for secure data transmission in the virtual private network.

Secure data transmission in a VPN involves:

 $\blacktriangleright$  Integrity protection

Integrity protection helps ensure that the data transmitted is genuine, i.e. that it comes from a trustworthy sender (is authentic) and that the recipient receives the data in an unfalsified form.

 $\blacktriangleright$  Encryption

Encryption helps ensure that nobody without authorization can view the data.

Encryption procedures code the data to be transmitted using a code (key) that is exclusively available to the authorized communication subscribers.

 $\blacktriangleright$  Traffic flow confidentiality The traffic flow confidentiality helps ensure that no unauthorized person can gain knowledge of the actual recipient and sender of a data packet. IPsec performs this in the tunnel mode by encrypting the complete IP packet.

For the mediation of the security parameters to be used between the two endpoints of a VPN connection, IPsec provides two modes (transport mode and tunnel mode):

 $\blacktriangleright$  Transport mode:

In the transport mode, two terminal devices authenticate themselves to each other, then they set up the parameters required for the signing and the encryption. As the communication taking place between two defined terminal devices, the recipient and sender addresses remain visible.

Tunnel mode:

In the tunnel mode, two routers/gateways authenticate themselves to each other, then they set up the parameters required for the signing and the encryption.

With the two routers/gateways, the VPN connection has two addressable endpoints, but the communication takes place between the subscribers of the network connected to the routers/gateways. This enables the encryption of the communication data to be transmitted, including the recipient and sender addresses. The addresses of the routers/gateways are used to address the endpoints of the VPN connection.

The tunnel mode can also be used for the VPN connection between a terminal device and a router/gateway. Thus the address data within the network connected to the router/gateway remains hidden.

# 6.5.2 IKE – Internet Key Exchange

IPsec uses the Internet Key Exchange protocol for authentication, for exchanging keys and for agreeing on further parameters for the security arrangement of a VPN connection.

## ■ Authentication

Use authentication as part of the security arrangement. During authentication, the connection partners show each other their ID cards, so to speak.

This ID card can consist of

- what is known as a pre-shared key, which is a character string previously exchanged via a different communication channel.
- $\triangleright$  a digital certificate, which was issued by a certification authority (CA). Certificates based on the X.509 standard contain, for example
	- information on the certification authority itself,
	- validity period of the certificate,
	- information on the permitted usage,
	- the identity of the person to whom the certificate is assigned (X.500 DN),
	- the public key belonging to this identity,
	- the digital signature for verifying the connection between this identity and this related public key.

Larger companies and authorities usually have their own certification authority. You can also obtain certificates from the Hirschmann Automation and Control GmbH company.

A commonly used file name extension for a certificate based on the PKCS#12 standard is ".p12".

You can also find the information contained in a PKCS#12 file separately in individual files with the file name extension ".pem".

#### **Encryption**

To help protect the data, IKE uses various cryptographic algorithms to encrypt the data. The endpoints of the VPN connection require the key to code and decode the data.

In a first step to set up the IKE security arrangement between the endpoints of the VPN connection

- $\blacktriangleright$  they agree on a cryptographic algorithm which will subsequently use the key for coding and decoding the IKE protocol messages
- $\blacktriangleright$  they specify the time periods during which the key exchange takes place and
- $\blacktriangleright$  they communicate the endpoints at which the coding and decoding takes place. The administrator defines the endpoints beforehand in the settings of the endpoints of the VPN connection.

In the second step, the endpoints of the VPN connection agree on the key to code and decode the data.

# 6.5.3 Application Examples

The following examples consider the special features of frequently occurring application cases.

### ■ Connecting two subnetworks

In a large company network, the subnetworks are connected to each other via a transfer network. Two of these subnetworks, e.g. the production control and the production hall, are to be connected via a VPN. As the internal IP addresses are to remain hidden, the VPN is to be operated in tunnel mode.

The following is known:

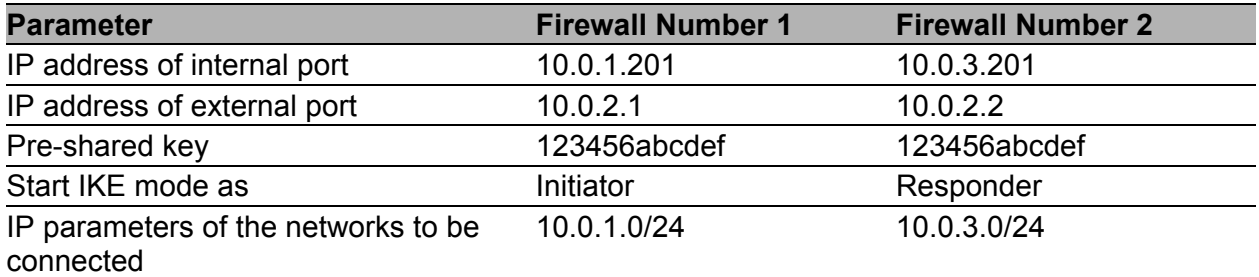

Prerequisites for further configuration:

- **Both Firewalls are in router mode.**
- The IP parameters of the Firewall router interface are configured.
- $\triangleright$  The devices in the internal network have the IP address of the internal interface (port 1) of the Firewall as their gateway.

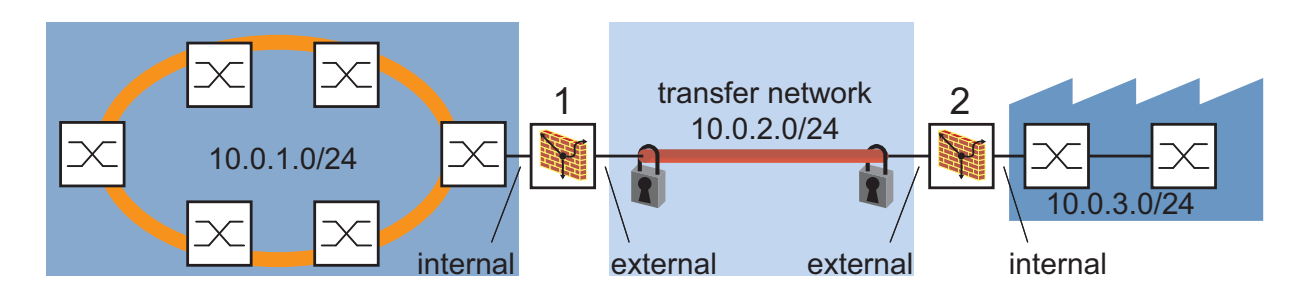

*Figure 38: Connecting two subnetworks via a transfer network*

 $\Box$  Create a new VPN connection.

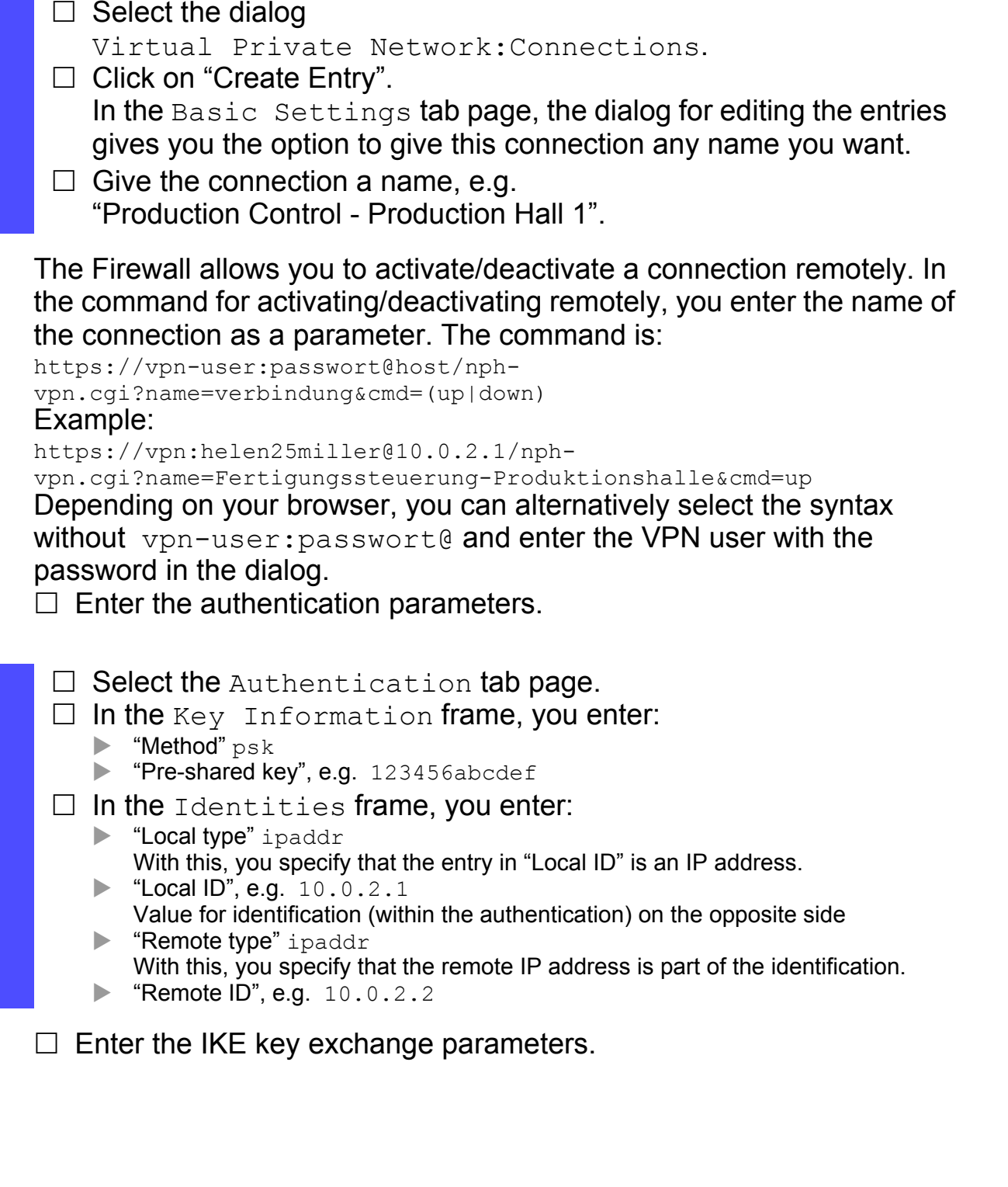

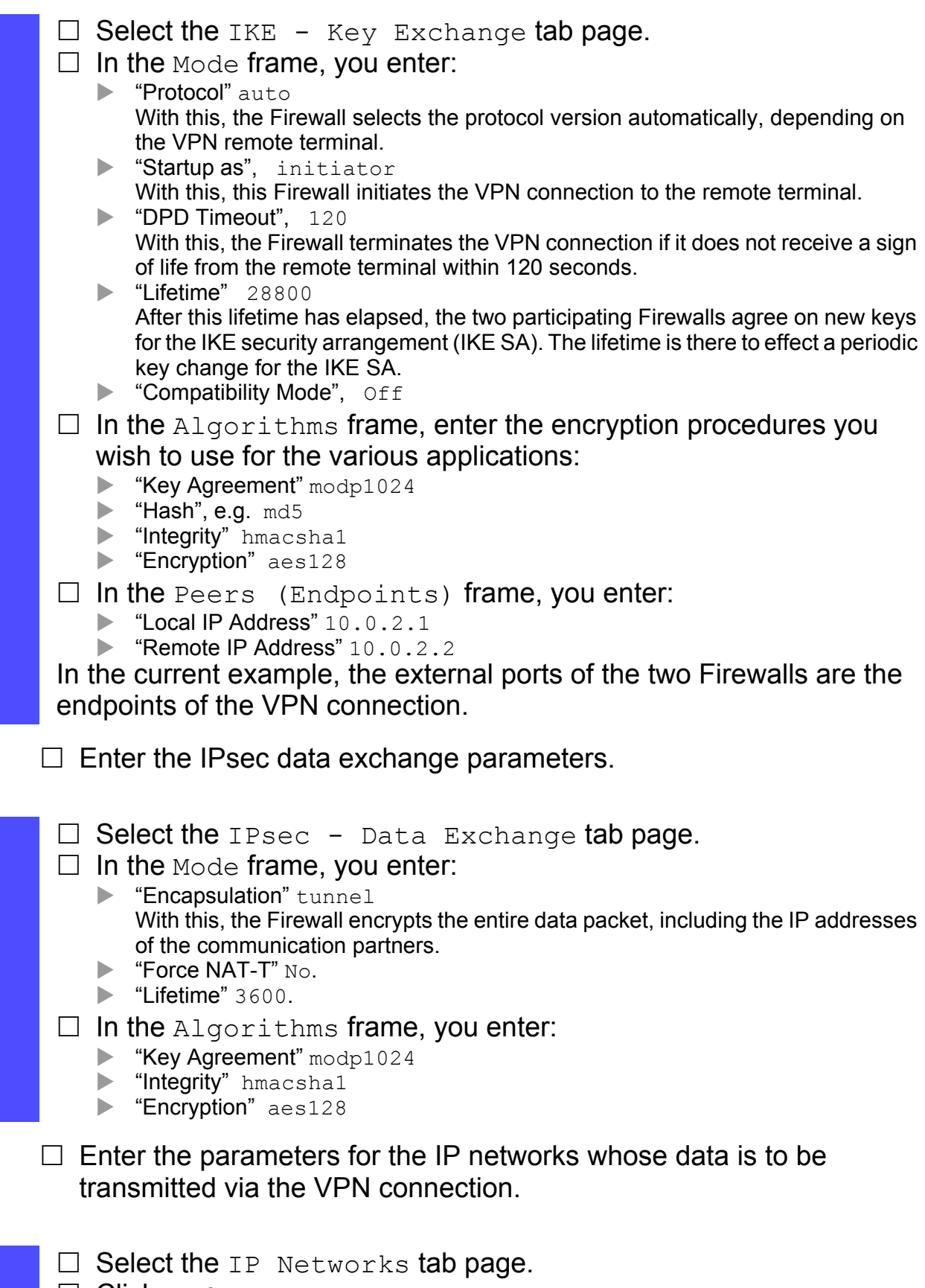

 $\Box$  Click on Create entry.

 $\Box$  Activate the connection.  $\Box$  Save the settings in the non-volatile memory.  $\Box$  After you double-click on a cell of the entry, you can edit the cell:  $\blacktriangleright$  "Source address" 10.0.1.0/24 "Source port" any Destination address" 10.0.3.0/24  $\blacktriangleright$  "Destination port" any "Protocol" any **Description**" Free data traffic between the two networks Production Control and Production Hall **Active**" On  $\Box$  Click "Set" to save the changes temporarily.  $\Box$  Click on "Back" to return to the connection overview.  $\Box$  Select Active in the entry for the connection to activate the connection.  $\Box$  Click "Set" to save the changes temporarily.

- $\Box$  Open the Basic Settings: Load/Save dialog.
- $\Box$  Click on "Save to NVM + ACA" to permanently save the data.
- $\Box$  Make exactly the same settings on both Firewalls. For the second Firewall, in the settings for the authentication, the IKE key exchange and the IP networks, you merely swap the IP addresses for the endpoints or networks.

#### Connecting multiple subnetworks via a public network (hub and spoke architecture)

A newly formed department in the 2nd production hall carries out maintenance work not only locally, but also for the 1st production hall. The devices also access the 1st production network via the existing VPN connection. To implement this, the administrator selects the "Hub and Spoke" architecture, since this is easy to set up and does not require any additional hardware.

The Firewall 1 in the production control thereby assumes the function of the central node ("Hub"). The VPN connections perform the function of the spokes.

If the Firewall is working as a hub, it sends out the routed packets at the same interface at which it received them. This is also called "hub and spoke routing".

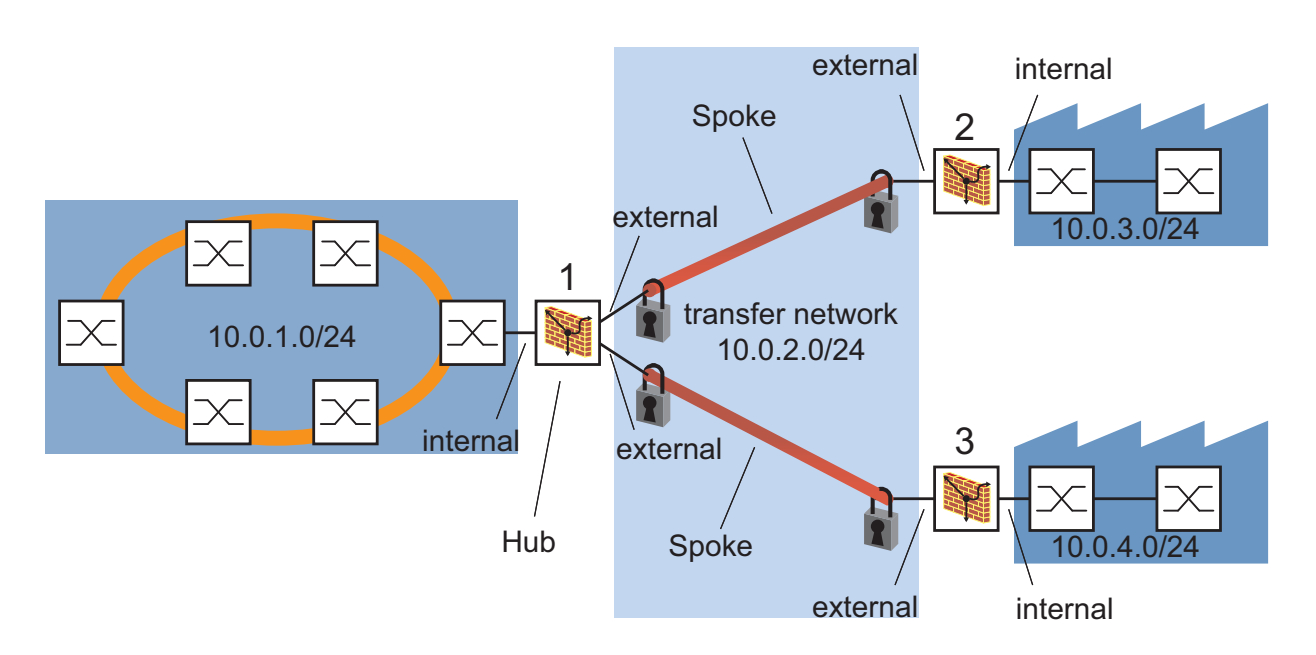

*Figure 39: Connecting several subnetworks via a public network (hub-and-spoke routing)*

#### The following is known:

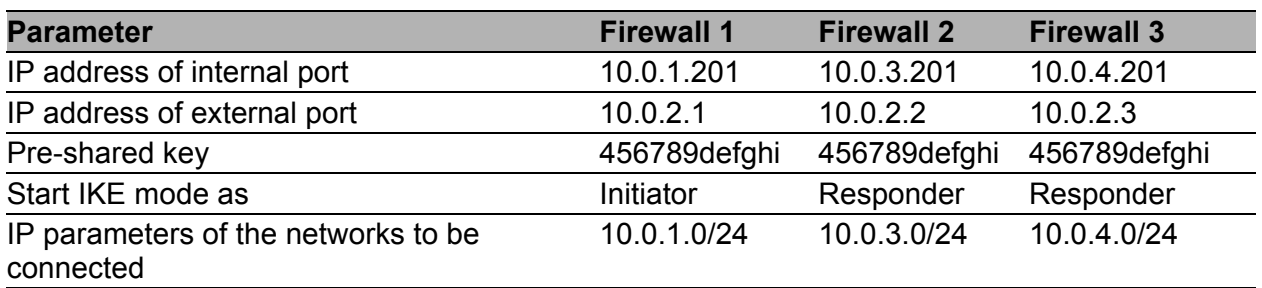

*Table 11: Interface settings for "hub and spoke" on the participating firewalls*

For the routing of the firewall 1 set the IP networks for every VPN connection in the dialog VPN: Connections and in the tab page IP Networks according to the following table:

| <b>VPN name</b>           | <b>Index Source Address</b><br>(CIDR) | <b>Destination</b><br><b>Address (CIDR)</b> | <b>Description</b> |
|---------------------------|---------------------------------------|---------------------------------------------|--------------------|
| <b>Production control</b> | 10.0.1.0/24                           | 10.0.3.0/24                                 | FW 1 to FW 2       |
| production hall 1         | 10.0.4.0/24                           | 10.0.3.0/24                                 | FW 3 to FW 2       |
| <b>Production control</b> | 10.0.1.0/24                           | 10.0.4.0/24                                 | FW 1 to FW 3       |
| production hall 2         | 10.0.3.0/24                           | 10.0.4.0/24                                 | FW 2 to FW 3       |

*Table 12: VPN routing settings for "hub and spoke" on the firewall*

**Note:** The lines with the index 1 allow the communication of the subnetwork of the production control (10.0.1.0/24) directly with subnetworks of the production halls 1 and 2 (10.0.3.0/24 or 10.0.4.0/24).

For the routing of firewalls 2 and 3, set the IP networks for the VPN connection in the dialog VPN: Connections and in the tab page IP Networks according to the following table:

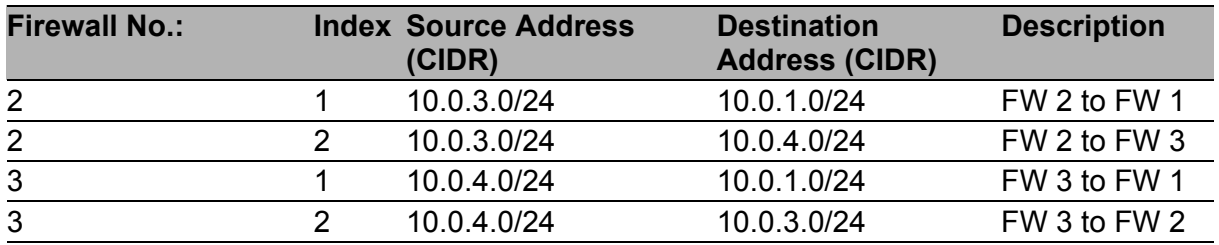

*Table 13: VPN routing settings for "hub and spoke" on the spoke firewall*

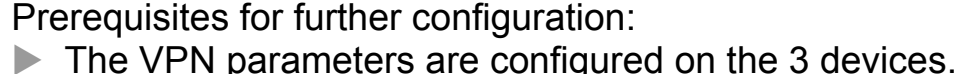

- The IP parameters of the Firewall router interface are configured.
- The devices in the internal network have the IP address of the internal interface (port 1) of the respective Firewall as their gateway.
- $\triangleright$  The Firewalls run software version 4.4 or higher.

 $\Box$  Create the routing for Firewall 2 on Firewall 1.

- $\Box$  Select the dialog Virtual Private Network: Connections.
- $\Box$  Select the connection with the name "Production control production hall 1" and click on "Edit".
- $\Box$  Select the IP "Networks" tab page. The device shows an empty table.
- $\Box$  Click on "Create entry" to create a new line.
- $\Box$  In the 1st line, enter:
	- Source address (CIDR)",  $10.0.1.0/24$ <br>
	"Destination address (CIDR)"  $10.0.3.0$ 
		- "Destination address (CIDR)", 10.0.3.0/24
	- **Description**", FW 1 to FW 2
- $\Box$  Click on "Create entry" to create a new line.
- $\Box$  In the 2nd line, enter:
	- Source address (CIDR)", 10.0.4.0/24
	- Destination address (CIDR)", 10.0.3.0/24
	- **Description**", FW 3 to FW 2
- $\Box$  Click on "Write" to temporarily save the data.
- $\Box$  Click on "Back" to return to the Virtual Private Network Connections dialog.
- $\Box$  Create the routing for Firewall 3 on Firewall 1.
	- $\Box$  Select the connection with the name "Production control production hall 2" and click on "Edit".
	- $\Box$  Select the IP "Networks" tab page. The device shows an empty table.
	- $\Box$  Click on "Create entry" to create a new line.
	- $\Box$  In the 1st line, enter:
		- Source address (CIDR)", 10.0.1.0/24
		- Destination address (CIDR)", 10.0.4.0/24
		- **Description**", FW 1 to FW 3

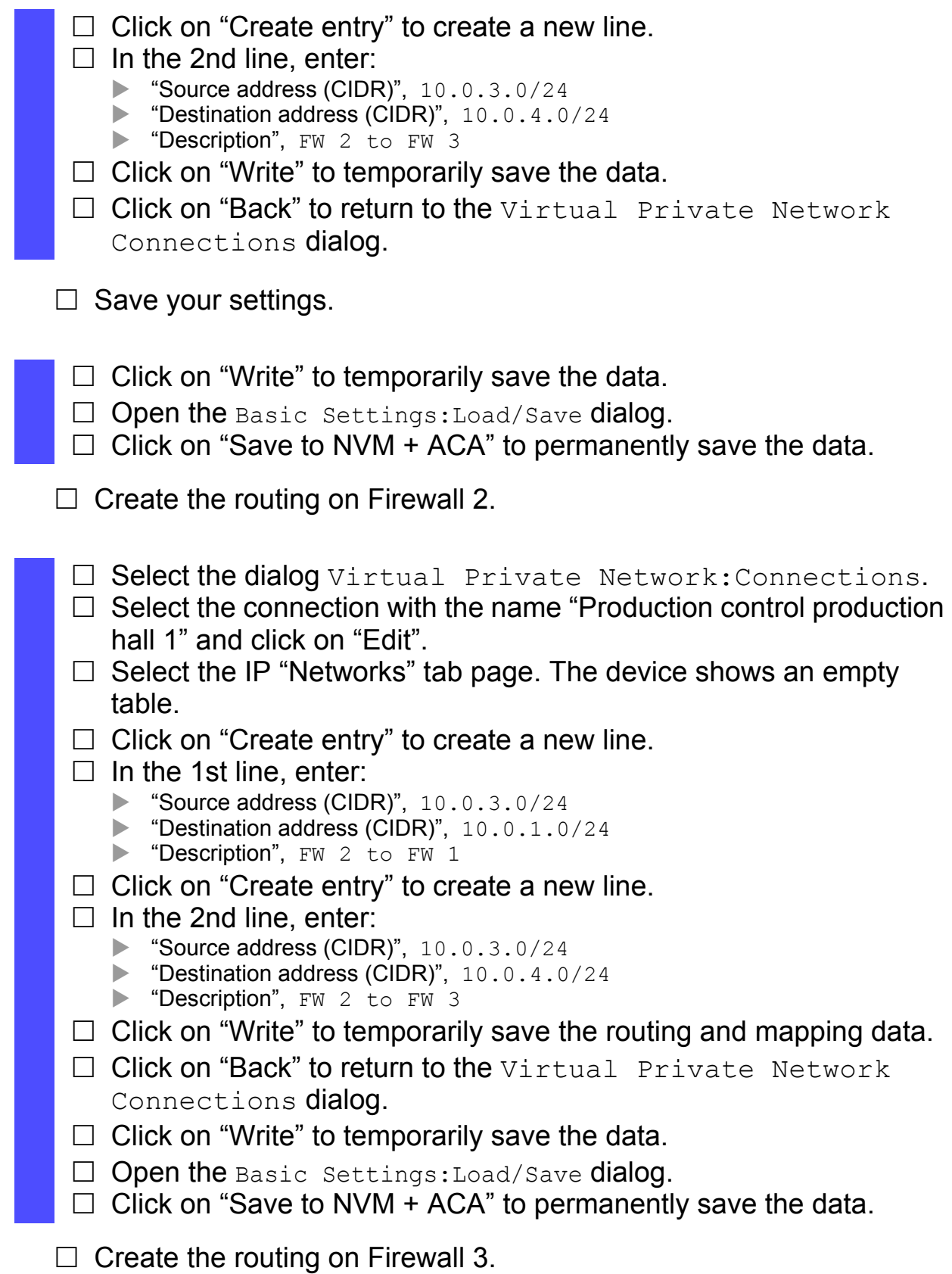

- $\Box$  Select the dialog Virtual Private Network: Connections.
- $\Box$  Select the connection with the name "Production control production hall 2" and click on "Edit".
- $\Box$  Select the IP "Networks" tab page. The device shows an empty table.
- $\Box$  Click on "Create entry" to create a new line.
- $\Box$  In the 1st line, enter:
	- Source address (CIDR)",  $10.0.4.0/24$ <br>
	"Destination address (CIDR)"  $10.0.1.0$
	- "Destination address (CIDR)", 10.0.1.0/24
	- Description", FW 3 to FW 1
- $\Box$  Click on "Create entry" to create a new line.
- $\Box$  In the 2nd line, enter:
	- Source address (CIDR)", 10.0.4.0/24
	- Destination address (CIDR)", 10.0.3.0/24
	- **Description**", FW 3 to FW 2
- $\Box$  Click on "Write" to temporarily save the routing and mapping data.
- $\Box$  Click on "Back" to return to the Virtual Private Network Connections dialog.
- $\Box$  Click on "Write" to temporarily save the data.
- Open the Basic Settings: Load/Save dialog.
- $\Box$  Click on "Save to NVM + ACA" to permanently save the data.

## ■ Hirschmann Address Mapping

Hirschmann Address Mapping allows you to establish an unlimited number of networks with identical IP address ranges which are connected via VPN with a public network and clearly distinguishable from the public network.

- $\blacktriangleright$  The individual networks' identical address ranges simplify the porting of their configuration.
- **Their distinguishability from the common network facilitates the** unambiguous administration.

You can use the Hirschmann Address Mapping, for example, to centrally administer multiple production cells.

The Firewall with Hirschmann Address Mapping allows you to replace the internal IP addresses with external valid and distinct IP addresses for the VPN connection. Hirschmann Address Mapping works like a 1:1 NAT router integrated in the VPN connection. The Firewall provides outgoing data packets from a definable address range with a new return address the Firewall thus maps the internal return address to an valid external address. The Firewall automatically supplies incoming data packets with the valid internal destination address. This assignment is reversibly unique.

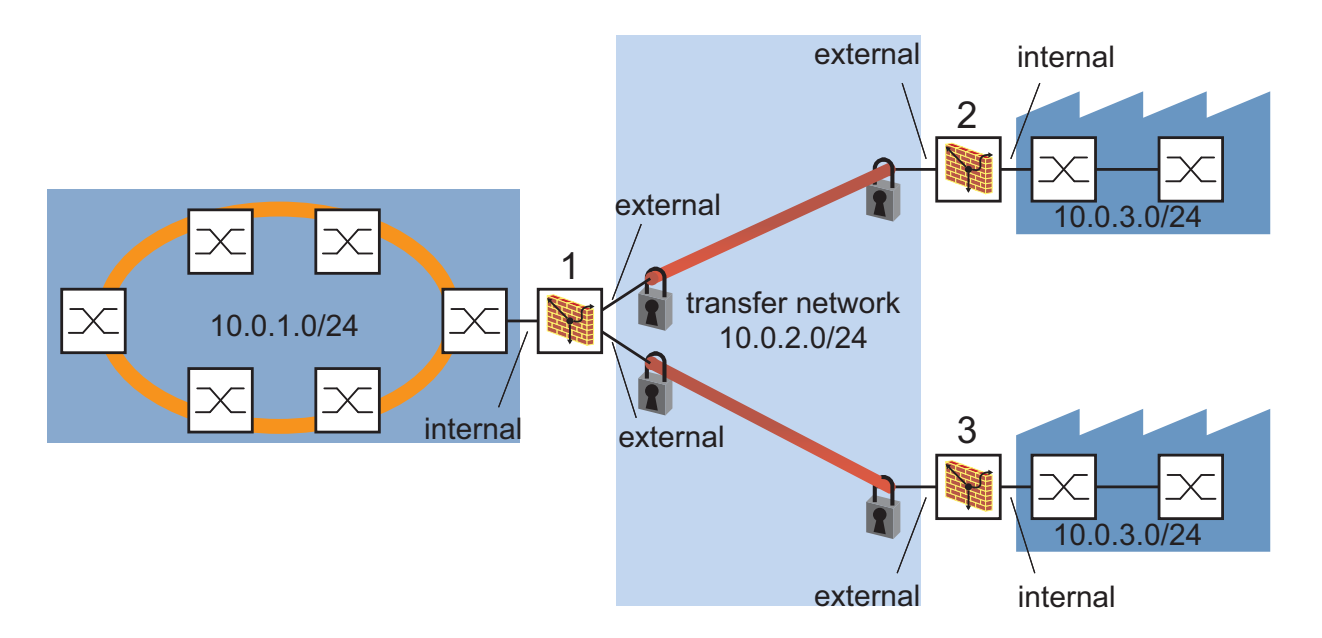

*Figure 40: Addressing several identical subnetworks from a public network (Hirschmann Address Mapping)*

The following is known:

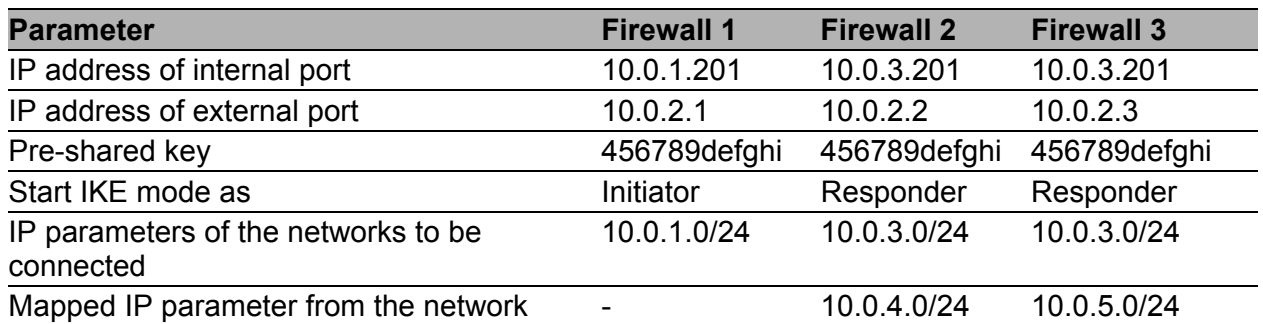

**Table 14: Interface settings for Hirschmann Address Mapping on the participating** *firewalls*

For the routing of the firewall 1 set the IP networks for every VPN connection in the dialog VPN: Connections and in the tab page IP Networks according to the following table:

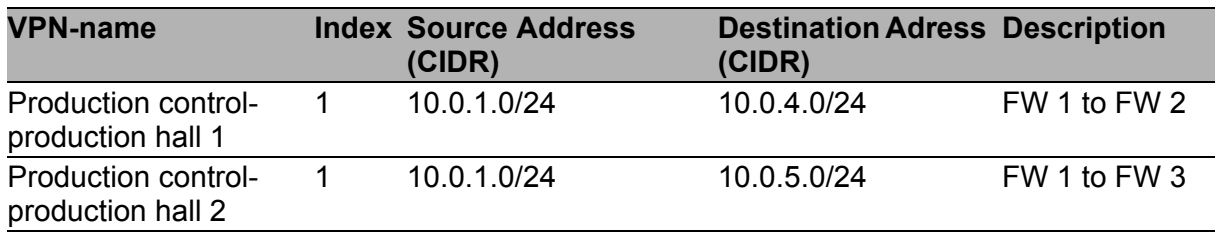

*Table 15: VPN routing settings for Hirschmann Adress Mapping on the firewall of the production control*

For the address mapping of firewalls 2 and 3, set the IP networks in the dialog VPN: Connections and in the tab page IP Networks according to the following table:

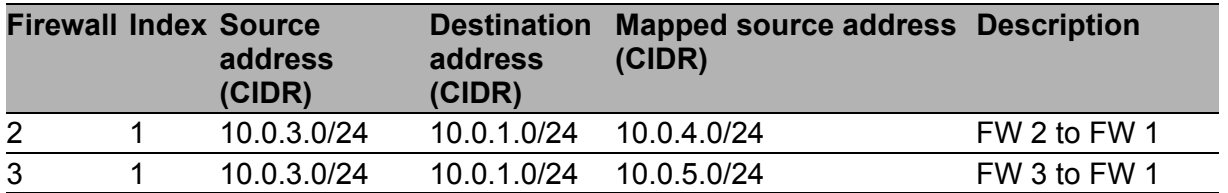

*Table 16: VPN routing settings for Hirschmann Address Mapping on the firewall of the production networks*

**Note:** In the "Mapping destination address (CIDR)" column, no entry is required.

Prerequisites for further configuration:

- The VPN parameters are configured on the 3 devices.
- The IP parameters of the Firewall router interface are configured.
- $\blacktriangleright$  The devices in the internal network have the IP address of the internal interface (port 1) of the respective Firewall as their gateway.
- $\Box$  Create the routing for Firewall 2 on Firewall 1.
	- $\Box$  Select the dialog Virtual Private Network: Connections.
	- $\Box$  Select the connection with the name "Production control production hall 1" and click on "Edit".
	- $\Box$  Select the IP "Networks" tab page. The device shows an empty table.
	- $\Box$  Click on "Create entry" to create a new line.
	- $\Box$  In the 1st line, enter:
		- Source address (CIDR)", 10.0.1.0/24
		- **Destination address (CIDR)**", 10.0.4.0/24 (mapped network)
		- Description", FW 1 to FW 2
	- $\Box$  Click on "Write" to temporarily save the data.
	- $\Box$  Click on "Back" to return to the Virtual Private Network Connections dialog.
- $\Box$  Create the routing for Firewall 3 on Firewall 1.
	- $\Box$  Select the connection with the name "Production control production hall 2" and click on "Edit".
	- $\Box$  Select the IP "Networks" tab page. The device shows an empty table.
	- $\Box$  Click on "Create entry" to create a new line.
	- $\Box$  In the 1st line, enter:
		- Source address (CIDR)", 10.0.1.0/24
		- **Destination address (CIDR)**", 10.0.5.0/24 (mapped network)
		- Description", FW 1 to FW 3
	- $\Box$  Click on "Write" to temporarily save the data.
	- $\Box$  Click on "Back" to return to the Virtual Private Network Connections dialog.
- $\Box$  Save your settings.
	- $\Box$  Click on "Write" to temporarily save the data.
	- $\Box$  Open the Basic Settings: Load/Save dialog.
	- $\Box$  Click on "Save to NVM + ACA" to permanently save the data.

 $\Box$  Create the address mapping for the Firewall 2.

- $\Box$  Select the dialog Virtual Private Network: Connections.
- $\Box$  Select the connection with the name "Production control production hall 1" and click on "Edit".
- $\Box$  Select the IP "Networks" tab page. The device shows an empty table.
- $\Box$  Click on "Create entry" to create a new line.
- $\Box$  In the 2nd line, enter:
	- "Source address (CIDR)", 10.0.3.0/24
	- Destination address (CIDR)", 10.0.1.0/24
	- Mapping source address (CIDR)", 10.0.4.0/24
	- **Description**", FW 2 to FW 1
- $\Box$  Click on "Write" to temporarily save the data.
- $\Box$  Click on "Back" to return to the Virtual Private Network Connections dialog.
- $\Box$  Click on "Write" to temporarily save the data.
- $\Box$  Open the Basic Settings: Load/Save dialog.
- $\Box$  Click on "Save to NVM + ACA" to permanently save the data.
- $\Box$  Create the routing for Firewall 3.
	- $\Box$  Select the dialog Virtual Private Network: Connections.
	- $\Box$  Select the connection with the name "Production control production hall 2" and click on "Edit".
	- $\Box$  Select the IP "Networks" tab page. The device shows an empty table.
	- $\Box$  Click on "Create entry" to create a new line.
	- $\Box$  In the 2nd line, enter:
		- Source address (CIDR)",  $10.0.3.0/24$ <br>
		"Destination address (CIDR)"  $10.0.1.0$ 
			- "Destination address (CIDR)", 10.0.1.0/24
			- "Mapping source address (CIDR)", 10.0.5.0/24
		- **Description**", FW 3 to FW 1
	- $\Box$  Click on "Write" to temporarily save the data.
	- $\Box$  Click on "Back" to return to the Virtual Private Network Connections dialog.
	- $\Box$  Click on "Write" to temporarily save the data.
	- $\Box$  Open the Basic Settings: Load/Save dialog.
- $\Box$  Click on "Save to NVM + ACA" to permanently save the data.

## ■ Connecting a PC with a subnetwork

The production manager wants to be able to view the current production data from home. For this purpose, he sets up a VPN connection via a DSL port. As his DSL connection does not have a fixed IP address, he uses DynDNS to determine his IP address.

Increased security requirements make it a good idea to use X.509 key information.

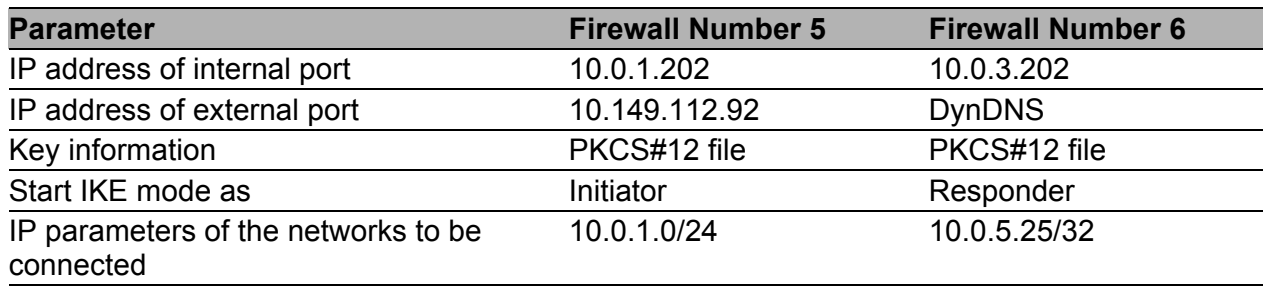

Prerequisites for further configuration:

- Both Firewalls are in PPPoE mode.
- The logon data for the DSL provider is configured.
- The IP parameters of the internal interface are configured.
- $\blacktriangleright$  The devices in the internal network have the IP address of the internal interface (port 1) of the Firewall as their gateway.
- You have an account at [www.DynDNS.org.](http://www.dyndns.com/services/dns/dyndns/)
- ▶ The PKS#12 files/machine certificates with the key information are provided by the same certification authority.

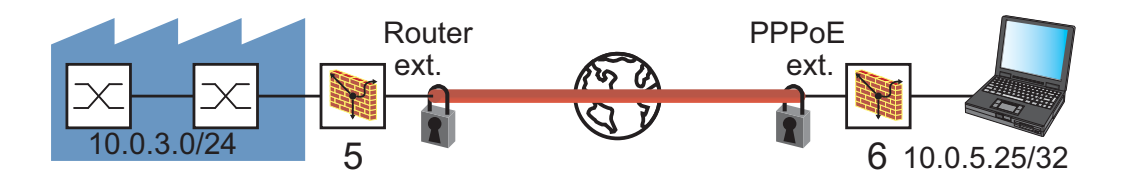

*Figure 41: Connecting a PC with a subnetwork via a public network*

 $\Box$  Configure the DynDNS client on EAGLE One No. 6. To configure the DynDNS, you require:

- the name of the DynDNS server.
	- At DynDNS.org, the host name of the HTTP server for the DynDNS service is "members.dyndns.org".
- the "user name", from the logon at DynDNS.org, e.g. "hugo"
- the "password", from the logon at DynDNS.org, e.g. "oguh"
- the "host name" registered at DynDNS.org, from the logon at DynDNS.org, e.g. "gerhardsFW.dyndns.org"
- $\Box$  Select the

Enhanced:DNS:DynDNS dialog.

- $\Box$  Activate "Register" so that EAGLE One No. 6 passes its current IP address to the DynDNS server as soon as it changes.
- $\Box$  Enter the name of the DynDNS server: member.dyndns.org.
- □ In "Login", you enter your DynDNS user name: hugo.
- In "Password", you enter your DynDNS password: oguh.
- $\Box$  In "Host name", you enter your DynDNS host name: gerhardsFW.dyndns.org.

 $\Box$  Configure the DNS server on EAGLE One No. 5.

To configure the DynDNS, you require:

- the name of the DynDNS server. At DynDNS.org, the host name of the HTTP server for the DynDNS service is "members.dyndns.org".
- the "user name", from the logon at DynDNS.org, e.g. "hugo"
- the "password", from the logon at DynDNS.org, e.g. "oguh"
- the "host name" registered at DynDNS.org, from the logon at DynDNS.org, e.g. "gerhardsFW.dyndns.org"
- $\Box$  Select the
	- Enhanced:DNS:DynDNS dialog.
- □ Activate "Register" so that EAGLE One No. 5 passes its current IP address to the DynDNS server as soon as it changes.
- $\Box$  Enter the name of the DynDNS server:

member.dyndns.org.

- $\Box$  In "Login", you enter your DynDNS user name: hugo.
- In "Password", you enter your DynDNS password: oguh.
- $\Box$  In "Host name", you enter your DynDNS host name: gerhardsFW.dyndns.org.

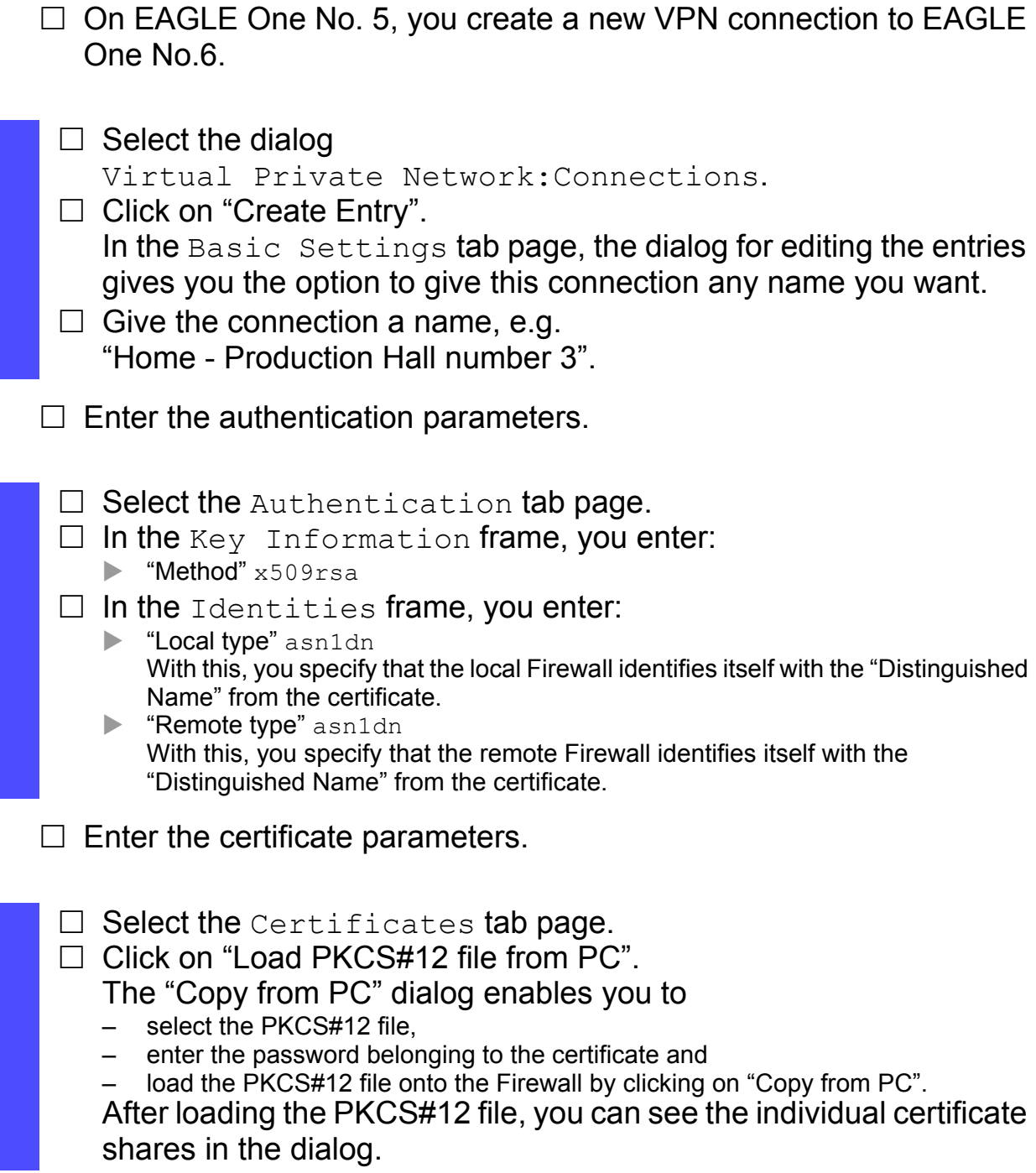

 $\Box$  Enter the IKE key exchange parameters.

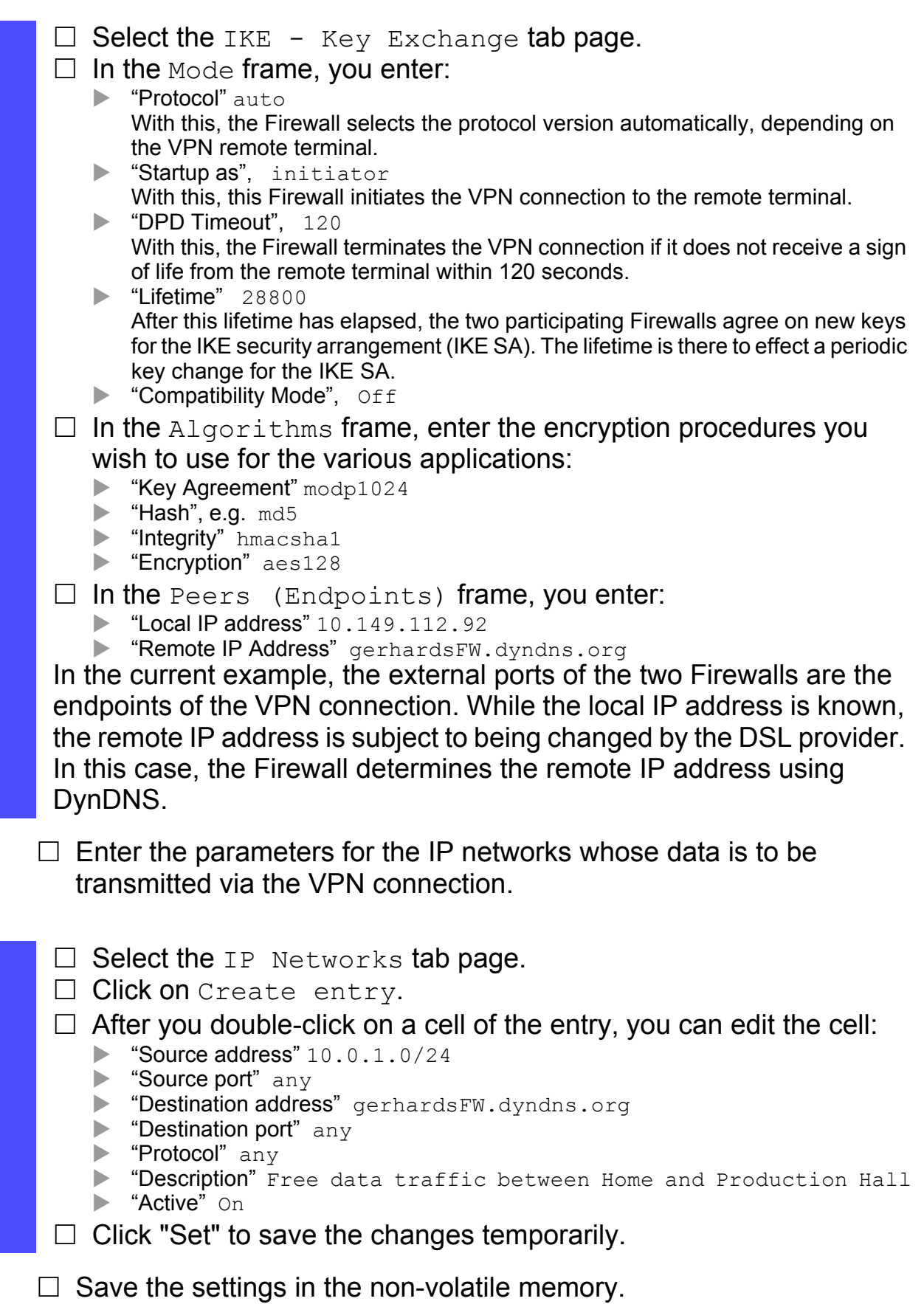

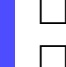

- Open the Basic Settings: Load/Save dialog.
- $\Box$  Click on "Save to NVM + ACA" to permanently save the data.
- $\Box$  Make exactly the same settings on both Firewalls. For the second Firewall, in the settings for the authentication, the IKE key exchange and the IP networks, you merely swap the IP addresses for the endpoints or networks.

### ■ Connecting a LANCOM Advanced VPN Client with a private network

In this case, a production manager wants to access his production data from any location within the company via a VPN connection. To do so, he uses a notebook with installed LANCOM Client software. He can thus set up the VPN connection directly between his notebook and the EAGLE One.

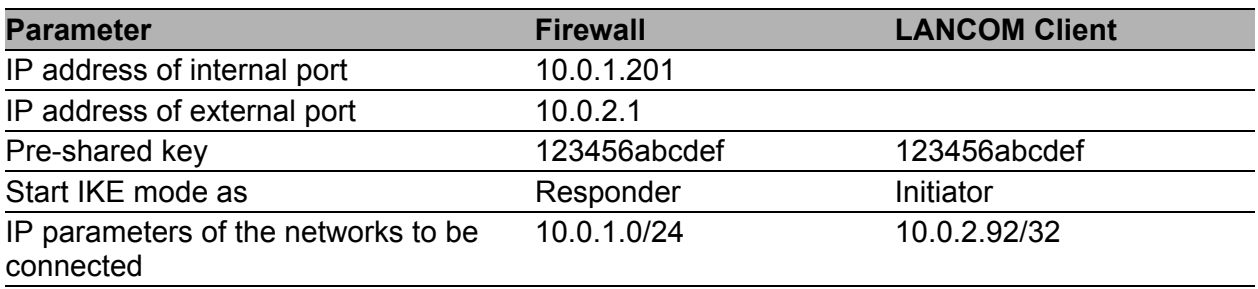

Prerequisites for further configuration:

- $\triangleright$  The Firewall is in router mode.
- The IP parameters of the Firewall router interface are configured.
- $\blacktriangleright$  The devices in the internal network have the IP address of the internal interface (port 1) of the Firewall as their gateway.

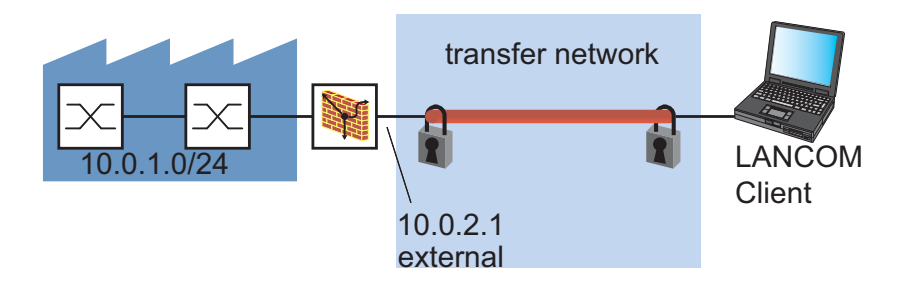

*Figure 42: Connecting a LANCOM Client with a private network via a public network*

Settings on the EAGLE One:  $\Box$  Create a new VPN connection.

 $\Box$  Select the dialog Virtual Private Network:Connections.  $\Box$  Click on "Create Entry". In the Basic Settings tab page, the dialog for editing the entries gives you the option to give this connection any name you want.  $\Box$  Give the connection a name, e.g. "Production Manager - Production Hall".

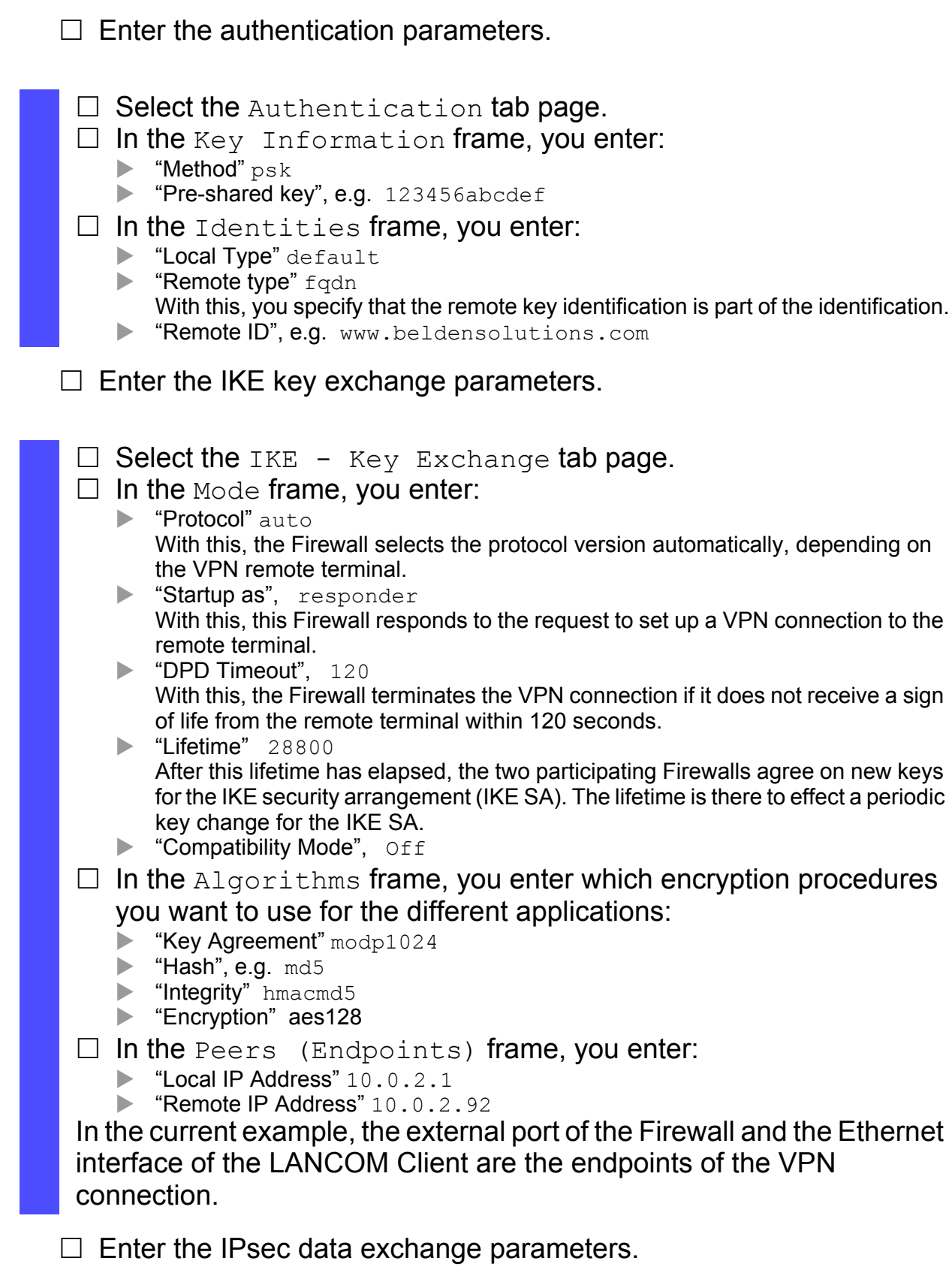

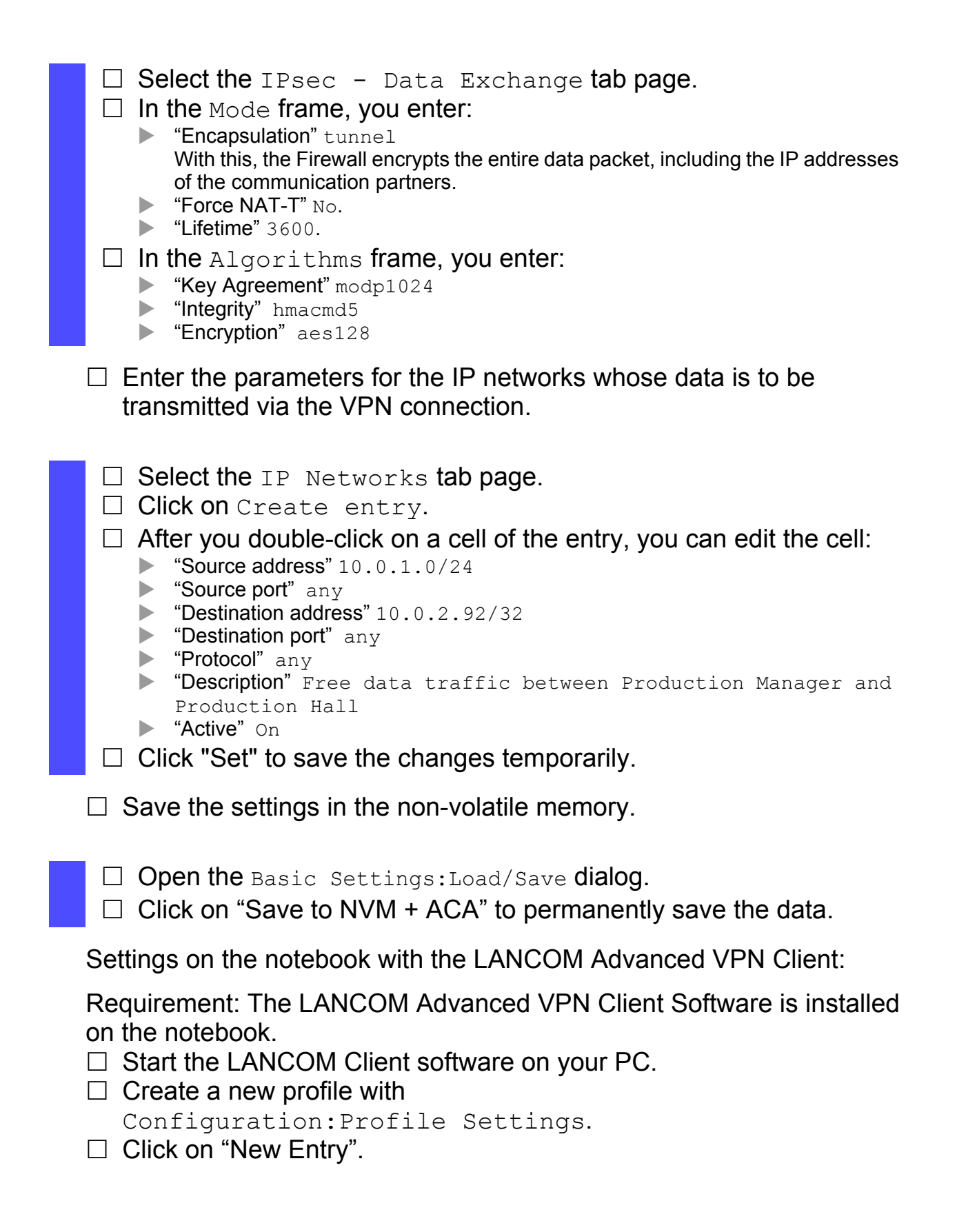

An assistant takes you through the configuration of the new profile.

- $\Box$  Select the connection type "Connection to company network via IPsec". Click on "Continue".
- $\Box$  Enter a name for the profile. Click on "Continue".
- $\Box$  Select the connection medium "LAN (over IP)". Click on "Continue".
- $\Box$  For the gateway address, you enter the IP address of the external interface of the Firewall, e.g. 10.0.2.1. Click on "Continue".
- $\Box$  Select the exchange mode "Main Mode". Select the PFS group "DH group 2 (1024 Bit)". Click on "Continue".

 $\Box$  Under "Shared Secret", you enter the pre-shared key 123456abcdef. Repeat the entry for the pre-shared key. Select the local identity type "Fully Qualified Domain Name". Enter the local identity ID www.beldensolutions.com. Click on "Continue".

 $\Box$  For the IP address assignment, select the manual assignment "Use local IP address".

Click on "Continue".

 $\Box$  To select the IP network for the communication, click on "New". Enter the IP address and the network mask of the network in the production hall, e.g. 10.0.1.0 and 255.255.255.0. Click on "OK".

Click on "Finish".

You thus quit the assistant for the configuration of the profile.

- $\Box$  Select the new profile and click on "Configure".
- $\Box$  Click on "IPsec settings" in the left field.
- □ Under "Guideline" you enter:
	- "IKE guideline": Pre-shared Key.
	- "IPsec guideline": ESP-AES128-MD5.
- $\Box$  Click on "Validity".
- $\Box$  In the "IPsec guideline" frame, under "Duration", you enter 000:01:00:00.

This value is the same as the "Lifetime" in the EAGLE One settings under "IPsec - Data Exchange".

 $\Box$  Click on "OK" to close the input window.
$\Box$  Click on "OK" to finish the profile setting.

 $\Box$  On the LANCOM client main screen, select the profile created and click on "Connect" to set up the VPN connection to the EAGLE One. If the LANCOM Client cannot set up the connection, then restart the PC with the LANCOM Client.

After the restart, click on "Connect" to set up the VPN connection to the EAGLE One.

#### ■ Activating VPN connection automatically and displaying activation via VPN LED

The EAGLE One device provides you with a service mode function. In service mode, the device automatically activates one or more VPN connections that you have pre-configured depending on the source you have chosen for the service mode:

powersupply

The service mode starts if the redundant power supply of the device is inoperable or if you switch off the redundant power supply of the device for this purpose.

 digitalinput-low The service mode starts if the low level input voltage (state "0") is connected to the digital input.

#### digitalinput-high

The service mode starts if the high level input voltage (state "1") is connected to the digital input.

 $\Box$  Create a new VPN connection and configure the connection.

- $\Box$  Select the dialog Virtual Private Network: Connections.
- □ Click on "Create Entry".
- $\Box$  Enter a name for the connection in the "Name" field, for example maintenance\_production .
- $\Box$  Select the "Service Mode" field to activate the service mode for this connection.
- $\Box$  Select the "Active" field.
- $\Box$  In the "Exchange Mode" field, choose the entry mainaggressive.
- $\Box$  Click on "Write" to temporarily save the entry in the configuration.

 $\Box$  Repeat these steps for additional VPN connections.

The "Status" field shows you the status for each VPN connection. If the service mode is activated, the entry is up.

The EAGLE One device allows you to use the "VPN" LED to display active VPN connections. To activate this function, you proceed as follows:

 $\Box$  Select the dialog Virtual Private Network: Connections.

- $\Box$  Select the "VPN LED Indication" field.
- $\Box$  Click on "Write" to temporarily save the entry in the configuration.

The "VPN" LED of the EAGLE One device glows green when one or more active VPN connections are in up status.

## 7 Setting up the Redundancy

The Redundancy function of the Firewall allows you to operate the Firewall and its supply lines redundantly.

If a Firewall or a supply line to the Firewall is inoperable, the other Firewall and its supply lines take over the function of the first Firewall.

For this purpose, the two Firewalls continuously synchronize the state of the stateful firewall. Thus, when there is a switch from one Firewall to the other, the existing connections are maintained.

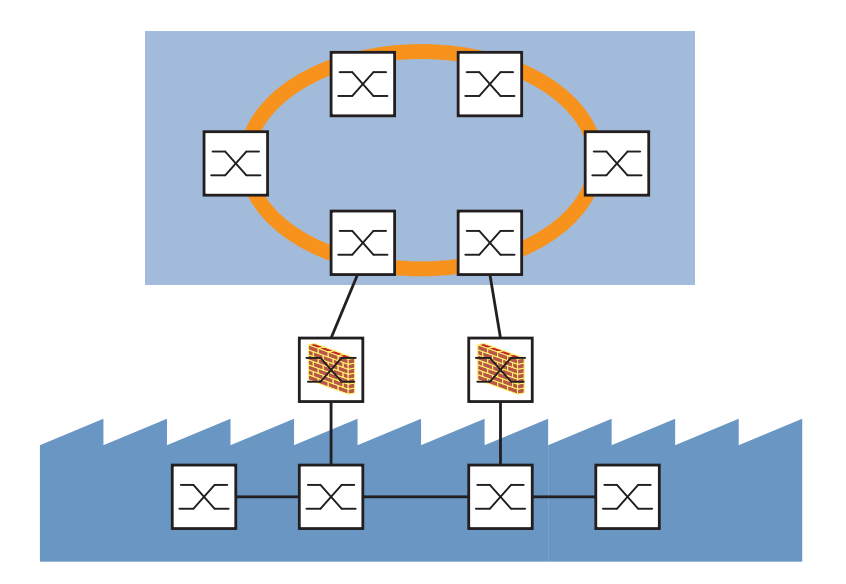

*Figure 43: Redundant Firewall connection*

# 7.1 Transparent Redundancy

### 7.1.1 Description of the Transparent Redundancy function

In the Network Transparent mode, the Firewall allows you to incorporate one Firewall each into the paths of two redundantly coupled networks (see the user manual for the redundancy configuration of your Hirschmann device that supports redundant coupling).

If the main connection is inoperable, the substitute Firewall takes over the tasks of the main Firewall.

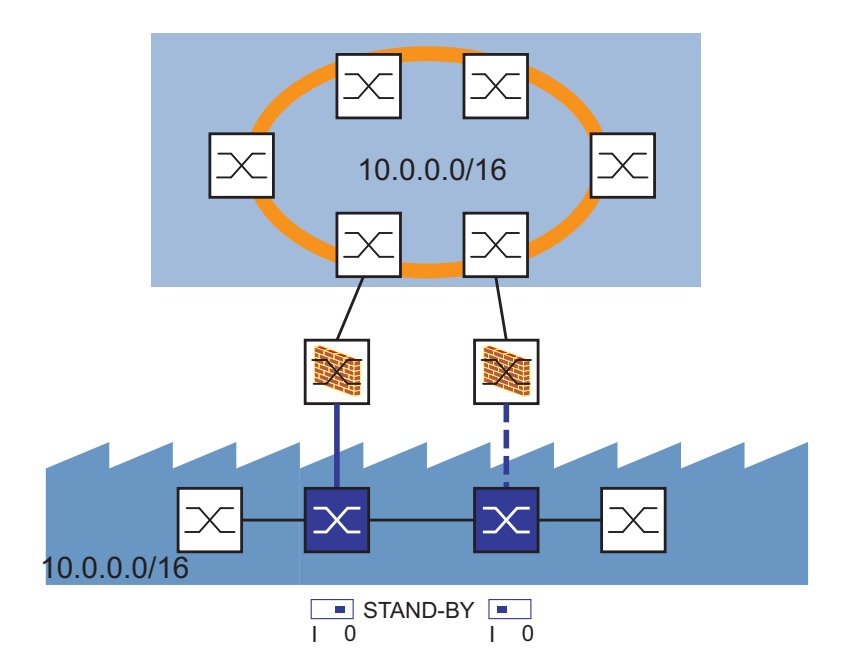

*Figure 44: Transparent Redundancy*

#### 7.1.2 Application Example for the Transparent Redundancy

You are using Transparent Redundancy in a flat network. For availability reasons, you have connected a production cell that continuously requires current production data to the company network via redundant coupling.

To help make the production cell secure, you install a Firewall in every path to the company network.

The following is known:

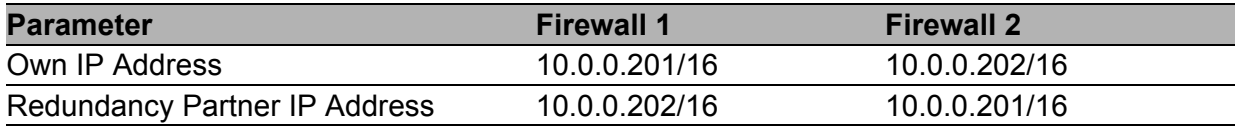

Prerequisites for further configuration:

The Firewall is in transparent mode.

The IP parameters in transparent mode are configured.

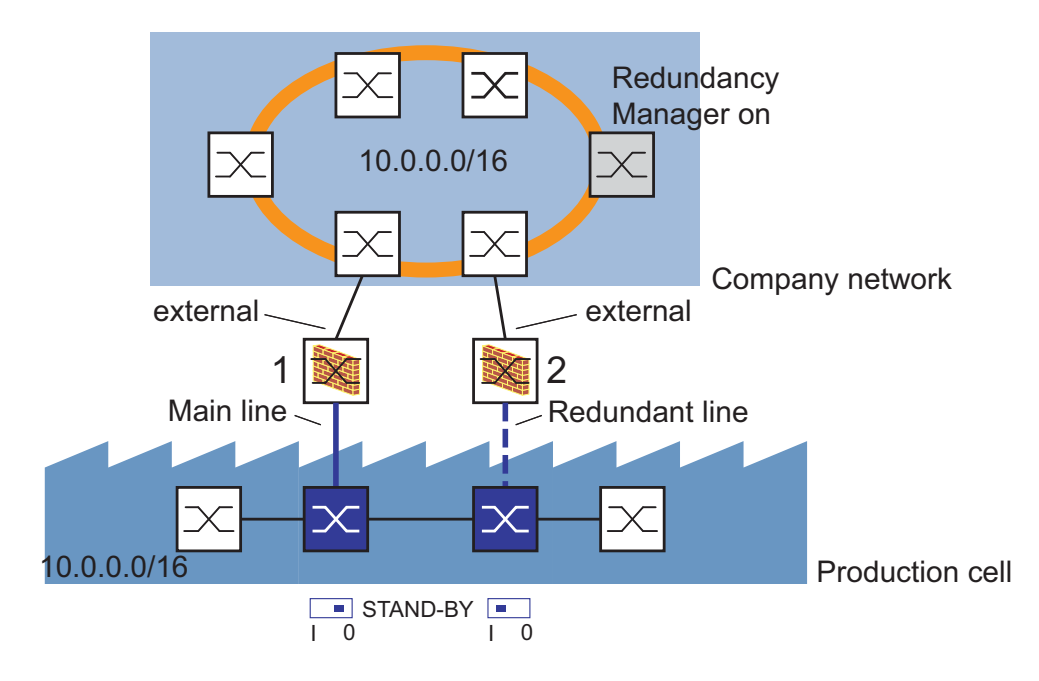

*Figure 45: Transparent Redundancy application example*

- $\Box$  First you configure firewall number 1. Enter the parameters for the Transparent Redundancy and activate the function.
	- $\Box$  Select the dialog Redundancy:Transparent.  $\Box$  In the "Function" line in the "Configuration" frame, click  $\circ$  to activate the function.  $\Box$  In the "Transparent Mode" frame, select the Master or Slave Port: internal (main line).  $\Box$  In the "Firewall state table synchronization" frame, enter the IP address of the redundancy partner.
		- In this case, this is the IP address of firewall number 2: 10.0.0.202.
		- $\Box$  Click "Set" to save the changes temporarily.

 $\Box$  Save the settings in the non-volatile memory.

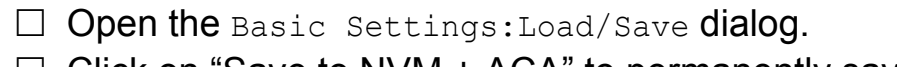

 $\Box$  Click on "Save to NVM + ACA" to permanently save the data.

- $\Box$  Now you configure firewall number 2. Enter the parameters for the Transparent Redundancy and activate the function.
	- $\square$  Select the dialog

Redundancy:Transparent.

- $\square$  In the "Function" line in the "Configuration" frame, click  $\circ$ n to activate the function.
- $\Box$  In the "Transparent Mode" frame, select the Master or Slave Port: internal (redundant line).
- $\Box$  In the "Firewall state table synchronization" frame, enter the IP address of the redundancy partner. In this case, this is the IP address of firewall number 1: 10.0.0.201.
- $\Box$  Click "Set" to save the changes temporarily.
- $\Box$  Save the settings in the non-volatile memory.

Open the Basic Settings: Load/Save dialog.  $\Box$  Click on "Save to NVM + ACA" to permanently save the data.

**Note:** In the display field behind Communication in the Redundancy:Transparent dialog window, the graphical user interface shows you the Layer 2 status of your redundancy connection:

- Behind the Communication parameter, the Active display field is checkmarked: The communication via the main line of your redundancy configuration is active.
- $\blacktriangleright$  Behind the Communication parameter, the Inactive display field is checkmarked: There is currently no communication via the main line of your redundancy configuration.
	- $\Box$  Check whether a data line or a network component in your redundancy configuration may be inoperable. Check the redundancy status using the switches in the path of the redundant ring/network coupling in which you have incorporated the firewall (see the user manual for the redundancy configuration of your Hirschmann device that supports redundant coupling).

## 7.2 Router Redundancy

#### 7.2.1 Description of the Router Redundancy Function

In the Router mode, the Firewall allows you to use a Firewall to install a redundant line and a redundant Firewall for an existing connection between two networks.

Terminal devices usually give you the option of entering a default gateway for transmitting data packets in external subnetworks. Here the term "Gateway" applies to a router by means of which the terminal device can communicate in other subnetworks.

If this router is inoperable, the terminal device cannot send any more data to external subnetworks.

In this case, the Router Redundancy function helps the Firewall with the virtual IP address. This function helps provide a type of "gateway redundancy". It describes a process that groups two routers into one virtual router. Terminal devices address the virtual router, and the Router Redundancy function helps ensure that a physical router belonging to the virtual router takes over the data transmission.

The two Firewalls continuously exchange information via the internal interface and also via the external interface. Thus they also check the accessibility at the same time.

If the firewall, which temporarily assumes the virtual router function, discovers a line interruption on one of its ports, it informs its partner firewall, which then takes over the virtual router function.

The Firewall also offers you the ICMP host check function for monitoring lines in the connected network.

As soon as one Firewall loses the connection to the other Firewall at one port, both Firewalls send ping requests to the IP addresses entered in the ICMP Host Check table.

After the evaluation of the ping responses, the two Firewalls decide which

Firewall takes over the active transmission function.

By entering specific IP addresses, such as those of servers, routers, controllers/PLC, in the ICMP Host Check table, you help ensure the high availability of the connection to these devices in the internal and external networks.

If the main connection is inoperable, the redundant Firewall takes over the tasks of the main Firewall.

You can combine 1:1 NAT with the router redundancy. You thus obtain a high-availability 1:1-NAT router (see on page [139 "1:1 NAT"](#page-138-0)).

**Note:** With 1:1 NAT the Firewall responds to ARP requests from the external network to addresses which it maps from the internal network. This is also the case when no device with the IP address exists in the internal network. Therefore, in the external network, only allocate to devices IP addresses located outside the area which 1:1 NAT maps from the internal network to the external network.

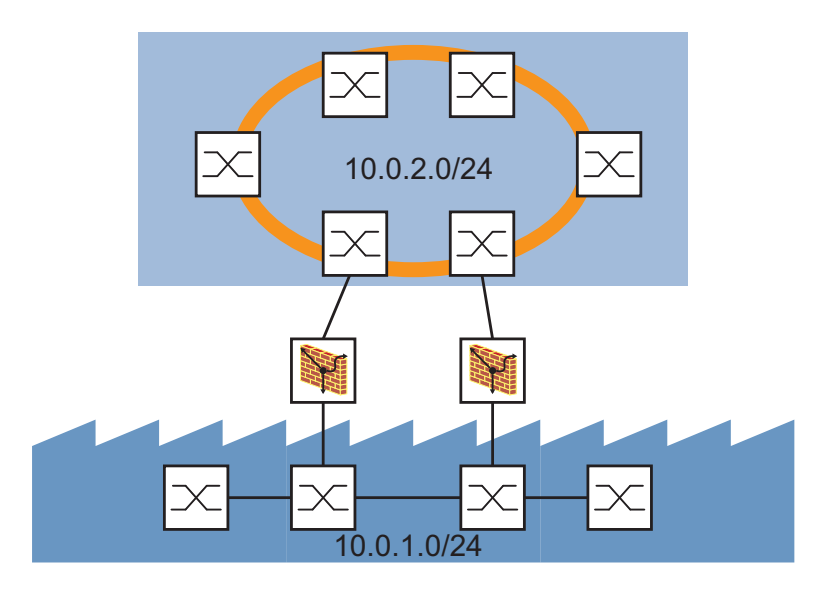

*Figure 46: Router Redundancy*

#### 7.2.2 Application Example for the Router Redundancy

You use Router Redundancy when you are operating the Firewall in Router mode.

For availability reasons, you have connected a production cell that continuously requires current production data to the company network via a redundant line with a redundant Firewall.

The following is known:

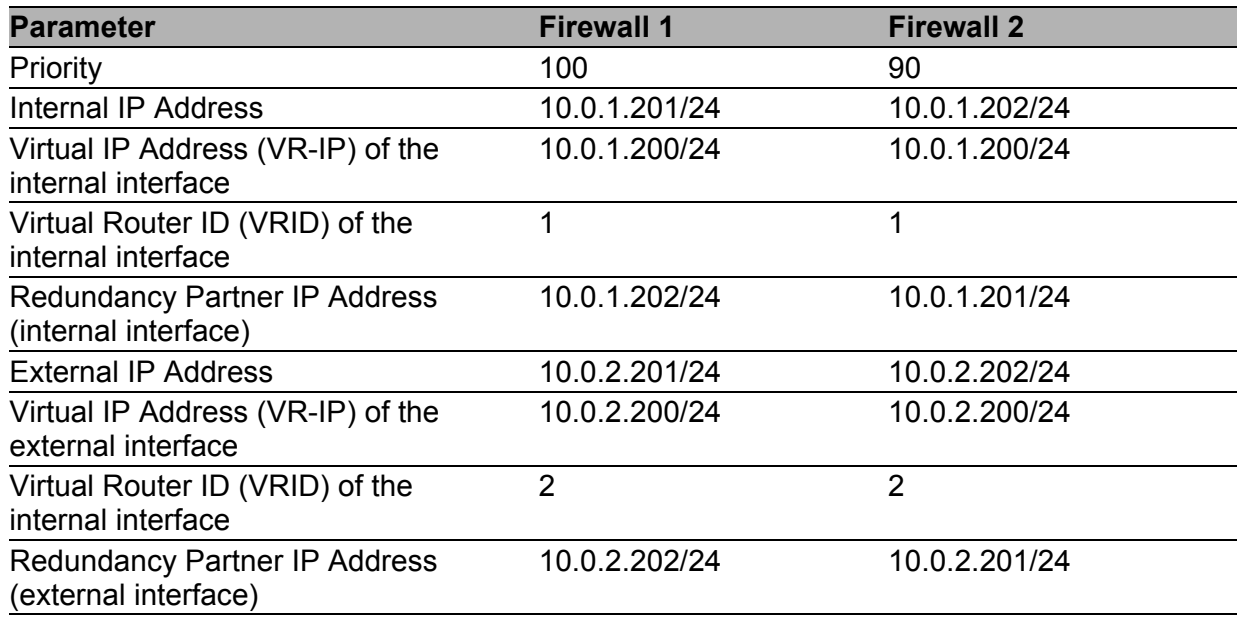

Prerequisites for further configuration:

- The Firewall is in router mode.
- The IP parameters in Router mode are configured.
- The devices in the internal network (production cell) have the VR IP address of the internal interface as their gateway.
- The devices in the external network (company network) have the VR IP address of the external interface as their gateway.

**Note:** When using multiple redundant routers in your network, use unique VRIDs. You thus help prevent these virtual router applications that use VRRP from having a negative influence on each other.

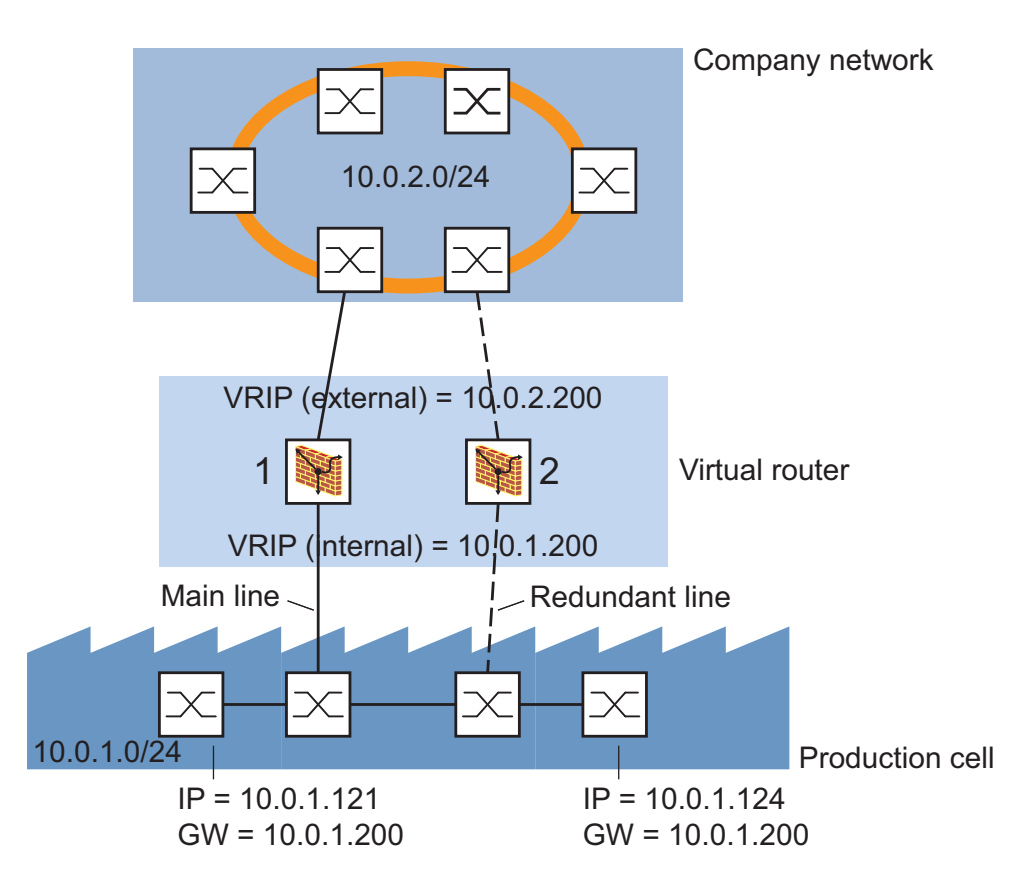

*Figure 47: Router Redundancy application example*

 $\Box$  First you configure firewall number 1. Enter the parameters for the Router Redundancy and activate the function.

 $\Box$  Select the dialog Redundancy:Router.

 $\Box$  Select the tab page Basic Settings.

- $\Box$  In the "Function" line in the "Configuration" frame, click  $On$  to activate the function.
- $\Box$  Enter the parameters in accordance with the above table.
- $\Box$  Click "Set" to save the changes temporarily.
- $\Box$  Save the settings in the non-volatile memory.
	- Open the Basic Settings: Load/Save dialog.  $\Box$  Click on "Save to NVM + ACA" to permanently save the data.
- $\Box$  Now you configure firewall number 2. Enter the parameters for the Router Redundancy and activate the function.
- $\Box$  Save the settings in the non-volatile memory.

# 8 Operation Diagnosis

The device provides you with the following diagnostic tools for the operation diagnosis:

- Reachability Test (Ping)
- Sending traps
- $\blacktriangleright$  Monitoring the device status
- Out-of-band signaling via signal contact
- $\blacktriangleright$  Port status indication
- **Topology Discovery**
- Configuration Check
- **Reports**
- **MAC Firewall List**
- **IF Firewall List**

# 8.1 Reachability Test (Ping)

The Firewall allows you to test the reachability of any network node directly from the device, including through a VPN tunnel.

Thus, in the case of detected problems in the network you quickly receive information from the device about the accessibility of a particular network node (e.g. a server).

The Reachability Test sends out a series of ICMP echo requests and checks if the responses arrive within a set time limit. You can see the test result a few seconds later in the same dialog window.

**Note:** The Reachability Test requires that the network node that you want to test supports ICMP and that the existing firewalls in the path allow through ICMP echo requests and responses.

State on delivery: deactivated, source address: 0.0.0.0 When the source address is 0.0.0.0, the Firewall uses the IP address of the interface at which the pings are sent. The Firewall determines the interface from the destination address and the routing table.

## 8.2 Sending Traps

If unusual events occur during normal operation of the device, they are reported immediately to the management station. This is done by means of what are called traps - alarm messages - that bypass the polling procedure ("Polling" means querying the data stations at regular intervals). Traps make it possible to react quickly to unusual events.

Examples of such events are:

- **a** hardware reset
- $\triangleright$  changes to the configuration
- $\blacktriangleright$  segmentation of a port
- …

Traps can be sent to various hosts to increase the transmission reliability for the messages. A trap message consists of a packet that is not acknowledged.

The device sends traps to those hosts that are entered in the trap destination table. The trap destination table can be configured with the management station via SNMP.

### 8.2.1 SNMP trap listing

You can find a list of the traps the device can send in the "Web-based Interface" reference manual.

### 8.2.2 SNMP Traps when Booting

The device sends the ColdStart trap during every booting.

### 8.2.3 Configuring Traps

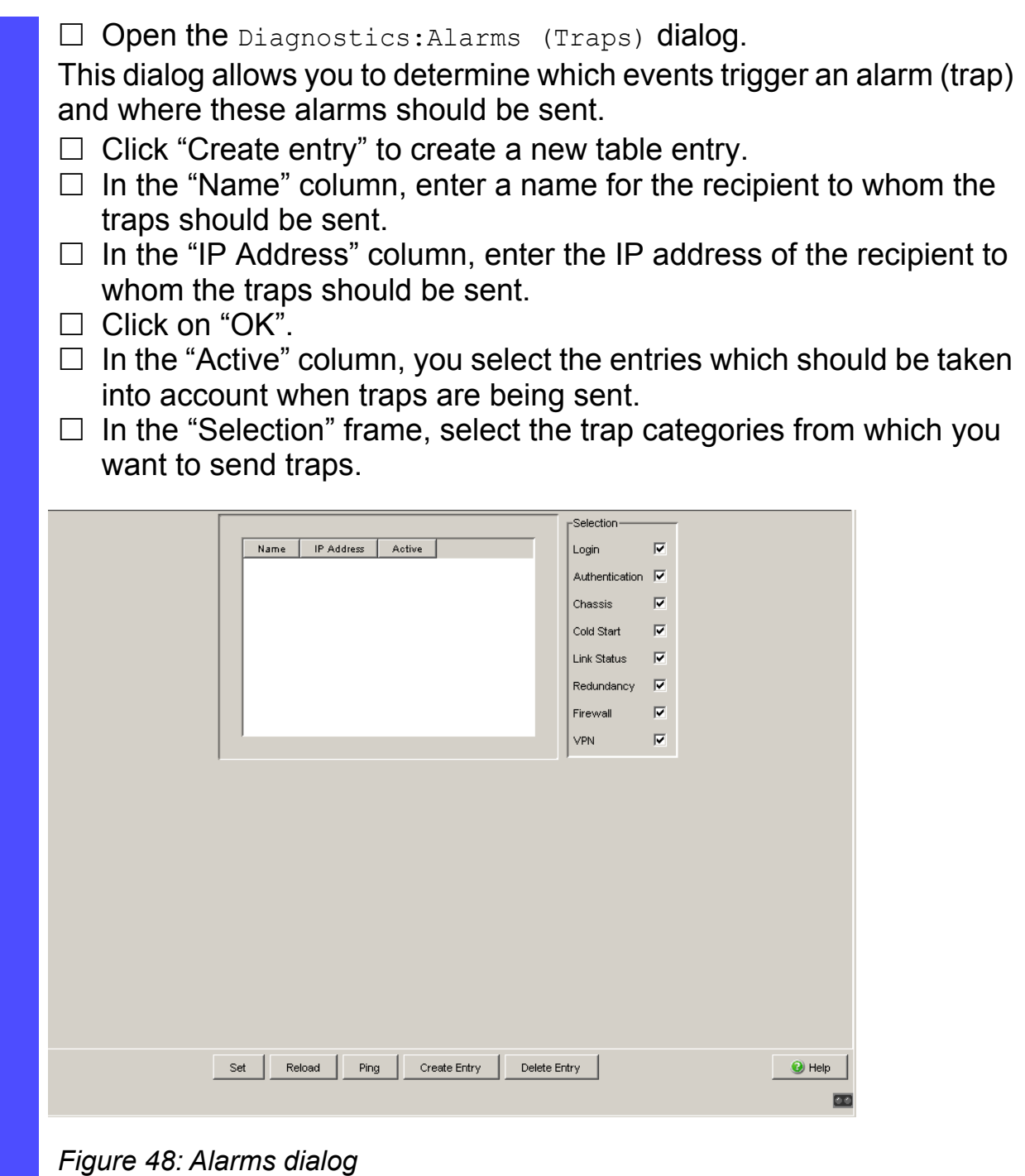

## <span id="page-199-0"></span>8.3 Monitoring the Device Status

The device status provides an overview of the overall condition of the device. Many process visualization systems record the device status for a device in order to present its condition in graphic form.

The device displays its current status as "Error" or "OK" in the "Device Status" frame. The device determines this status from the individual monitoring results.

The device enables you to

- $\triangleright$  signal the device status out-of-band via a signal contact (see on page [207 "Monitoring the Device Status via the Signal Contact"](#page-206-0))
- $\triangleright$  signal the device status by sending a trap when the device status changes
- $\blacktriangleright$  detect the device status in the graphical user interface on the system side.
- **query the device status in the Command Line Interface.**

The device status of the device includes:

- $\blacktriangleright$  Incorrect supply voltage, the detected failure of at least one of the two supply voltages, a detected failure in the device (internal supply voltage).
- The temperature threshold has been exceeded or has not been reached.
- The removal of the ACA.
- $\blacktriangleright$  The interrupted connection to at least one port. With the device, the indication of link status can be masked via the management for each port (see on page [86 "Displaying detected loss of connection"\)](#page-85-0). On delivery, there is no link monitoring.

The management setting specifies which events determine the device status.

**Note:** With a non-redundant voltage supply, the device reports the absence of a supply voltage. If you do not want this message to be displayed, feed the supply voltage over both inputs or switch off the monitoring (see on page 207 ["Monitoring the Device Status via the Signal Contact"\)](#page-206-0).

data.

### 8.3.1 Configuring the Device Status

- $\Box$  Open the Diagnostics: Device Status dialog.
- $\Box$  In the "Monitoring" field, you select the events you want to monitor.  $\Box$  To monitor the temperature, you also set the temperature thresholds in the Basic settings:System dialog at the end of the system

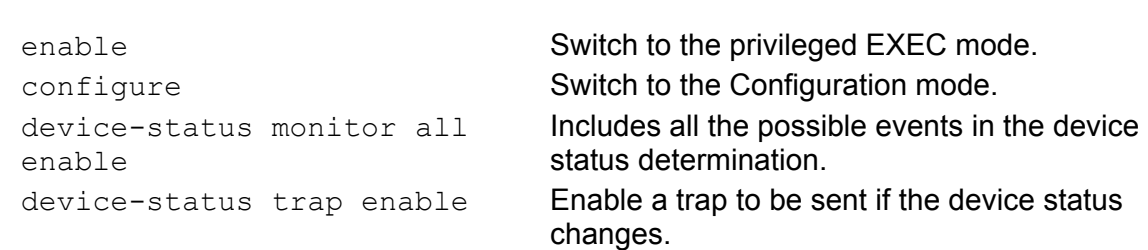

### 8.3.2 Displaying the Device Status

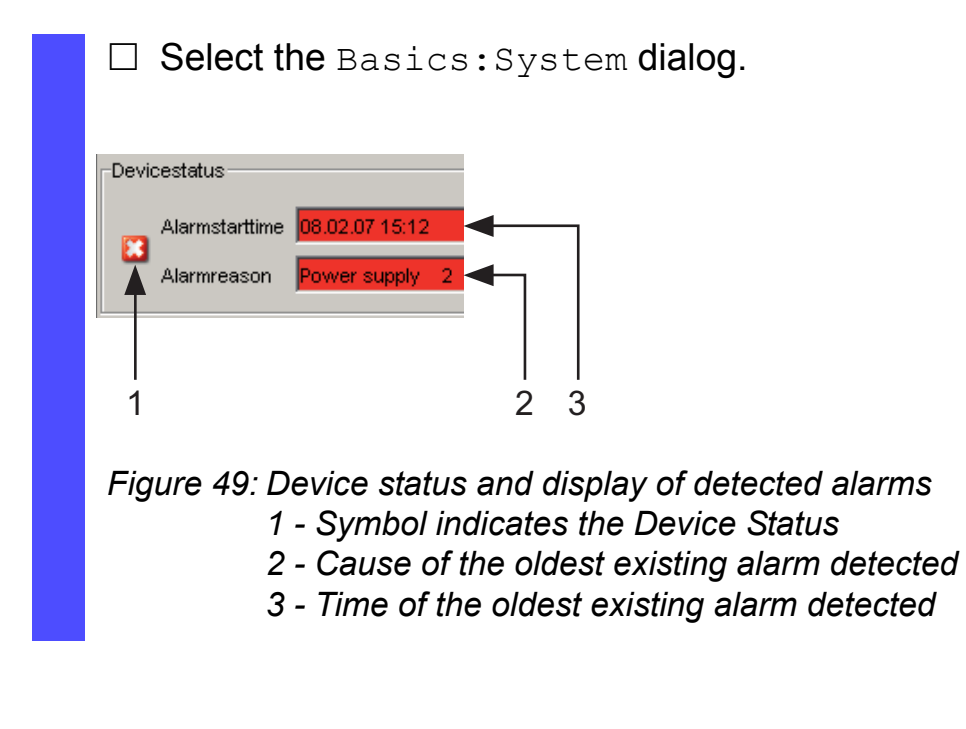

show device-status **Display the device status and the setting for the** device status determination.

## 8.4 Out-of-band Signaling

The signal contact is used to control external devices and monitor the operation of the device, thus enabling remote diagnostics. A break in contact is reported by the device via the potential-free signal contact (relay contact, closed circuit):

- $\blacktriangleright$  Incorrect supply voltage, the detected failure of at least one of the two supply voltages, a detected failure in the device (internal supply voltage).
- The temperature threshold has been exceeded or has not been reached.
- The removal of the ACA.
- $\blacktriangleright$  The interrupted connection to at least one port. With the device, the indication of link status can be masked via the management for each port (see on page [86 "Displaying detected loss of connection"](#page-85-0)). On delivery, there is no link monitoring.

The management setting specifies which events switch a contact.

**Note:** With a non-redundant voltage supply, the device reports the absence of a supply voltage. If you do not want this message to be displayed, feed the supply voltage over both inputs or switch off the monitoring (see on page [207](#page-206-0)  ["Monitoring the Device Status via the Signal Contact"](#page-206-0)).

### 8.4.1 Controlling the Signal Contact

With this mode you control this signal contact remotely.

Application options:

- Simulation of an error detected during SPS error monitoring
- Remote control of a device via SNMP, such as switching on a camera
	- $\Box$  Select the Diagnostics: Signal Contact dialog.
	- $\Box$  In the "Mode Signal contact" frame, you select the "Manual setting" mode to switch the contact manually.
	- $\Box$  Select "Opened" in the "Manual setting" frame to open the contact.
	- $\Box$  Select "Closed" in the "Manual setting" frame to close the contact.

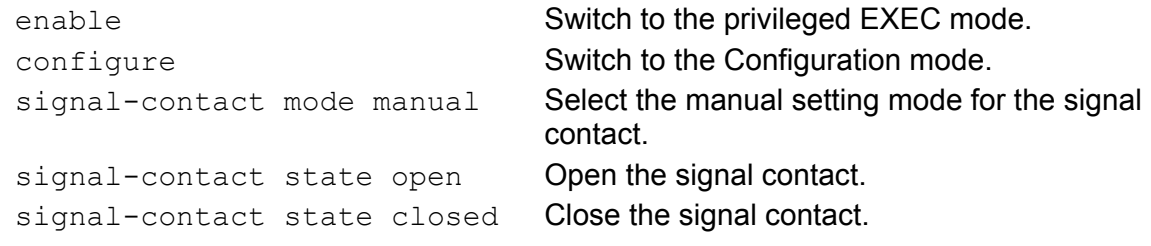

#### 8.4.2 Monitoring Correct Operation via the Signal Contact

■ Configuring the operation monitoring

- $\square$  Select the Diagnostics: Signal Contact dialog.
- □ Select "Monitoring correct operation" in the "Mode signal contact" frame to use the contact for operation monitoring.
- $\Box$  In the "Monitoring correct operation" frame, you select the events you want to monitor.
- $\Box$  To monitor the temperature, you set the temperature thresholds in the Basics:System dialog at the end of the system data.

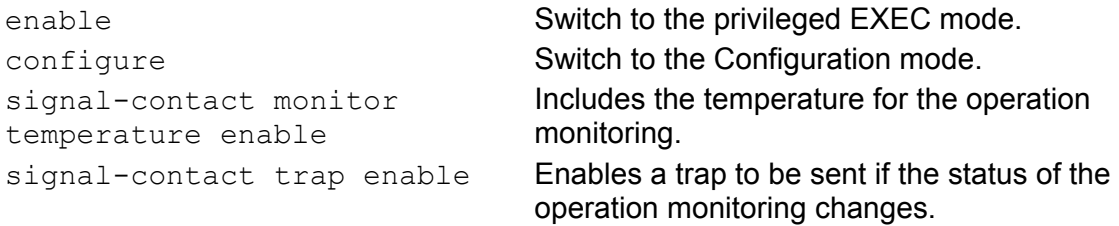

#### **N** Displaying the signal contact's status

The device gives you 3 additional options for displaying the status of the signal contact:

- LED display on device,
- $\triangleright$  display in the graphical user interface,
- **Demon and Supersy in the Command Line Interface.**

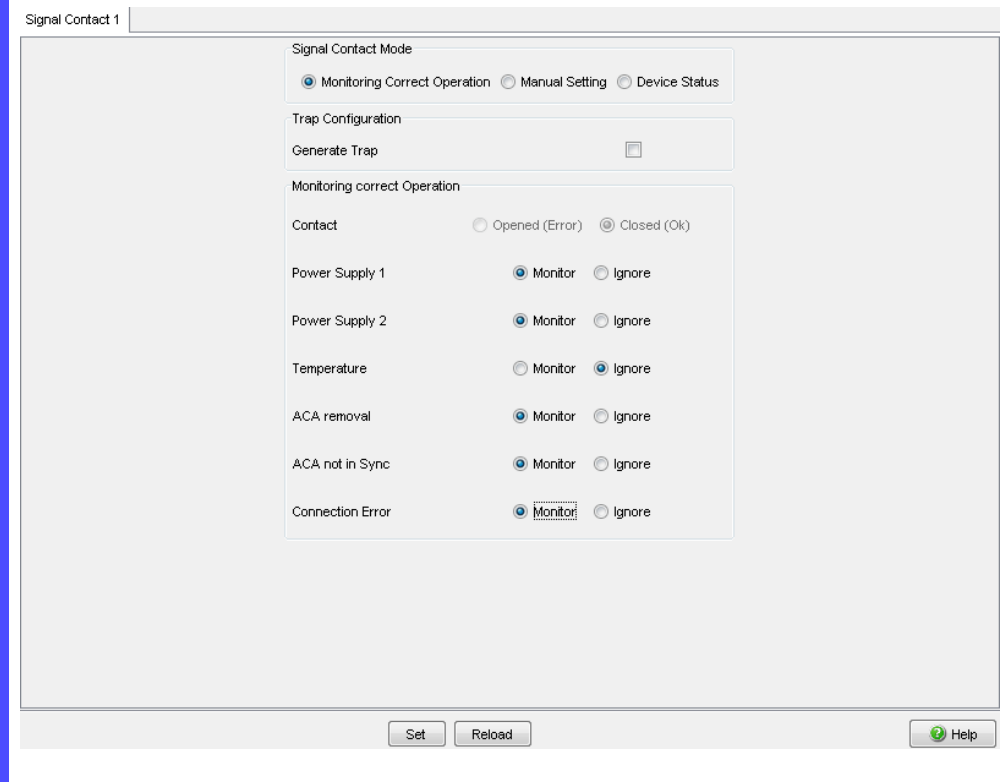

*Figure 50: Signal contact dialog*

show signal-contact Displays the status of the operation monitoring and the setting for the status determination.

#### <span id="page-206-0"></span>8.4.3 Monitoring the Device Status via the Signal Contact

The "Device Status" option enables you, like in the operation monitoring, to monitor the device state (see on page [200 "Monitoring the Device Status"\)](#page-199-0) via the signal contact.

### 8.5 Port Status Indication

#### $\square$  Select the Basics: System dialog.

The device view shows the device. Symbols on the ports represent the status of the individual ports.

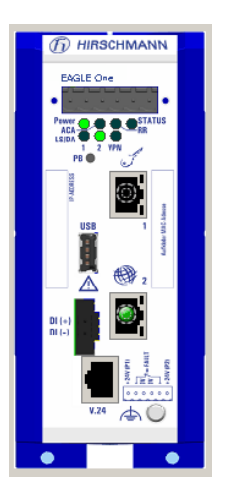

*Figure 51: Device View* Meaning of the symbols:

The port (10, 100 Mbit/s) is enabled and the link has been established.

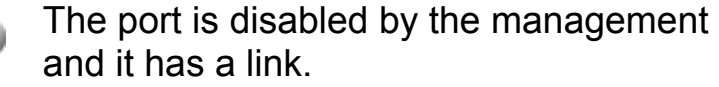

- The port is disabled by the management and it has no link.
- The port is in autonegotiation mode. 61
- The port is in HDX mode.  $\mathbb{D}$

## 8.6 Network Load and Event Counter at Port Level

### 8.6.1 Network Load

The network load indicates what percentage of the actual data transmission rate available in your network is currently being used. You can use the network load as a simple indicator for the dimensioning of your network. If the average network load is very high for a long period, you should re-dimension the network and, for example, verify that the network has a higher data transmission rate, or that the network load is split up.

To display the network load for each port, you proceed as follows:

 $\Box$  Select the Diagnostics: Ports: Network Load dialog.

enable **Switch to the privileged EXEC mode.** 

show interfaces utilization Display the network load as a percentage for port 1 (internal) and port 2 (external).

### 8.6.2 Port Statistics

The port statistics table enables experienced network administrators to identify possible detected problems in the network.

This table shows you the contents of various event counters. In the Restart menu item, you can reset the event counters to zero using "Warm start", "Cold start" or "Reset port counter".

The packet counters add up the events sent and the events received.

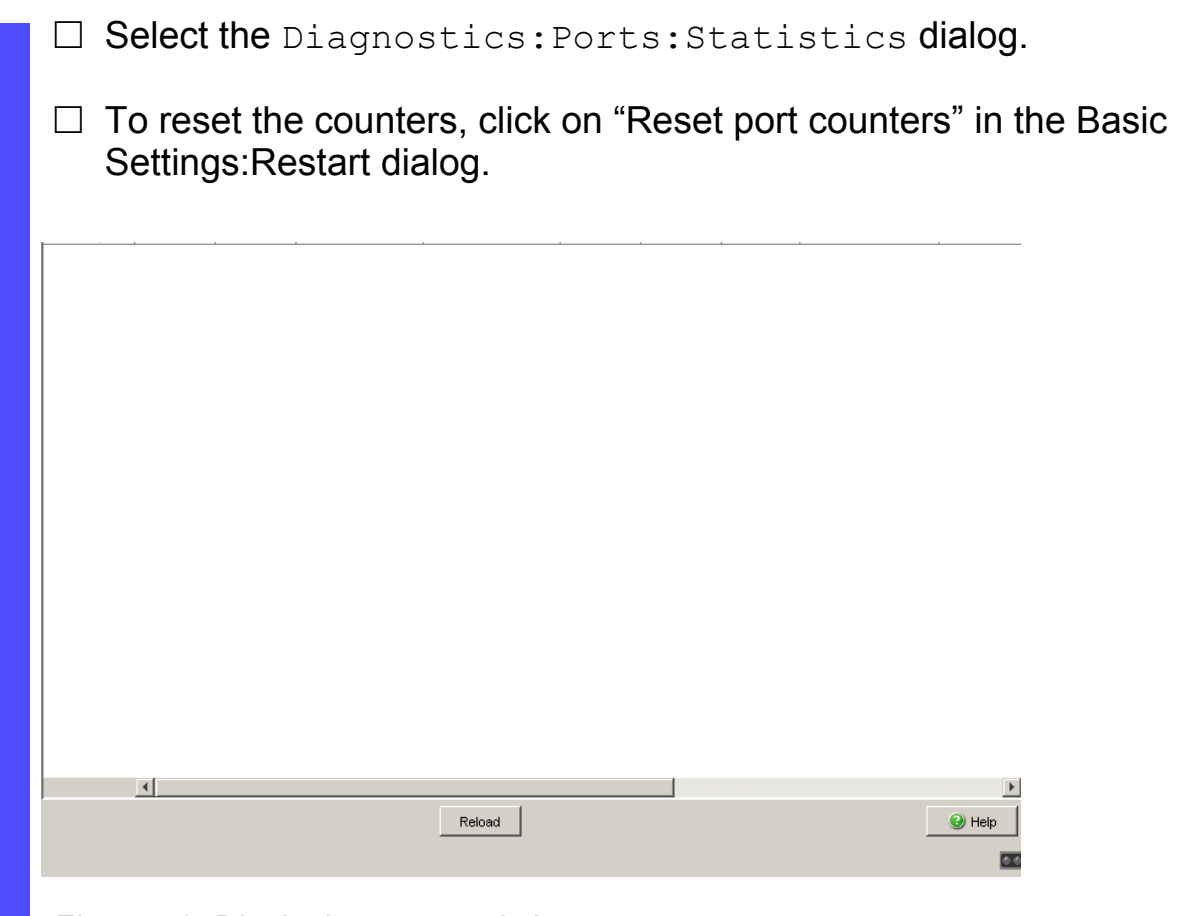

*Figure 52: Displaying port statistics*

enable **Switch to the privileged EXEC mode.** show interfaces counters **Display the statistic counters for port 1 (internal)** and port 2 (external).

The device uses the Address Resolution Protocol (ARP) to determine the MAC address relating to the IP address of a device, and it saves this allocation in the ARP table.

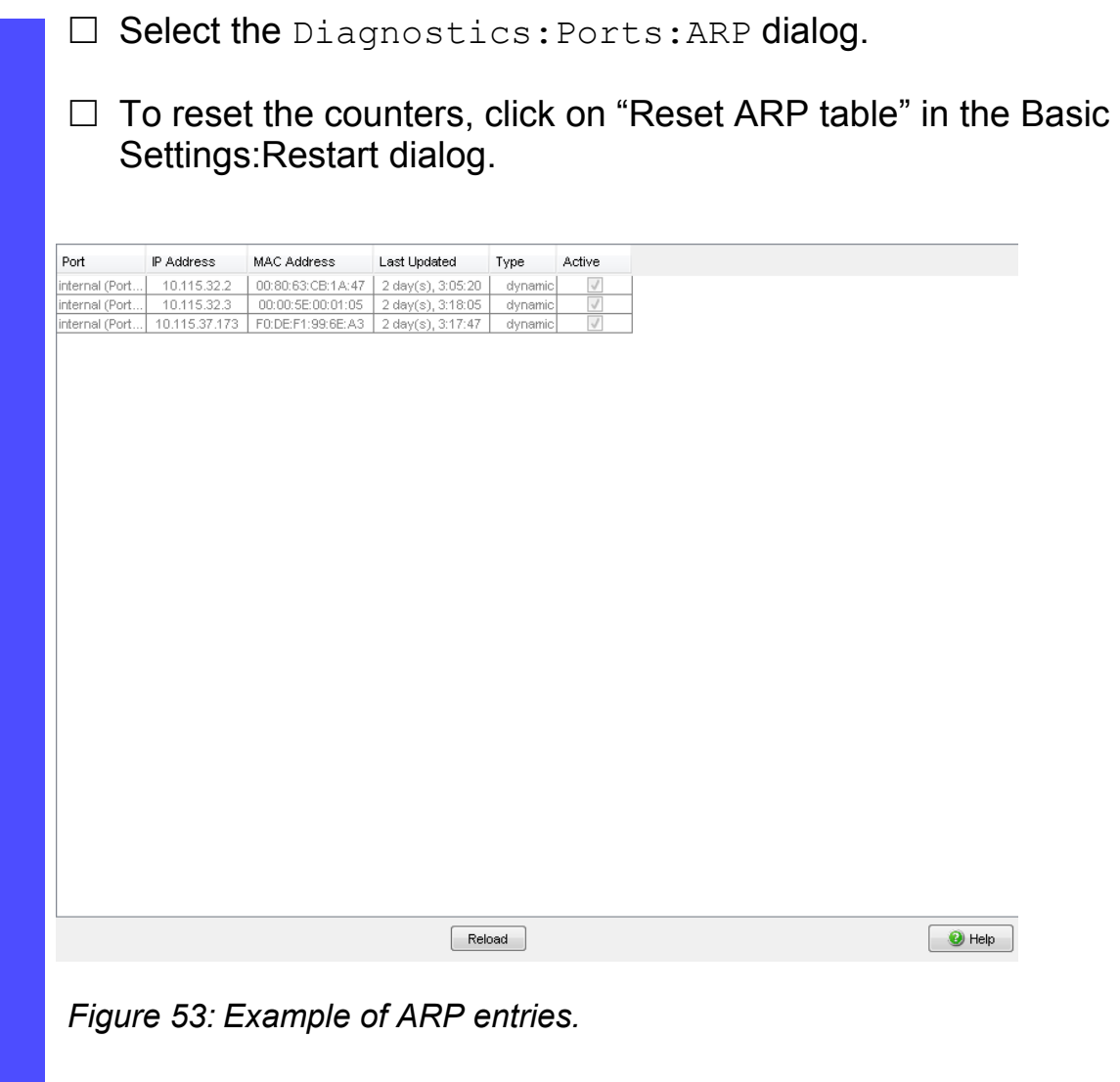

enable **Switch to the privileged EXEC mode.** show network statistics **Display the network statistics for port 1 (internal)** and port 2 (external), including the ARP entries.

# 8.7 Topology Discovery

### 8.7.1 Description of Topology Discovery

IEEE 802.1AB describes the Link Layer Discovery Protocol (LLDP). LLDP enables the user to have automatic topology recognition for his LAN.

A device with active LLDP

- $\triangleright$  sends its own connection and management information to neighboring devices of the shared LAN. This can be evaluated there once these devices have also activated LLDP.
- **P** receives connection and management information from neighboring devices of the shared LAN, once these devices have also activated LLDP.
- $\triangleright$  sets up a management information schema and object definition for saving information of neighboring devices with active LLDP.

A central element of the connection information is the exact, unique ID of a connection point: MSAP (MAC Service Access Point). This is made up of a device ID unique within the network and a port ID unique for this device. Content of the connection and management information:

- **Chassis ID (its MAC address)**
- Port ID (its port MAC address)
- Description of the port
- System Name
- System description
- $\blacktriangleright$  Supported system capabilities
- $\blacktriangleright$  Currently activated system capabilities
- Interface ID of the management address
- Status of the autonegotiation at the port
- Medium, half and full duplex settings and speed setting of the port
- Information about the VLANs which are set up in the switch (VLAN ID and VLAN name, regardless of whether the port is a VLAN member).

A network management station can call up this information from a device with LLDP activated. This information enables the network management station to map the topology of the network.

To exchange information, LLDP uses an IEEE MAC address which devices do not usually send. For this reason, devices without LLDP support discard LLDP packets. Thus a non-LLDP-capable device between 2 LLDP-capable devices disables LLDP information exchange between these two devices. To get around this, Hirschmann devices send and receive additional LLDP packets with the Hirschmann Multicast MAC address 01:80:63:2F:FF:0B. Hirschmann devices with the LLDP function are thus also able to exchange LLDP information with each other via devices that are not LLDP-capable.

The Management Information Base (MIB) of an LLDP-capable Hirschmann device holds the LLDP information in the LLDP MIB and in the private hmLLDP.

### 8.7.2 Displaying the Topology Discovery Results

| $\Box$ Select the Diagnostics: Topology Discovery dialog.<br>This dialog allows you to switch on/off the topology discovery function<br>(LLDP). The topology table shows you the collected information for<br>neighboring devices. This information enables the network<br>management station to map the structure of your network. |                                        |                          |                                                                    |                          |        |  |
|----------------------------------------------------------------------------------------------------|----------------------------------------|--------------------------|--------------------------------------------------------------------|--------------------------|--------|--|
|                                                                                                    |                                        |                          |                                                                    |                          |        |  |
|                                                                                                    |                                        |                          | Operation<br>Con Coff                                              |                          |        |  |
| Port                                                                                                    | Neighbor Identifier                    | Neighbor IP Address      | Neighbor Port Description                                          | Neighbor System Name     |        |  |
| 1.2<br>1.1                                                                                                    | 00 80 63 a4 cd 00<br>00 80 63 1f 10 54 | 10.115.0.77<br>10.0.1.13 | Module: 1 Port: 23 - 1 Gbit<br>Module: 1 Port: 10 - 10/100 Mbit TX | MACH-A4CD00<br>RS-1F1054 |        |  |
|                                                                                                    |                                        |                          | Set<br>Reload                                                      |                          | C Help |  |
| _oading data, ok                                                                                                    |                                        |                          |                                                                    |                          |        |  |

*Figure 54: Topology Discovery*

If several devices are connected to one port, for example via a hub, the table will contain one line for each connected device.

If

- **Devices with active topology discovery function and**
- **L** devices without active topology discovery function are connected to a port, the topology table hides the devices without active topology discovery.
- If
- $\triangleright$  only devices without active topology discovery are connected to a port, the table will contain one line for this port to represent all devices. This line contains the number of connected devices. IP addresses of devices that the topology table hides for the sake of clarity, are located in the configuration check table (see on page 216 ["Configuration Check"](#page-215-0)) .

# <span id="page-215-0"></span>8.8 Configuration Check

This function allows you to check your configuration after the installation and the configuration. The configuration check also includes the configuration of the neighboring device for the check.

By clicking on a line, you will find details of the result of a check on a port, in the lower part of the dialog.
#### 8.9 Reports

<span id="page-216-0"></span>The following reports are available for the diagnostics:

System information. The system information is an HTML file containing the system-relevant data.

- $\square$  Select the Diagnostics: Report dialog.
- $\Box$  Click "System Information" to open the HTML file in the graphical user interface.

### A Setting up the Configuration Environment

# A.1 Setting up the DHCP Server

<span id="page-219-0"></span>On the product CD supplied with the device you will find the software for a DHCP server from the software development company IT-Consulting Dr. Herbert Hanewinkel. You can test the software for 30 calendar days from the date of the first installation, and then decide whether you want to purchase a license.

- $\Box$  To install the DHCP servers on your PC put the product CD in the CD drive of your PC and under Additional Software select "haneWIN DHCP-Server". To carry out the installation, follow the installation assistant.
- $\Box$  Start the DHCP Server program.

| haneWIN DHCP Server 2.1.2      |         |                   |                 | <b>HEX</b> |
|--------------------------------|---------|-------------------|-----------------|------------|
| Options Window Help<br>File    |         |                   |                 |            |
| Observed MAC addresses/Id: 2/4 |         |                   |                 |            |
| MAC Address/Id                 | Profile | <b>IP Address</b> | Last request on |            |
|                                |         |                   |                 |            |
|                                |         |                   |                 |            |
|                                |         |                   |                 |            |
|                                |         |                   |                 |            |
|                                |         |                   |                 |            |
|                                |         |                   |                 |            |
|                                |         |                   |                 |            |
| <b>TFTP</b>                    | New     | static            | dynamic         | ignored    |

*Figure 55: Start window of the DHCP server*

**Note:** The installation procedure includes a service that is automatically started in the basic configuration when Windows is activated. This service is also active if the program itself has not been started. When started, the service responds to DHCP queries.

- $\Box$  Open the window for the program settings in the menu bar:
- Options:Preferences and select the DHCP tab page.
- $\Box$  Enter the settings shown in the illustration and click  $OK$ .

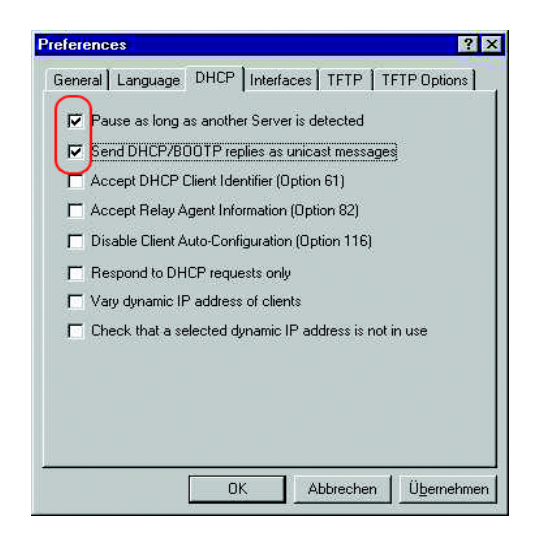

*Figure 56: DHCP setting*

- $\Box$  To enter the configuration profiles, select Options: Configuration Profiles in the menu bar.
- $\square$  Enter the name of the new configuration profile and click Add.

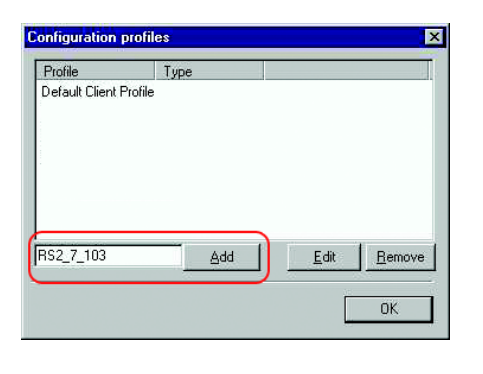

*Figure 57: Adding configuration profiles*

 $\square$  Enter the netmask and click  $\text{Apply.}$ 

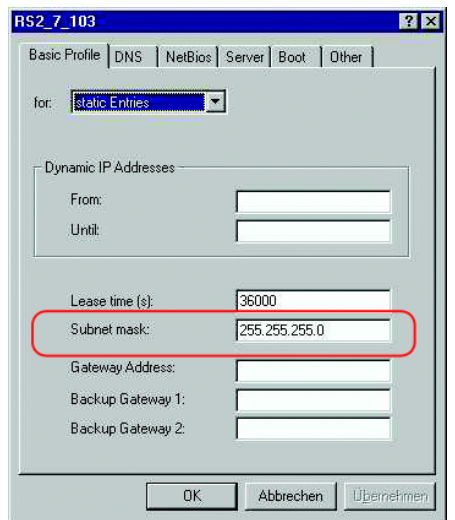

*Figure 58: Netmask in the configuration profile*

- $\Box$  Select the Boot tab page.
- $\Box$  Enter the IP address of your tftp server.
- $\Box$  Enter the path and the file name for the configuration file.
- $\Box$  Click Apply and then OK.

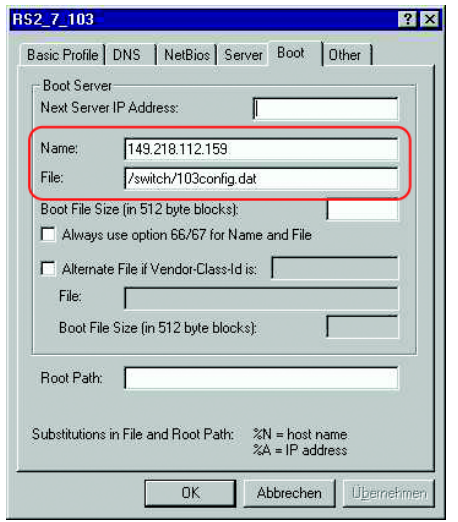

*Figure 59: Configuration file on the tftp server*

 $\Box$  Add a profile for each device type.

If devices of the same type have different configurations, then you add a profile for each configuration.

To complete the addition of the configuration profiles, click OK.

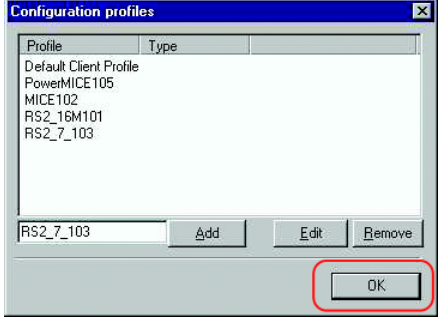

*Figure 60: Managing configuration profiles*

 $\Box$  To enter the static addresses, click  $\text{static}$  in the main window.

| Last request on |
|-----------------|
|                 |
|                 |
|                 |
|                 |
|                 |
|                 |
|                 |
|                 |
|                 |
|                 |
|                 |

*Figure 61: Static address input*

 $\Box$  Click New.

| haneWIN DHCP Server 2.1.2<br>File Options Window Help |         |                   |                 | $ \Box$ $\times$ |
|-------------------------------------------------------|---------|-------------------|-----------------|------------------|
| Observed MAC addresses/ld: 2/4                        |         |                   |                 |                  |
| MAC Address/Id                                        | Profile | <b>IP Address</b> | Last request on |                  |
|                                                       |         |                   |                 |                  |
|                                                       |         |                   |                 |                  |
|                                                       |         |                   |                 |                  |
|                                                       |         |                   |                 |                  |
|                                                       |         |                   |                 |                  |
|                                                       |         |                   |                 |                  |

*Figure 62: Adding static addresses*

- $\Box$  Enter the MAC address of the device.
- $\Box$  Enter the IP address of the device.
- $\Box$  Select the configuration profile of the device.
- $\Box$  Click Apply and then OK.

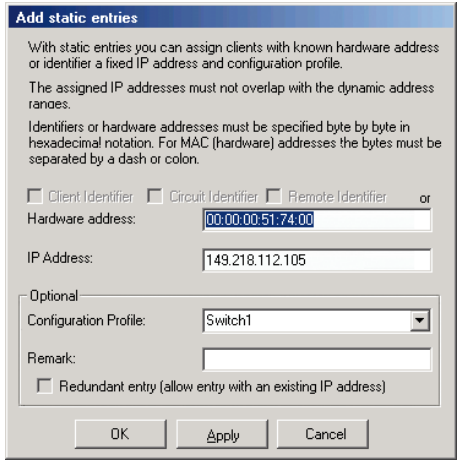

*Figure 63: Entries for static addresses*

 $\Box$  Add an entry for each device that will get its parameters from the DHCP server.

| Observed MAC addresses/Id: 2/4                                                   |                                                    |                                                                          |                                        |         |
|----------------------------------------------------------------------------------|----------------------------------------------------|--------------------------------------------------------------------------|----------------------------------------|---------|
| MAC Address/Id                                                                   | Profile                                            | IP Address                                                               | Last request on                        |         |
| 00:80:63:51:74:00<br>00:80:63:10:9a:d7<br>00:80:63:14:db:d9<br>00:80:63:0f:1d:b0 | PowerMICE105<br>MICE102<br>RS2 16M101<br>RS2 7 103 | 149 218 112 105<br>149.218.112.102<br>149.218.112.101<br>149.218.112.103 | 03.06.05 14:23:22<br>03.06.05 14:09:58 |         |
| <b>TETP</b>                                                                      | New.                                               | static                                                                   | dynamic                                | ignored |

*Figure 64: DHCP server with entries*

### A.2 Access via SSH

The program PuTTY enables you to access your device via SSH. This program is located on the product CD.

- $\Box$  Start the program by double-clicking on it.
- $\Box$  Enter the IP address of your device.
- □ Select "SSH".
- $\Box$  Click "Open" to set up the connection to your device. Depending on the device and the time at which SSH was configured, it can take up to a minute to set up the connection.

Shortly before the connection is set up, PuTTY displays a security alert message and gives you the option of checking the fingerprint of the key.

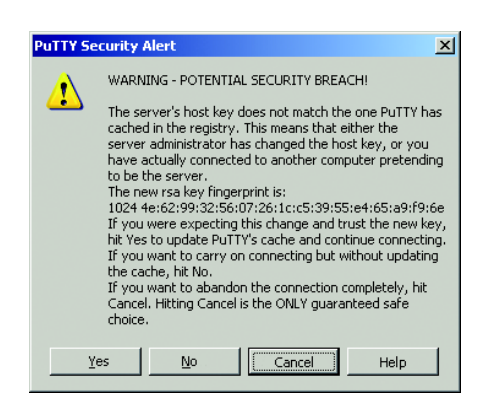

*Figure 65: Security alert prompt for the fingerprint*

- $\Box$  Check the fingerprint to help protect yourself from unwelcome quests.
- $\Box$  If the fingerprint matches that of the device key, click "Yes".

**Note:** Hirschmann delivers the device with a unique, permanently stored SSH-RSA/DSA device key. This unique key allows you to identify the device in the case of SSH access.

<span id="page-226-0"></span>The OpenSSH Suite offers experienced network administrators a further option to access your device via SSH. To set up the data connection, enter the following command:

ssh admin@10.149.112.53

admin represents the user name.

10.149.112.53 is the IP address of your device.

### B General Information

#### B.1 Abbreviations used

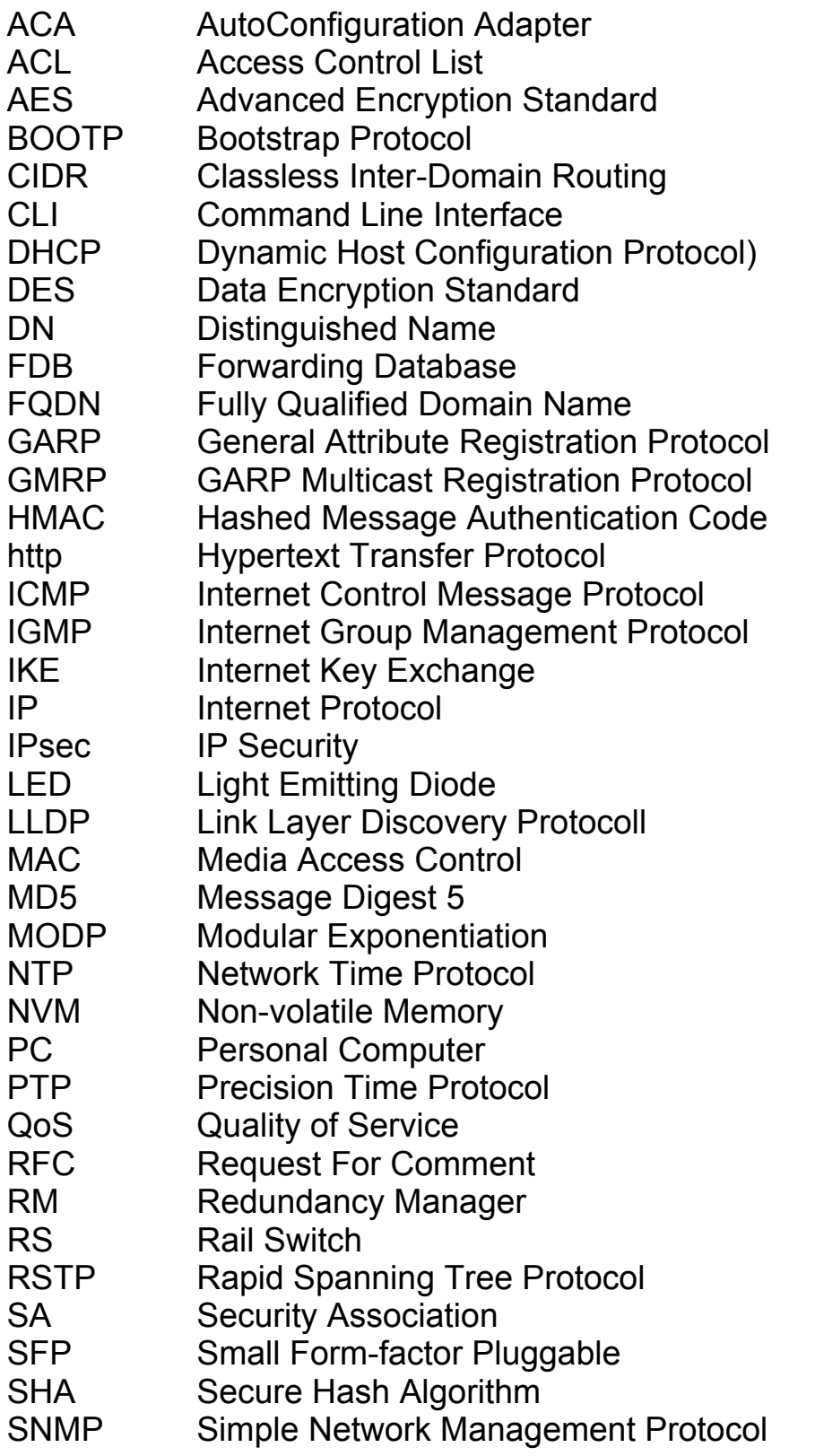

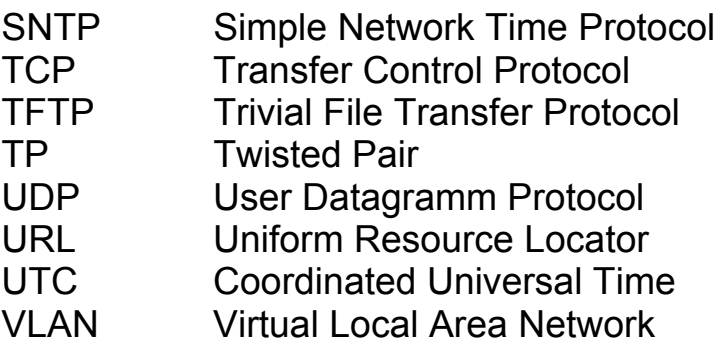

## B.2 Management Information Base (MIB)

The Management Information Base (MIB) is designed in the form of an abstract tree structure.

<span id="page-231-0"></span>The branching points are the object classes. The "leaves" of the MIB are called generic object classes.

<span id="page-231-1"></span>If this is required for unique identification, the generic object classes are instantiated, i.e. the abstract structure is mapped onto reality, by specifying the port or the source address.

<span id="page-231-2"></span>Values (integers, time ticks, counters or octet strings) are assigned to these instances; these values can be read and, in some cases, modified. The object description or object ID (OID) identifies the object class. The subidentifier (SID) is used to instantiate them.

Example:

The generic object class

hmPSState (OID = 1.3.6.1.4.1.248.14.1.2.1.3)

is the description of the abstract information "power supply status". However, it is not possible to read any information from this, as the system does not know which power supply is meant.

Specifying the subidentifier (2) maps this abstract information onto reality (instantiates it), thus indicating the operating status of power supply 2. A value is assigned to this instance and can then be read. The instance "get 1.3.6.1.4.1.248.14.1.2.1.3.2" returns the response "1", which means that the power supply is ready for operation.

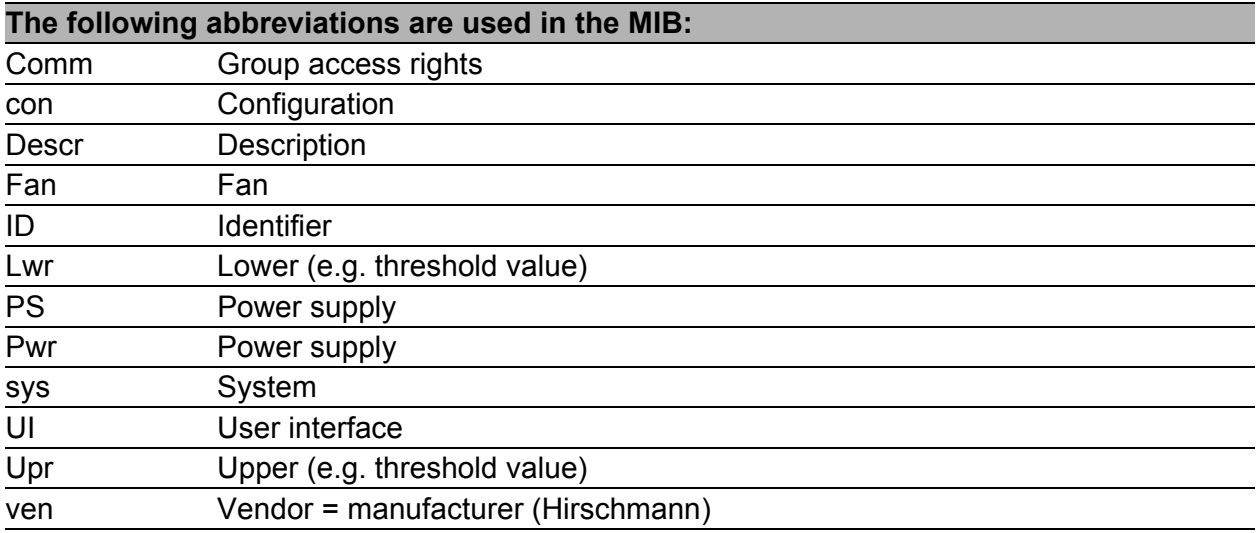

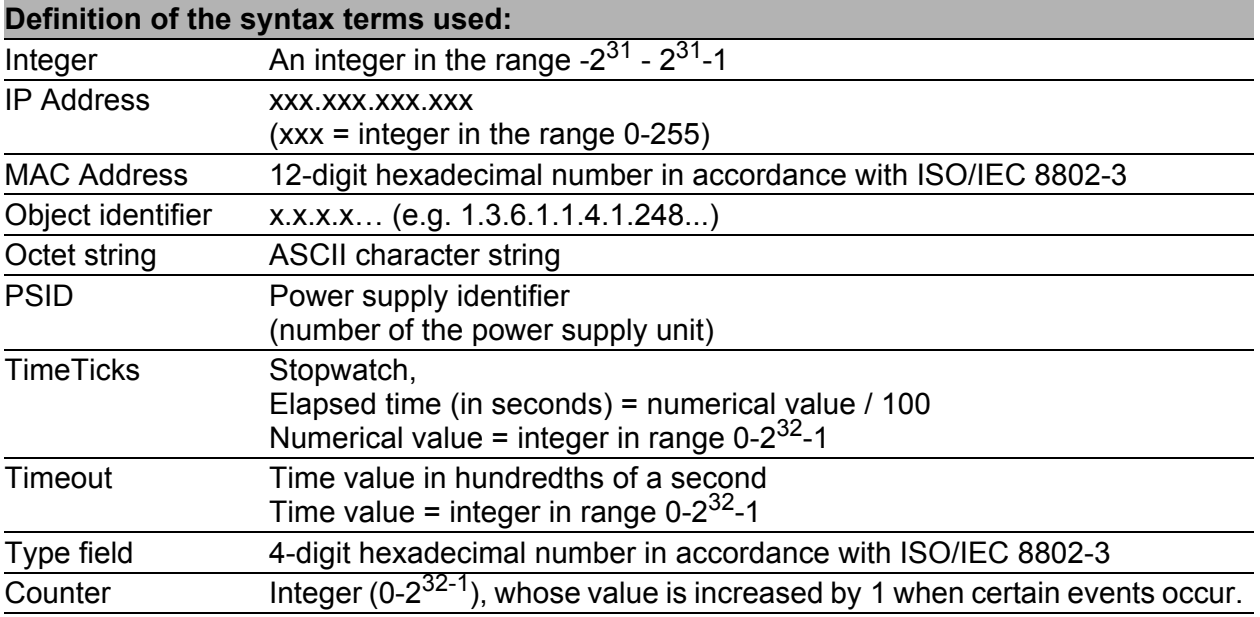

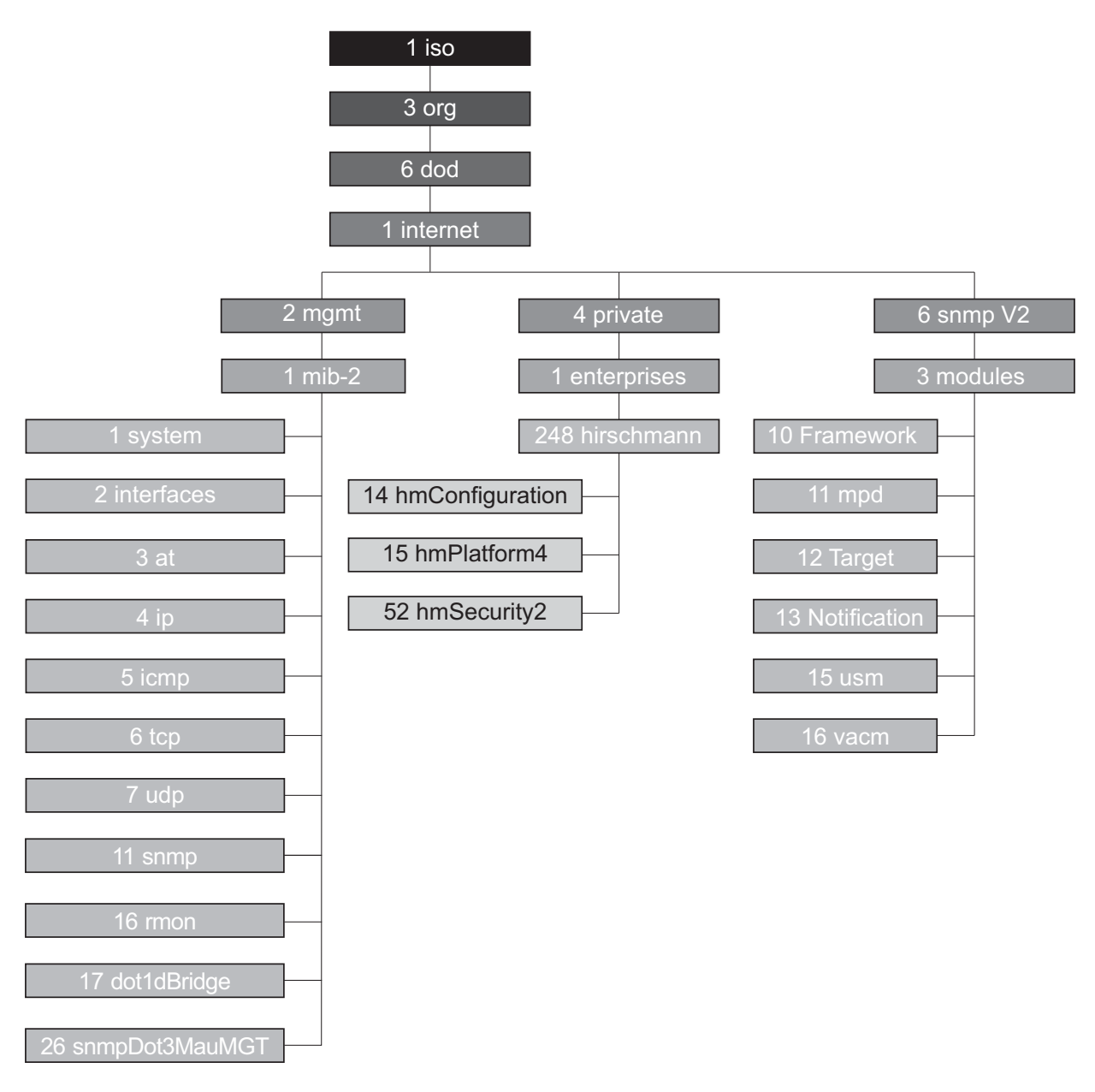

*Figure 66: Tree structure of the Hirschmann MIB*

A complete description of the MIB can be found on the CD-ROM included with the device.

### B.3 Technical Data

You will find the technical data in the document "GUI Reference Manual".

### B.4 Maintenance

Hirschmann is continually working to improve and develop our software. You should regularly check whether there is a new version of the software that provides you with additional benefits. You will find software information and downloads on the product pages of the Hirschmann website.

#### B.4.1 Service-Shell

A service technician uses the Service Shell function for maintenance of your functioning device. If you need service support, this function allows the service technician to access internal functions of your device from an external location.

**Note:** The Service Shell function is for service purposes exclusively. This function allows the access on internal functions of the device. In no case, execute internal functions without service technician instructions. Executing internal functions such as deleting the content of the NVM (non-volatile memory) possibly leads to inoperability of your device.

**Note:** Disabling the Service Shell function produces a permanent effect. To reactivate the Service Shell function, send the device back to the manufacturer.

### C Readers' Comments

What is your opinion of this manual? We are always striving to provide as comprehensive a description of our product as possible, as well as important information that will ensure trouble-free operation. Your comments and suggestions help us to further improve the quality of our documentation.

Your assessment of this manual:

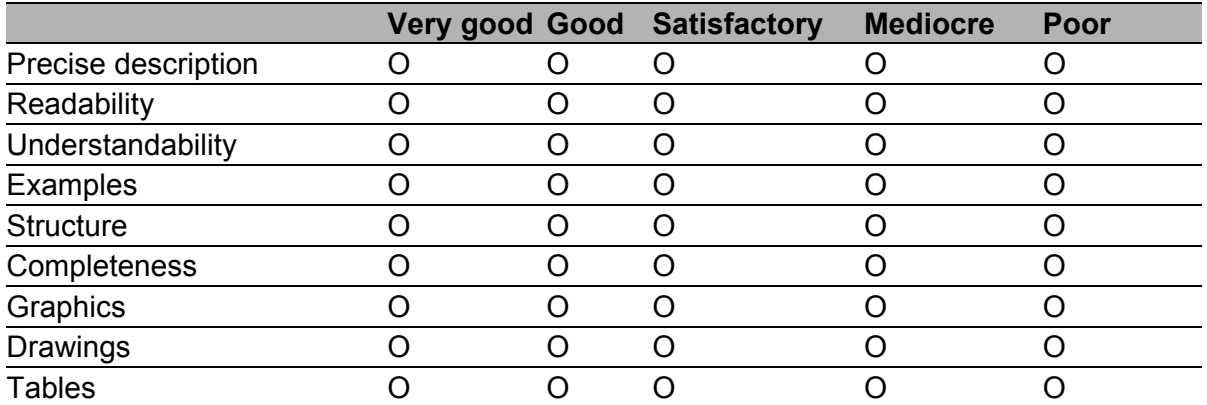

Did you discover any errors in this manual? If so, on what page?

Suggestions for improvement and additional information:

General comments:

Sender:

Company / Department:

Name / Telephone no.:

Street:

Zip code / City:

e-mail:

Date / Signature:

Dear User,

Please fill out and return this page

- $\triangleright$  as a fax to the number +49 (0)7127 14-1600 or
- $\blacktriangleright$  by post to

Hirschmann Automation and Control GmbH Department 01RD-NT Stuttgarter Str. 45-51 72654 Neckartenzlingen

### D Index

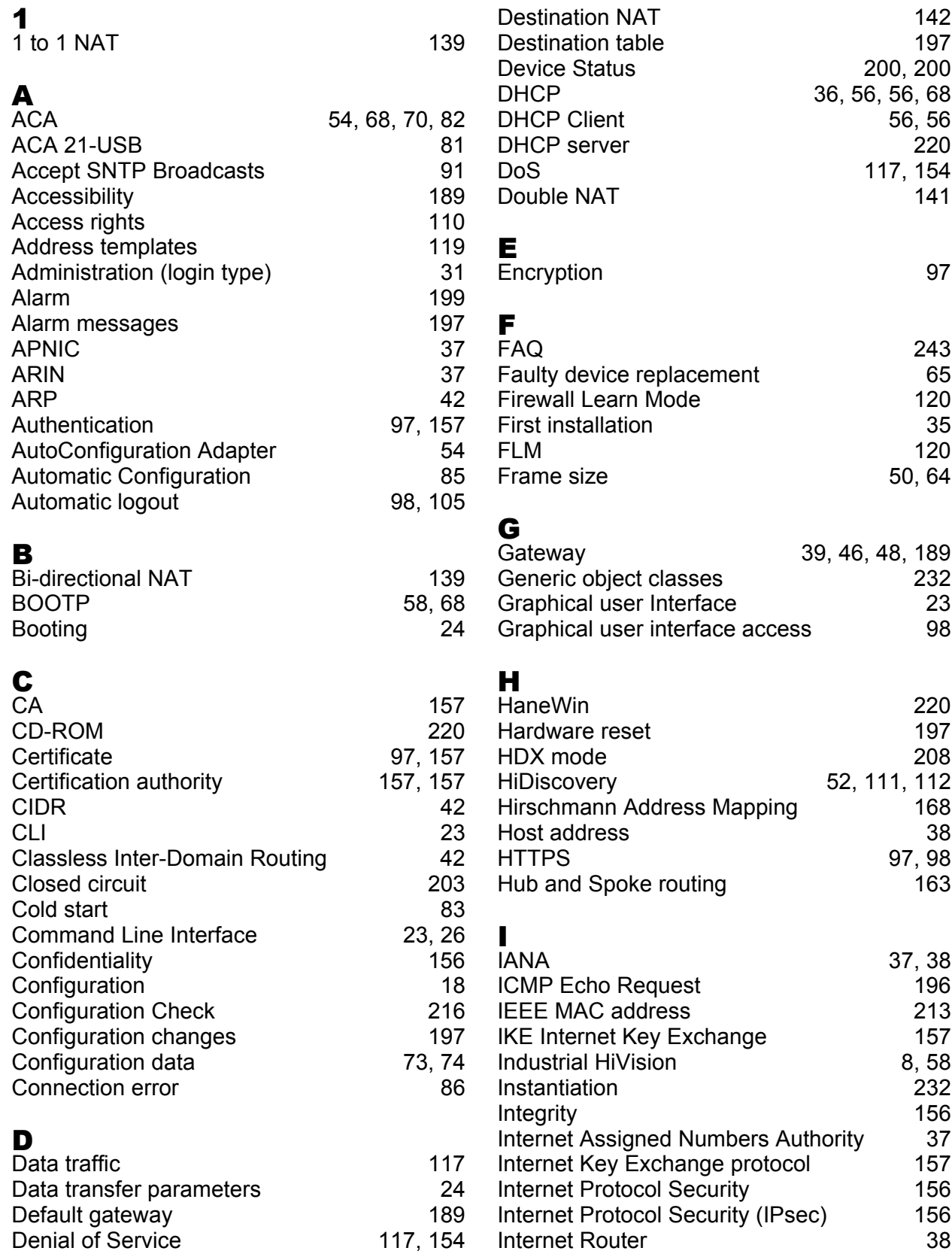

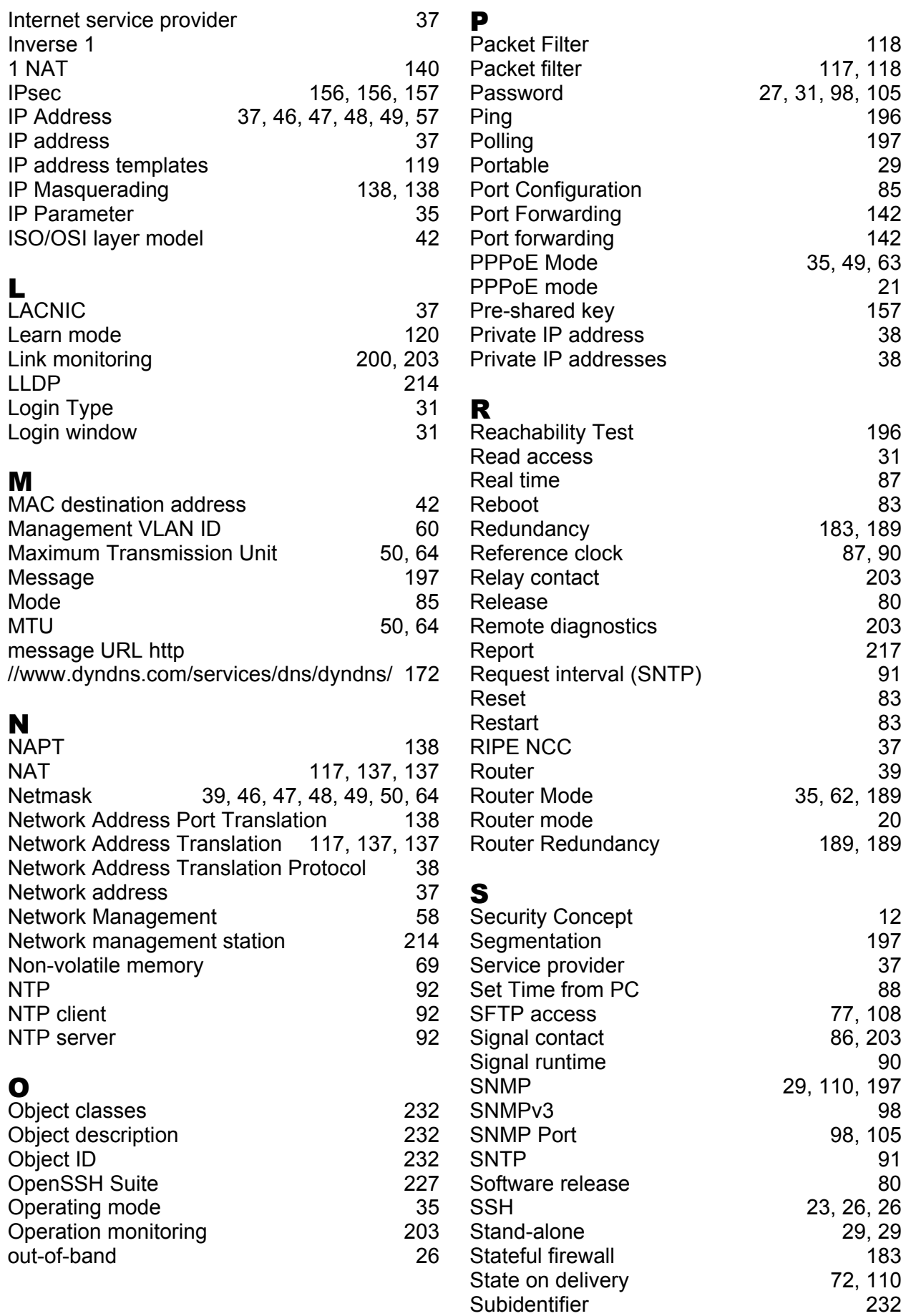

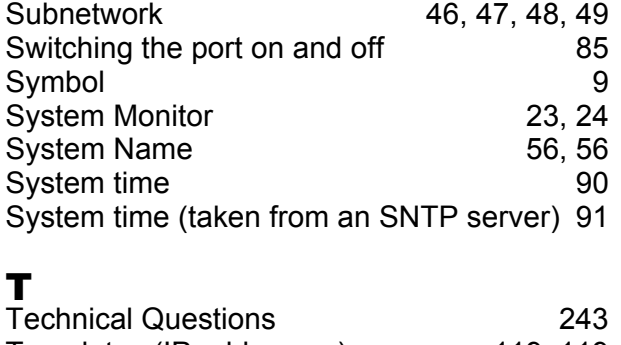

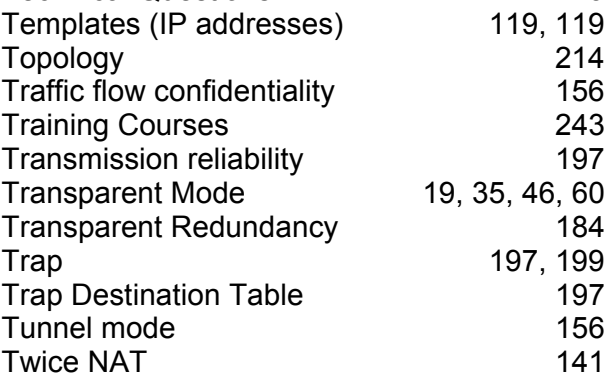

#### U

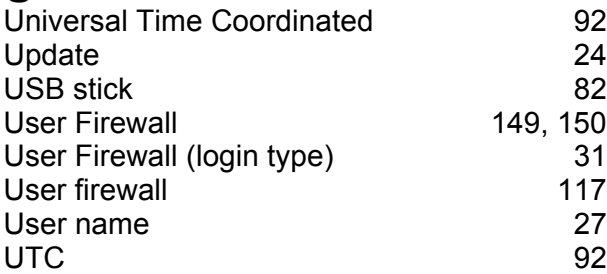

#### V

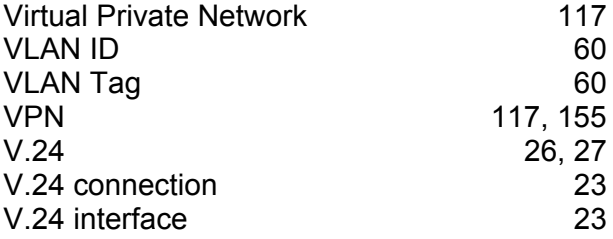

#### W

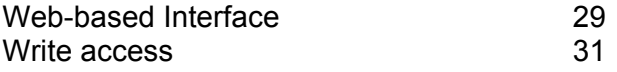

#### $\mathbf{X}_{\mathsf{X}}$

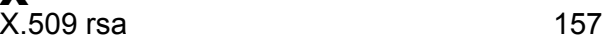

#### Index

### E Further Support

#### <span id="page-242-1"></span>■ Technical Questions

For technical questions, please contact any Hirschmann dealer in your area or Hirschmann directly.

You will find the addresses of our partners on the Internet at http://www.hirschmann.com

Contact our support at https://hirschmann-support.belden.eu.com

You can contact us

in the EMEA region at

- $\blacktriangleright$  Tel.: +49 (0)1805 14-1538
- E-mail: hac.support@belden.com

in the America region at

- Tel.: +1 (717) 217-2270
- E-mail: inet-support.us@belden.com

in the Asia-Pacific region at

- Tel.: +65 6854 9860
- E-mail: inet-ap@belden.com

#### ■ Hirschmann Competence Center

The Hirschmann Competence Center is ahead of its competitors:

- Consulting incorporates comprehensive technical advice, from system evaluation through network planning to project planning.
- <span id="page-242-0"></span>**Training offers you an introduction to the basics, product briefing and** user training with certification. The current technology and product training courses can be found at http://www.hicomcenter.com
- $\blacktriangleright$  Support ranges from the first installation through the standby service to maintenance concepts.

With the Hirschmann Competence Center, you have decided against making any compromises. Our client-customized package leaves you free to choose the service components you want to use. Internet:

http://www.hicomcenter.com

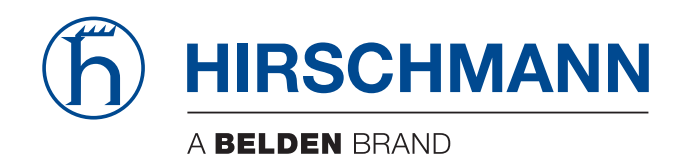